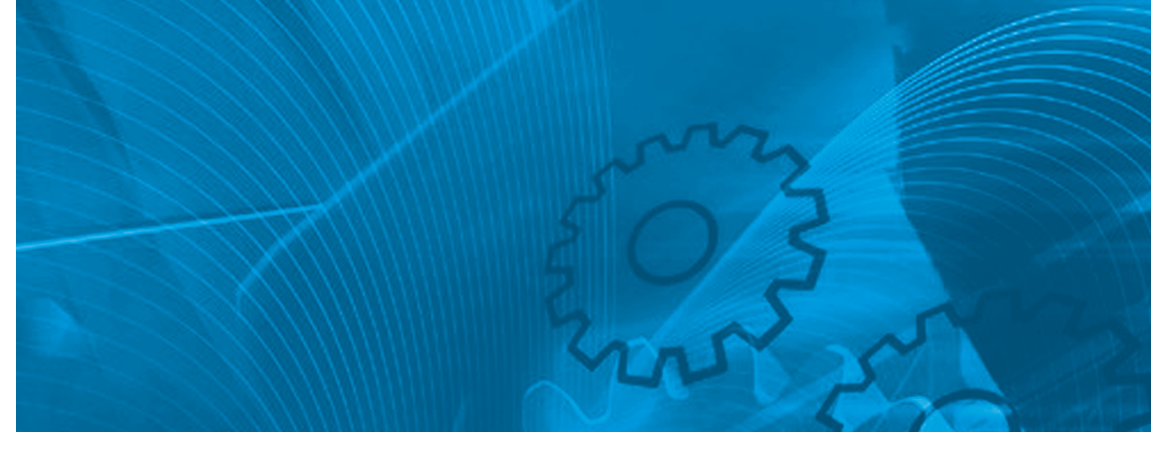

# MX2/RX CompoNet Option Board

**Model: 3G3AX-MX2-CRT-E 3G3AX-RX-CRT-E**

# USER'S MANUAL

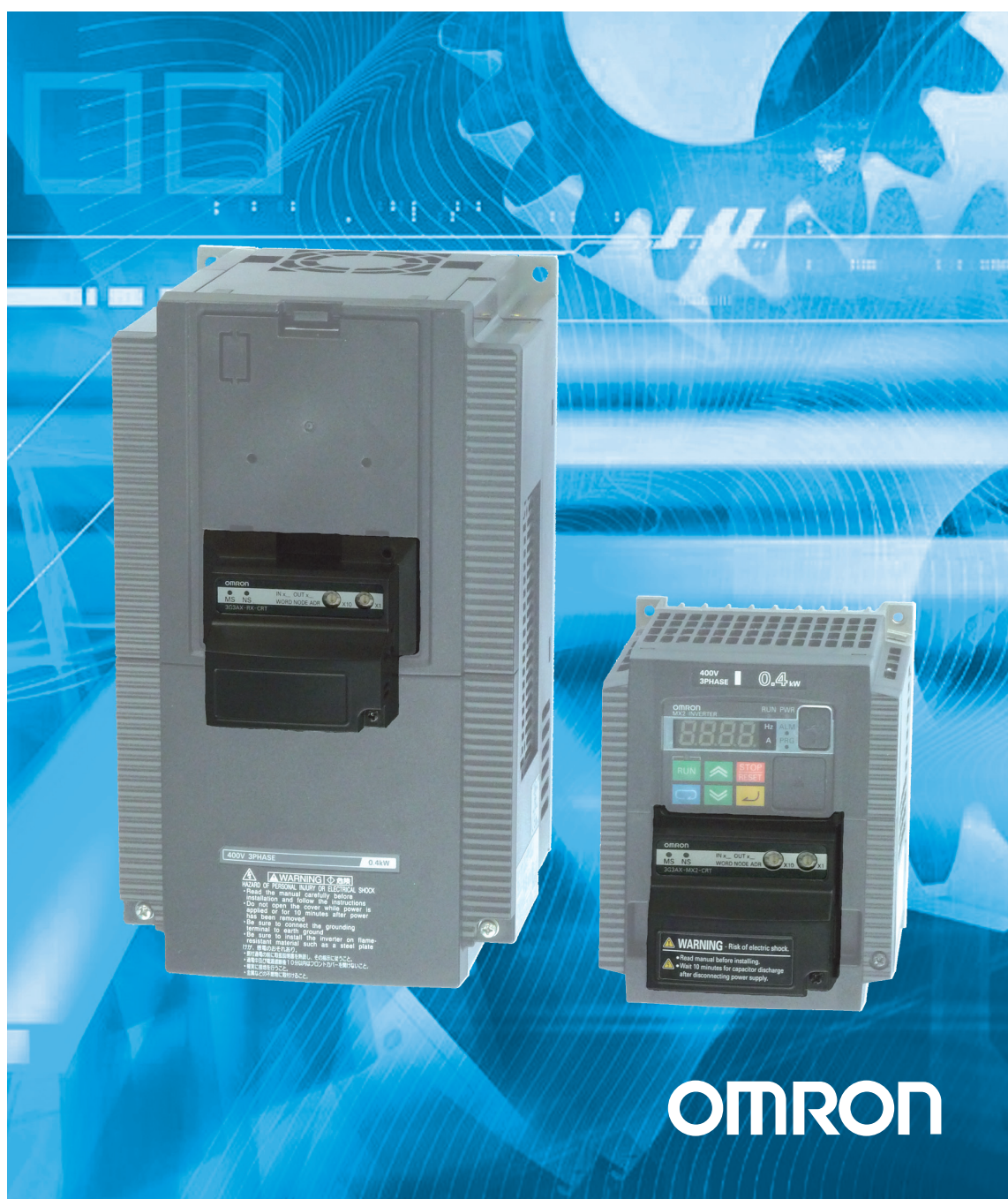

OMRON products are manufactured for use according to proper procedures by a qualified operator and only for the purposes described in this manual.

The following conventions are used to indicate and classify precautions in this manual. Always heed the information provided with them. Failure to heed precautions can result in injury to people or damage to property.

### *OMRON Product References*

All OMRON products are capitalized in this manual. The word "Unit" is also capitalized when it refers to an OMRON product, regardless of whether or not it appears in the proper name of the product.

## *Trademarks and Copyrights*

Other product names and company names in this manual are trademarks or registered trademarks of their respective companies.

The copyright of the 3G3AX-MX2-CRT-E and 3G3AX-RX-CRT-E Option Boards belong to OMRON Corporation.

### *Intended Audience*

This manual is intended for the following personnel, who must also have knowledge of electrical systems (an electrical engineer or the equivalent).

- Personnel in charge of installing FA systems.
- Personnel in charge of designing FA systems.
- Personnel in charge of managing FA systems and facilities.
- Personnel in charge of maintaining FA systems.

#### **OMRON, 2011**

All rights reserved. No part of this publication may be reproduced, stored in a retrieval system, or transmitted, in any form, or by any means, mechanical, electronic, photocopying, recording, or otherwise, without the prior written permission of OMRON.

No patent liability is assumed with respect to the use of the information contained herein. Moreover, because OMRON is constantly striving to improve its high-quality products, the information contained in this manual is subject to change without notice. Every precaution has been taken in the preparation of this manual. Nevertheless, OMRON assumes no responsibility for errors or omissions. Neither is any liability assumed for damages resulting from the use of the information contained in this publication.

### *About this Manual*

This manual describes the:

- 3G3AX-MX2-CRT-E CompoNet Option Board for OMRON's MX2 Inverter
- 3G3AX-RX-CRT-E CompoNet Option Board for OMRON's RX Inverter

It also describes how to install and operate the Units.

Please read this manual carefully so that you understand the information provided before installing or using the Option Board. Start with the precautions in the following section. They describe the operating environment and application safety measures which must be observed prior to and when using the Option Board.

For the remainder of this manual, both the 3G3AX-MX2-CRT-E CompoNet Option Board as the 3G3AX-RX-CRT-E CompoNet Option Board will be referred as Option Board or Unit. The MX2 and RX Inverters will be referred as Inverter.

In case information is especially for the MX2 or for the RX Inverter, a clear notification will be included for which the note is meant.

If information especially is meant for the MX2, this symbol is shown: MX2

If information especially is meant for the RX, this symbol is shown:  $RX$ 

Please be sure to read the related user manuals to use the Option Board safely and properly. Be sure you are using the most current version of the manual:

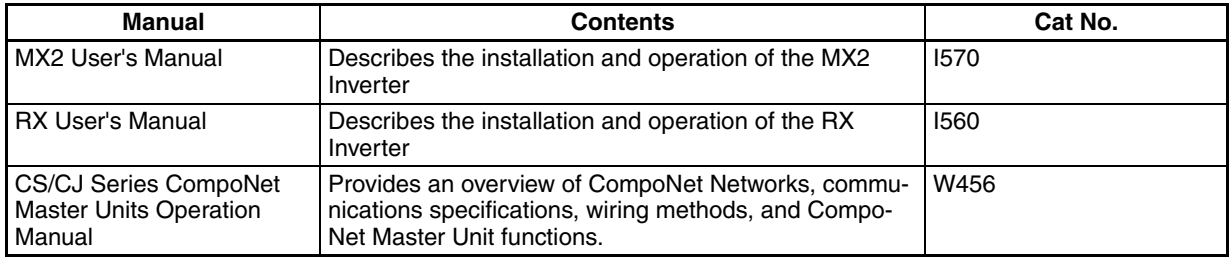

## *Warranty and Limitations of Liability*

#### **WARRANTY**

OMRON's exclusive warranty is that the products are free from defects in materials and workmanship for a period of one year (or other period if specified) from date of sale by OMRON.

OMRON MAKES NO WARRANTY OR REPRESENTATION, EXPRESS OR IMPLIED, REGARDING NONINFRINGEMENT, MERCHANTABILITY, OR FITNESS FOR PARTICULAR PURPOSE OF THE PRODUCTS. ANY BUYER OR USER ACKNOWLEDGES THAT THE BUYER OR USER ALONE HAS DETERMINED THAT THE PRODUCTS WILL SUITABLY MEET THE REQUIREMENTS OF THEIR INTENDED USE. OMRON DISCLAIMS ALL OTHER WARRANTIES, EXPRESS OR IMPLIED.

#### **LIMITATIONS OF LIABILITY**

OMRON SHALL NOT BE RESPONSIBLE FOR SPECIAL, INDIRECT, OR CONSE-QUENTIAL DAMAGES, LOSS OF PROFITS OR COMMERCIAL LOSS IN ANY WAY CONNECTED WITH THE PRODUCTS, WHETHER SUCH CLAIM IS BASED ON CONTRACT, WARRANTY, NEGLIGENCE, OR STRICT LIABILITY.

In no event shall the responsibility of OMRON for any act exceed the individual price of the product on which liability is asserted.

IN NO EVENT SHALL OMRON BE RESPONSIBLE FOR WARRANTY, REPAIR, OR OTHER CLAIMS REGARDING THE PRODUCTS UNLESS OMRON'S ANALY-SIS CONFIRMS THAT THE PRODUCTS WERE PROPERLY HANDLED, STORED, INSTALLED, AND MAINTAINED AND NOT SUBJECT TO CONTAMINATION, ABUSE, MISUSE, OR INAPPROPRIATE MODIFICATION OR REPAIR.

## *Application Considerations*

#### **SUITABILITY FOR USE**

OMRON shall not be responsible for conformity with any standards, codes, or regulations that apply to the combination of products in the customer's application or use of the products.

At the customer's request, OMRON will provide applicable third party certification documents identifying ratings and limitations of use that apply to the products. This information by itself is not sufficient for a complete determination of the suitability of the products in combination with the end product, machine, system, or other application or use.

The following are some examples of applications for which particular attention must be given. This is not intended to be an exhaustive list of all possible uses of the products, nor is it intended to imply that the uses listed may be suitable for the products:

o Outdoor use, uses involving potential chemical contamination or electrical interference, or conditions or uses not described in this manual.

o Nuclear energy control systems, combustion systems, railroad systems, aviation systems, medical equipment, amusement machines, vehicles, safety equipment, and installations subject to separate industry or government regulations.

o Systems, machines, and equipment that could present a risk to life or property.

Please know and observe all prohibitions of use applicable to the products.

NEVER USE THE PRODUCTS FOR AN APPLICATION INVOLVING SERIOUS RISK TO LIFE OR PROPERTY WITHOUT ENSURING THAT THE SYSTEM AS A WHOLE HAS BEEN DESIGNED TO ADDRESS THE RISKS, AND THAT THE OMRON PRODUCTS ARE PROPERLY RATED AND INSTALLED FOR THE INTENDED USE WITHIN THE OVERALL EQUIPMENT OR SYSTEM.

#### **PROGRAMMABLE PRODUCTS**

OMRON shall not be responsible for the user's programming of a programmable product, or any consequence thereof.

### *Disclaimers*

#### **CHANGE IN SPECIFICATIONS**

Product specifications and accessories may be changed at any time based on improvements and other reasons. It is our practice to change model numbers when published ratings or features are changed, or when significant construction changes are made. However, some specifications of the products may be changed without any notice. When in doubt, special model numbers may be assigned to fix or establish key specifications for your application on your request. Please consult with your OMRON representative at any time to confirm actual specifications of purchased products.

#### **DIMENSIONS AND WEIGHTS**

Dimensions and weights are nominal and are not to be used for manufacturing purposes, even when tolerances are shown.

#### **PERFORMANCE DATA**

Performance data given in this manual is provided as a guide for the user in determining suitability and does not constitute a warranty. It may represent the result of OMRON's test conditions, and the users must correlate it to actual application requirements. Actual performance is subject to the OMRON Warranty and Limitations of Liability.

#### **ERRORS AND OMISSIONS**

The information in this manual has been carefully checked and is believed to be accurate; however, no responsibility is assumed for clerical, typographical, or proofreading errors, or omissions.

## **Table of contents**

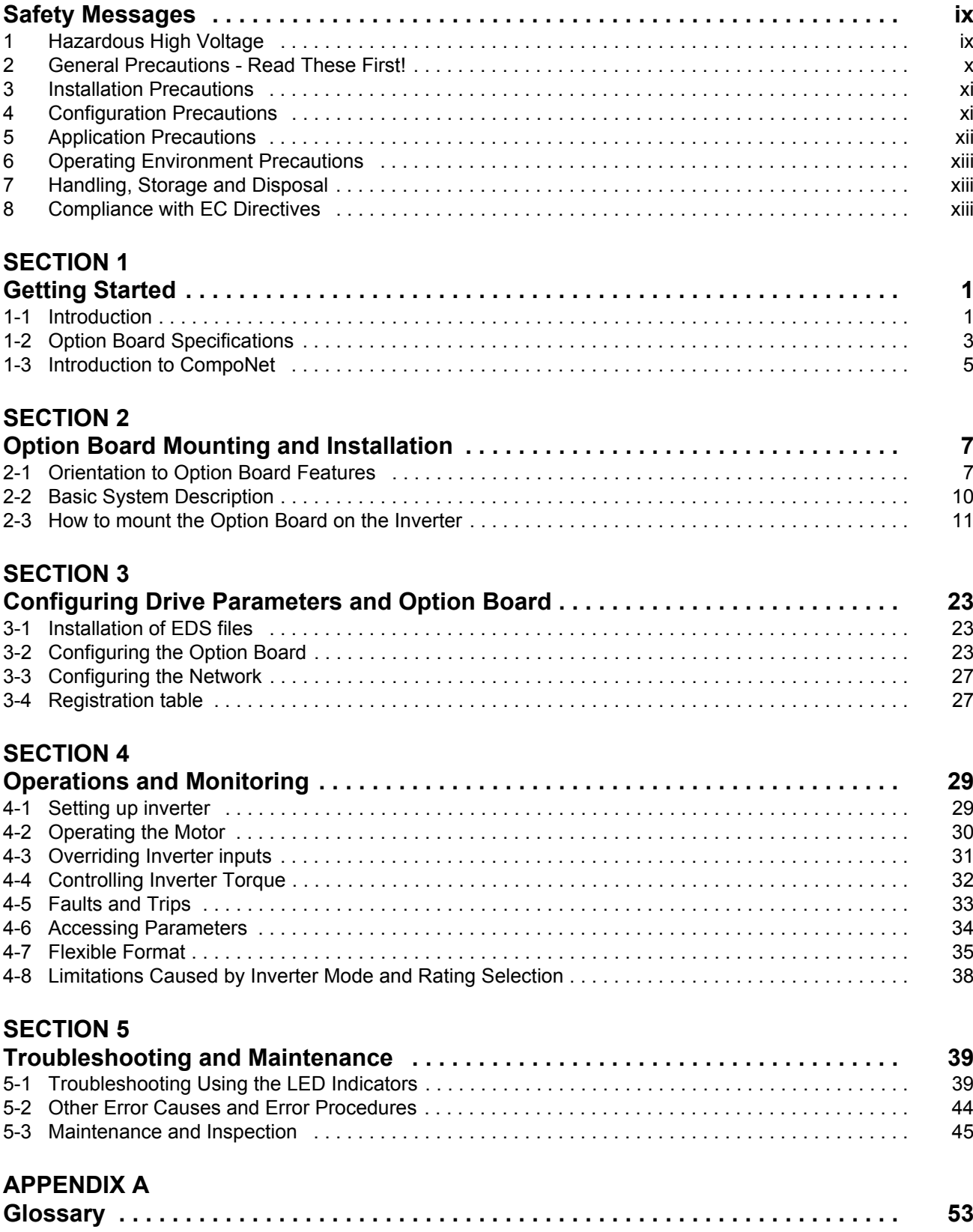

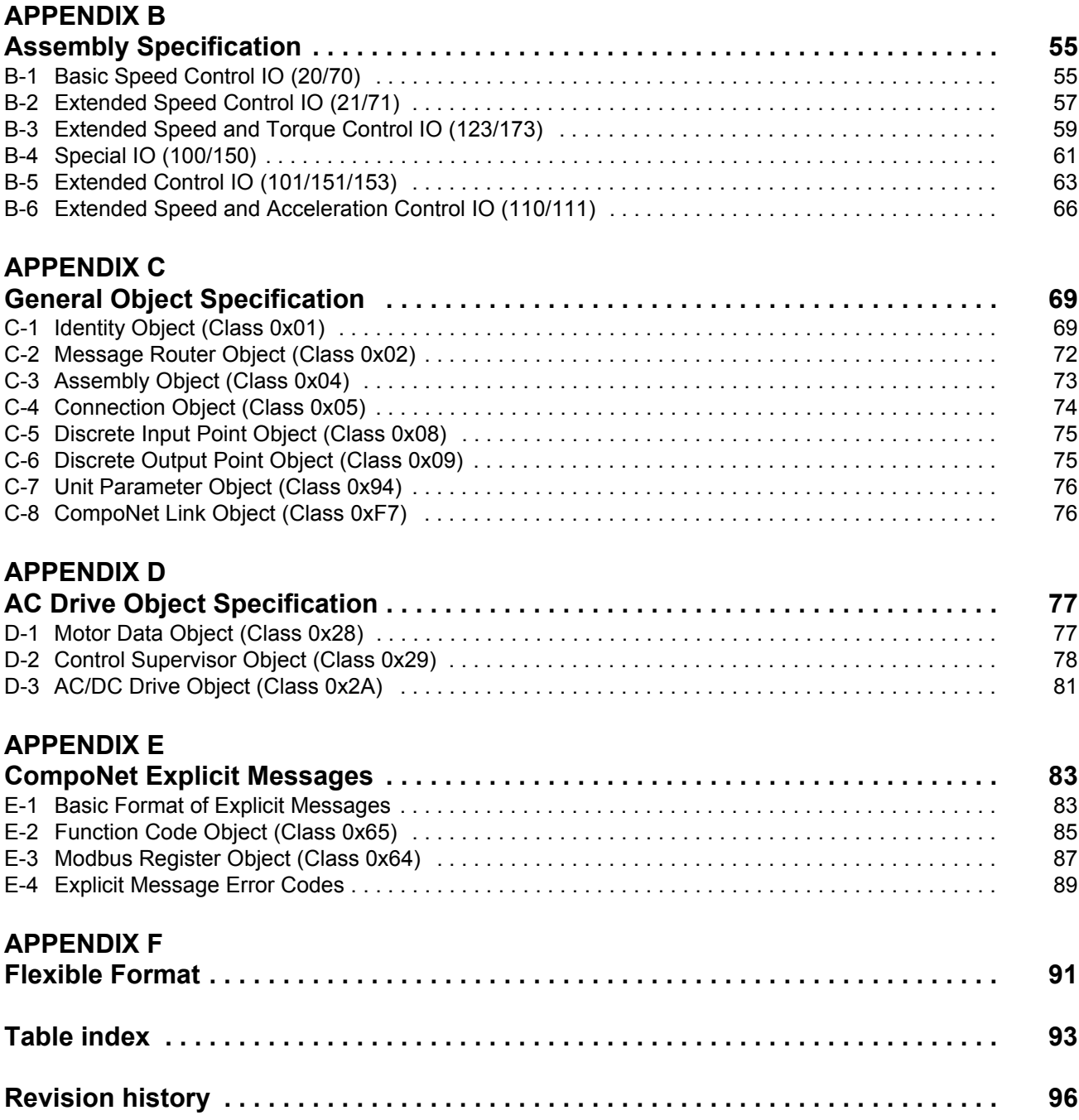

### **Safety Messages**

<span id="page-8-0"></span>For the best results with the Inverter, carefully read this manual and all of the warning labels attached to the Inverter before installing and operating it, and follow the instructions exactly. Keep this manual handy for quick reference.

#### **Definitions and Symbols**

A safety instruction (message) includes a "Safety Alert Symbol" and a signal word or phrase such as WARNING or CAUTION. Each signal word has the following meaning:

 $\bigwedge$  Caution Indicates a potentially hazardous situation which, if not avoided, could result in electric shock. It calls your attention to items or operations that could be dangerous to you and other persons operating this equipment.

Read the message and follow the instructions carefully.

- $\sqrt{!}$  WARNING Indicates a potentially hazardous situation which, if not avoided, could result in death or serious injury. Additionally, there may be severe property damage.
	- $\hat{A}$  Caution Indicates a potentially hazardous situation, which, if not avoided, may result in minor or moderate injury, or property damage.
		- **Step 1** Indicates a step in a series of action steps required to accomplish a goal. The number of the step will be contained in the step symbol.
		- **Note** Notes indicate an area or subject of special merit, emphasizing either the product's capability or common errors in operation or maintenance.
			- **Tip** Tips give a special instruction that can save time or provide other benefits while installing or using the product. The tip calls attention to an idea that may not be obvious if you are a first-time user of the product.

### <span id="page-8-1"></span>**1 Hazardous High Voltage**

 $\bigwedge$  HIGH VOLTAGE Motor control equipment and electronic controllers are connected to hazardous line voltages. When servicing drives and electronic controllers, there may be exposed components with housing or protrusions at or above line potential. Extreme care should be taken to protect against shock.

> Stand on an insulating pad and make it a habit to use only one hand when checking components. Always work with another person in case an emergency occurs. Disconnect power before checking controllers or performing maintenance. Be sure equipment is properly grounded. Wear safety glasses whenever working on electronic controllers or rotating machinery.

### <span id="page-9-0"></span>**2 General Precautions - Read These First!**

- $\bigwedge$  WARNING Failure to read and understand the information provided in this manual may result in personal injury or death, damage to the product, or product failure. Please read each section in its entirety and be sure you understand the information provided in the section and related sections before attempting any of the procedures or operations given.
- $\sqrt{N}$  WARNING This equipment should be installed, adjusted, and serviced by qualified electrical maintenance personnel familiar with the construction and operation of the equipment and the hazards involved. Failure to observe this precaution could result in bodily injury.
- $\sqrt{!}$  WARNING Wiring, maintenance or inspection must be performed by authorized personnel. Not doing so may result in electrical shock or fire.
- $\sqrt{!}$  WARNING Hazard of electrical shock! Disconnect incoming power before working on the Option Board or the Inverter.
- $\sqrt{!}$  HIGH VOLTAGE Turn the power supply OFF and wait for the time specified on the Option Board front cover before performing wiring, maintenance or inspection. Not doing so may result in electrical shock.

The Option Board is attached to an Inverter. Dangerous voltage exists until the Inverter power light is OFF.

- $/$ ! HIGH VOLTAGE Do not touch the conductive parts such as the internal PCB, terminals or connector while power is being supplied. Doing so may result in electrical shock.
	- $\sqrt{!}$  WARNING Do not attempt to take an Option Board apart or touch any internal parts while the power is being supplied. Doing so may result in electric shock.
	- $\sqrt{!}$  WARNING Do not attempt to disassemble, repair, or modify an Option Board. Any attempt to do so may result in malfunction, fire, or electric shock.
	- $\bigwedge$  WARNING Provide emergency stop circuits, interlock circuits, limit circuits and similar safety measures in external circuits (NOT in the Option Board). This ensures safety in the system if an abnormality occurs due to malfunction of the Option Board or another external factor affecting the Option Board operation. Not doing so may result in serious accidents.
	- $\bigwedge$  WARNING Fail-safe measures must be taken by the customer to ensure safety in the event of incorrect, missing, or abnormal signals caused by broken signal lines, momentary power interruptions, or other causes. Not doing so may result in serious accidents.
		- $\bigwedge$  Caution Do not touch the Inverter during power on, and immediately after power off. Hot surface may cause injury.

 $\bigwedge$  Caution The product will be used to control an adjustable speed drive connected to high voltage sources and rotating machinery that is inherently dangerous if not operated safely. Interlock all energy sources, hazardous locations, and guards in order to restrict the exposure of personnel to hazards. The adjustable speed drive may start the motor without warning. Signs on the equipment installation must be posted to this effect. A familiarity with auto-restart settings is a requirement when controlling adjustable speed drives. Failure of external or ancillary components may cause intermittent system operation, i.e., the system may start the motor without warning or may not stop on command. Improperly designed or improperly installed system interlocks and permissives may render a motor unable to start or stop on command.

### <span id="page-10-0"></span>**3 Installation Precautions**

 $\bigwedge$  WARNING Always connect the grounding cable to one of the ground terminals of the Inverter. Failure to abide could lead to serious or possibly fatal injury.

 $\bigwedge$  Caution Failure to observe these precautions could lead to faulty operation of the Option Board or the Inverter, or could damage either of the two. Always read these precautions.

- Install external breakers and take other safety measures against short-circuits in external wiring. Not observing this may result in burning.
- Be sure that all cable connector screws are tightened to the torque specified in the relevant manuals. Incorrect tightening torque may result in malfunction.
- Do not allow metal clippings to enter either Option Board or Inverter when wiring or installing the unit.
- Follow the network configuration and wiring instructions provided in the CompoNet Master Unit Operation Manual (Cat. No. W456).:
	- Wire the CompoNet cables and connectors correctly. Incorrect wiring may result in burning.
	- Be sure that the network connectors are clicked into place correctly. Improper latching may result in malfunction.
	- Always connect a Terminating Resistor at the prescribed locations of the CompoNet network to ensure the quality of the transmission path. Do not apply termination anywhere else.
- Be sure that the Option Board is mounted correctly. Improper mounting may result in malfunction.
- Disconnect the grounding cable when performing withstand-voltage tests. Not disconnecting the grounding cable may result in burning.

### <span id="page-10-1"></span>**4 Configuration Precautions**

 $\triangle$  Caution Failure to observe these precautions could lead to unexpected operation of the Option Board or the Inverter. Always read these precautions.

- Check the network related Inverter settings regarding CompoNet node address and CompoNet remote I/O allocation. Not doing so may result in unexpected operation.
- When replacing an Inverter be sure that all Inverter settings of the Inverter being replaced are restored to the replacement.
- When replacing an Option Board be sure that the setting of the rotary switches of the Option Board being replaced are restored to the replacement.
- Restoring parameters stored in the remote operator also restore the CompoNet node address. Always check the node address and other network related Inverter settings after restore.

### <span id="page-11-0"></span>**5 Application Precautions**

- $\bigwedge$  WARNING Before using the product under conditions which are not described in the manual or applying the product to nuclear control systems, railroad systems, aviation systems, vehicles, combustion systems, medical equipment, amusement machines, safety equipment, and other systems, machines, and equipment that may have a serious influence on lives and property if used improperly, consult your OMRON representative.
- $\sqrt{!}$  WARNING It is extremely important that the Unit is used for its specified purpose and under the specified conditions, especially in applications that can directly or indirectly affect human life. You must consult your OMRON representative before using it in a system in the above-mentioned applications.
- $\sqrt{!}$  WARNING Failure to observe these precautions could lead to serious or possibly fatal injury. Always read these precautions.
	- Check any user program in the system that acts as a CompoNet Master before actually running it. Not checking the program may result in unexpected operation.
	- For safe operation clear the run command via CompoNet as soon as a trip condition is detected.
	- In the event the Inverter is in a Trip state, be sure to investigate the cause of this Trip state thoroughly before clearing the Trip. Not checking the cause may result in unexpected operation.
	- $\bigwedge$  Caution Failure to observe these precautions could lead to faulty operation of the Option Board or the Inverter, or could damage to either of the two. Always read these precautions.
		- Check the Inverter settings for proper Inverter behaviour before actually operating the Inverter remotely via the CompoNet network.
		- Check the Inverter's EzSQ program and its interaction with the CompoNet Master before actually running it on the Inverter. Not checking the program may result in unexpected operation.
		- Confirm that no adverse effect will occur at the moment the CompoNet Master stops communicating with the Inverter or at the moment the CompoNet Master has not yet started communicating to the Inverter.
		- Confirm that no adverse effect will occur in the Inverter before force-setting/force-resetting any bit in the system that acts as a CompoNet Master.

### <span id="page-12-0"></span>**6 Operating Environment Precautions**

 $\triangle$  Caution Do not operate the Inverter with a mounted Option Board in the following locations (doing so may result in malfunction, electric shock or burning):

- Locations subject to direct sunlight
- Locations subject to temperatures or humidity outside the range specified in the specifications
- Locations subject to condensation as the result of severe changes in temperature
- Locations subject to corrosive or flammable gases
- Locations subject to dust (especially iron dust) or salts
- Locations subject to exposure to water, oil, or chemicals
- Locations subject to shock or vibration
- $\hat{A}$  Caution Take appropriate and sufficient countermeasures when installing systems in the following locations (doing so may result in malfunction):
	- Locations subject to static electricity or other forms of noise
	- Locations subject to strong electromagnetic fields
	- Locations subject to possible exposure to radioactivity
	- Locations close to power supplies
- <span id="page-12-1"></span> $\triangle$  Caution The operating environment of the Inverter with a mounted Option Board can have a large effect on the longevity and reliability of the system. Improper operating environments can lead to malfunction, failure, and other unforeseeable problems with the system. Make sure that the operating environment is within the specified conditions at installation and remains within the specified conditions during the life of the system.

### **7 Handling, Storage and Disposal**

 $\triangle$  Caution Failure to observe these precautions could lead to faulty operation of or damage to the Option Board. Always read these precautions.

- Before touching the Option Board or Inverter, be sure to first touch a grounded metallic object in order to discharge any static built-up. Not doing so may result in malfunction or damage.
- When transporting or storing the Option Board, keep the product within the specified storage temperature range.
- <span id="page-12-2"></span> $\triangle$  Caution Never dispose electrical components by incineration. Contact your state environmental agency for details on disposal of electrical components and packaging in your area.

### **8 Compliance with EC Directives**

This product complies with EC Directives when mounted to an Inverter with the grounding cable connected.

## **SECTION 1 Getting Started**

## <span id="page-14-1"></span><span id="page-14-0"></span>**1-1 Introduction**

### **1-1-1 Main Features**

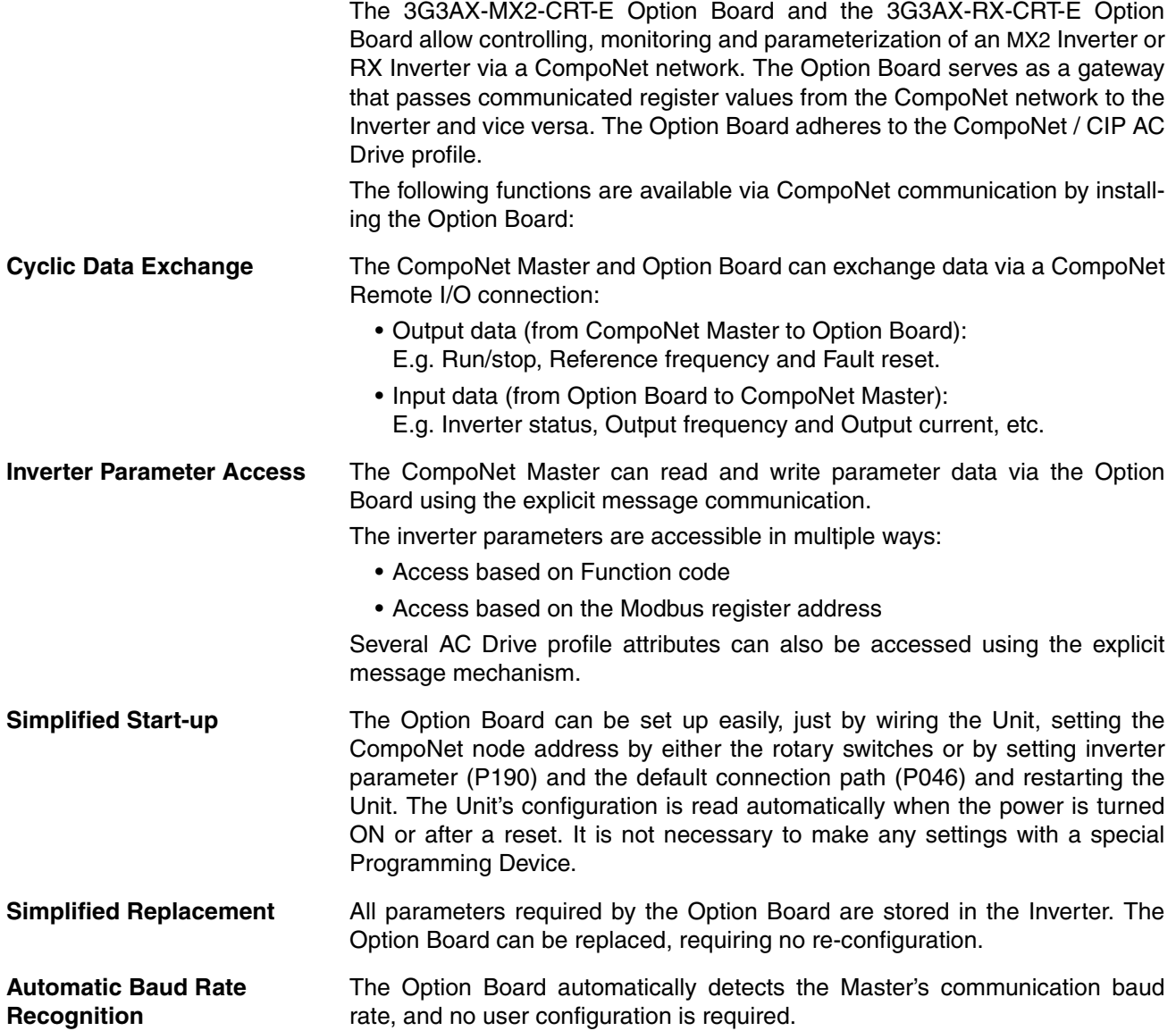

#### **1-1-2 Inverter Support**

#### **1-1-2-1 Inverter support for the MX2**

MX2 The 3G3AX-MX2-CRT-E Option Board supports the MX2 Inverter with minimum revision of AAAA. An Inverter that supports the 3G3AX-MX2-CRT-E Option Board can be recognized from the Inverter type label. Please check that your Inverter type label displays revision characters in the bottom right corner where the is displayed in this illustration.

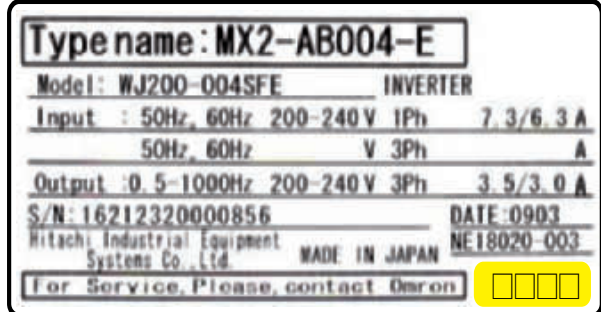

Please note if these characters are absent, your Inverter does not support the 3G3AX-MX2-CRT-E, so please contact your local OMRON representative.

#### **1-1-2-2 Inverter support for the RX**

The 3G3AX-RX-CRT-E Option Board supports the RX Inverter with minimum **RX** revision of  $RX$ - $E$ -E1F or  $RX$ - $E$ -V1. An RX Inverter that supports the 3G3AX-RX-CRT-E Option Board can be recognized from the Inverter type label.

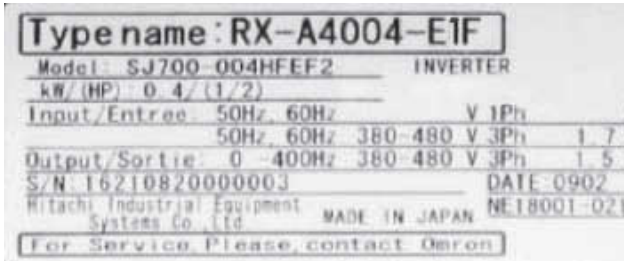

If your RX Inverter has no postfix on type label (e.g. RX-A4004) or the EF postfix (e.g. RX-A4004-EF) the 3G3AX-RX-CRT-E option is not supported, so please contact your local OMRON representative.

#### **1-1-3 Inverter Safety (ISO 13849-1)**

- An MX2 Inverter provides a Gate Suppress function to perform a safe stop  $MX2$ according to the EN60204-1, stop category 0. The Option Board has been designed not to interfere with this safety function.
- **Note** The 3G3AX-MX2-CRT-E Option Board is not a safety device and does not implement any safety protocols.

### <span id="page-16-0"></span>**1-2 Option Board Specifications**

*Table 1 Option Board Specification*

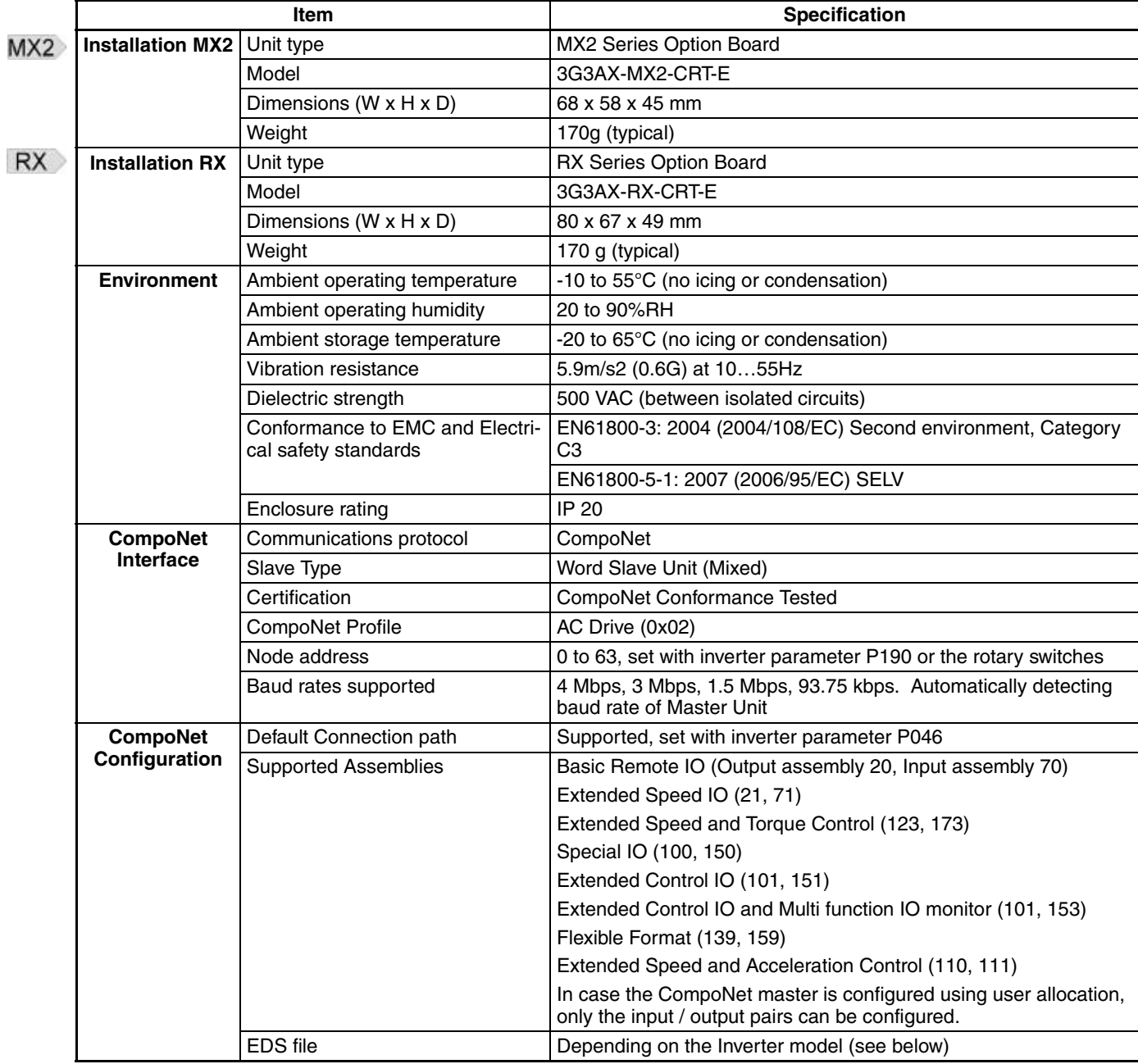

- **Note 1** The derated- or ambient operating temperature of the Inverter takes precedence over that of the Option Board.
- **Note 2** In case the Option Board is connected to the Inverter, it is not supported to connect any external devices to the RS485 (Modbus) interface.
	- $MX2$ In case the 3G3AX-MX2-CRT-E Option Board is connected to the MX2 Inverter, it is not supported to connect any external devices the RJ45 port (Optional operator port) of the Inverter.

The required EDS file for the Option Board depends on the model of the MX2 or RX inverter.

*Table 2 MX2 Device List*

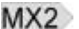

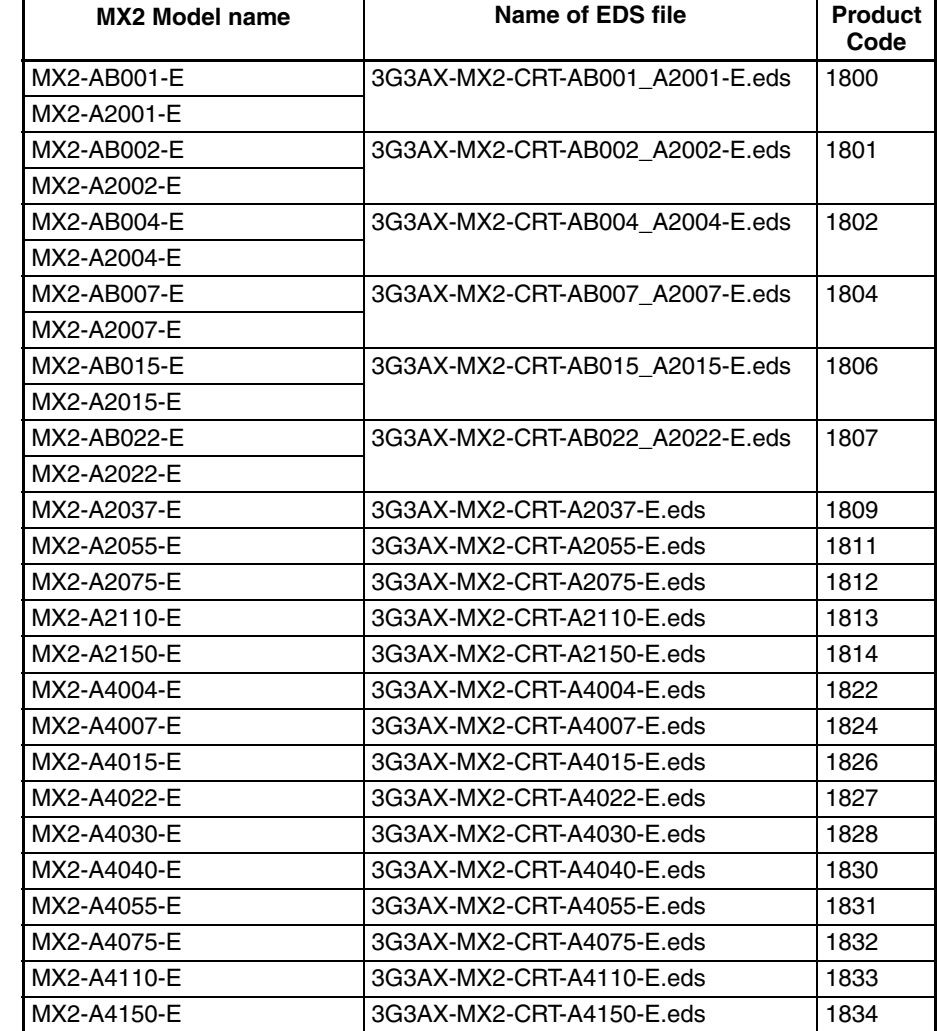

*Table 3 RX Device List*

#### RX

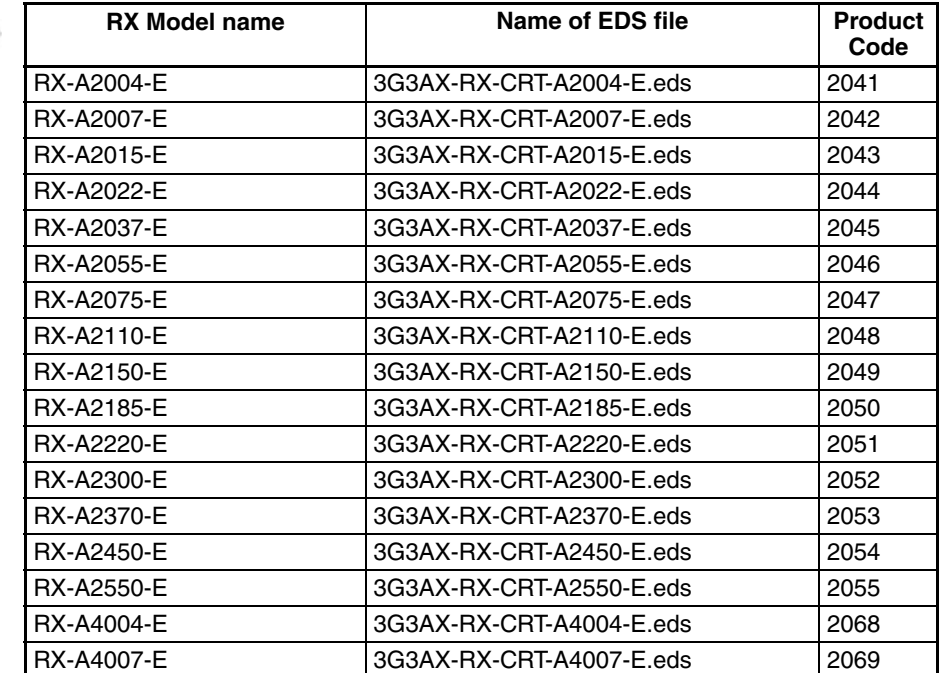

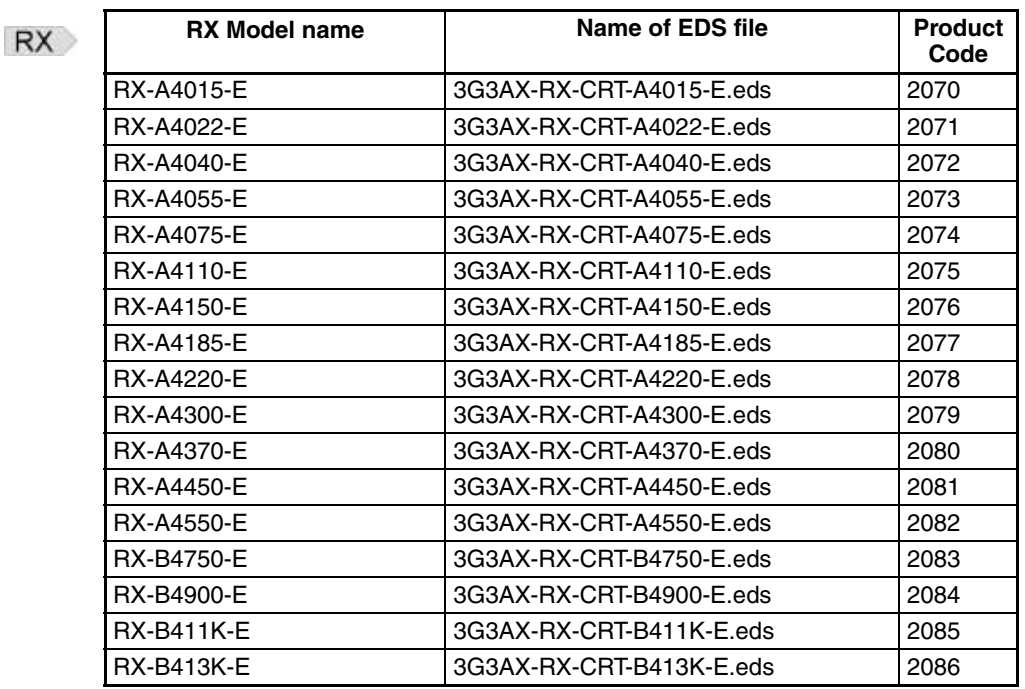

*Table 3 RX Device List (continued)*

### <span id="page-18-0"></span>**1-3 Introduction to CompoNet**

#### **1-3-1 Overview of CompoNet**

CompoNet Networks feature easy operation and installation in a component level network connecting PLCs and on-site I/O. The PLC and CompoNet Slave Units cyclically exchange I/O information through a CompoNet Master-Unit, refreshing I/O in sync with the PLC scan. CompoNet (just like DeviceNet) is a member of a family of networks that implements the Common Industrial Protocol (CIP) at its upper layers. Two types of communications are supported to provide a single point of connection for both control and configuration:

- 1. Time-critical control remote I/O communications that automatically transfer between the Master Unit/CPU Unit and the remote Slave Units, and
- 2. Explicit message communications that read/write messages, control operation, or perform other functions to the Slave Units. Message communications are achieved by executing specific instructions from the program in the CPU Unit to which the Master Unit is mounted.

### **1-3-2 CompoNet Slave Unit Groups**

CompoNet Slave Units can be classified into the following groups:

**Word Slave Units** Word Slave Units are Slave Units that are allocated units of 16 bits (i.e., 1 word) in I/O memory of the CPU Unit.

- **Bit Slave Units** Bit Slave Units are Slave Units that are allocated units of 2 bits in I/O memory of the CPU Unit. Bit Slave Units provide 2 or 4 digital contact I/O points and have Standard or Sheathed Flat Cable already connected.
- **Repeater Units** Units that can be used to expand the network by extending trunk lines or branching

### **1-3-3 What is the AC Drive profile**

Within CompoNet/CIP standard, multiple device profiles have been defined. Therefore the devices which adhere to a certain device profile are compatible and replaceable in a multi-vendor environment.

The AC Drive device profile (profile code 0x02) supplements the CompoNet/ CIP standard. It defines a unified behaviour and technique to access Inverter and drive device data. All drives supporting the AC Drive profile respond the same way to control instructions.

### <span id="page-20-0"></span>**SECTION 2 Option Board Mounting and Installation**

### <span id="page-20-1"></span>**2-1 Orientation to Option Board Features**

### **2-1-1 Unpacking and Inspection**

Take a few moments to unpack your new Option Board and perform these steps:

- 1. Look for any damage that may have occurred during transportation.
- 2. Verify the contents of the box.
- 3. Inspect the markings on the Option Board. Make sure it matches the product part number you ordered.

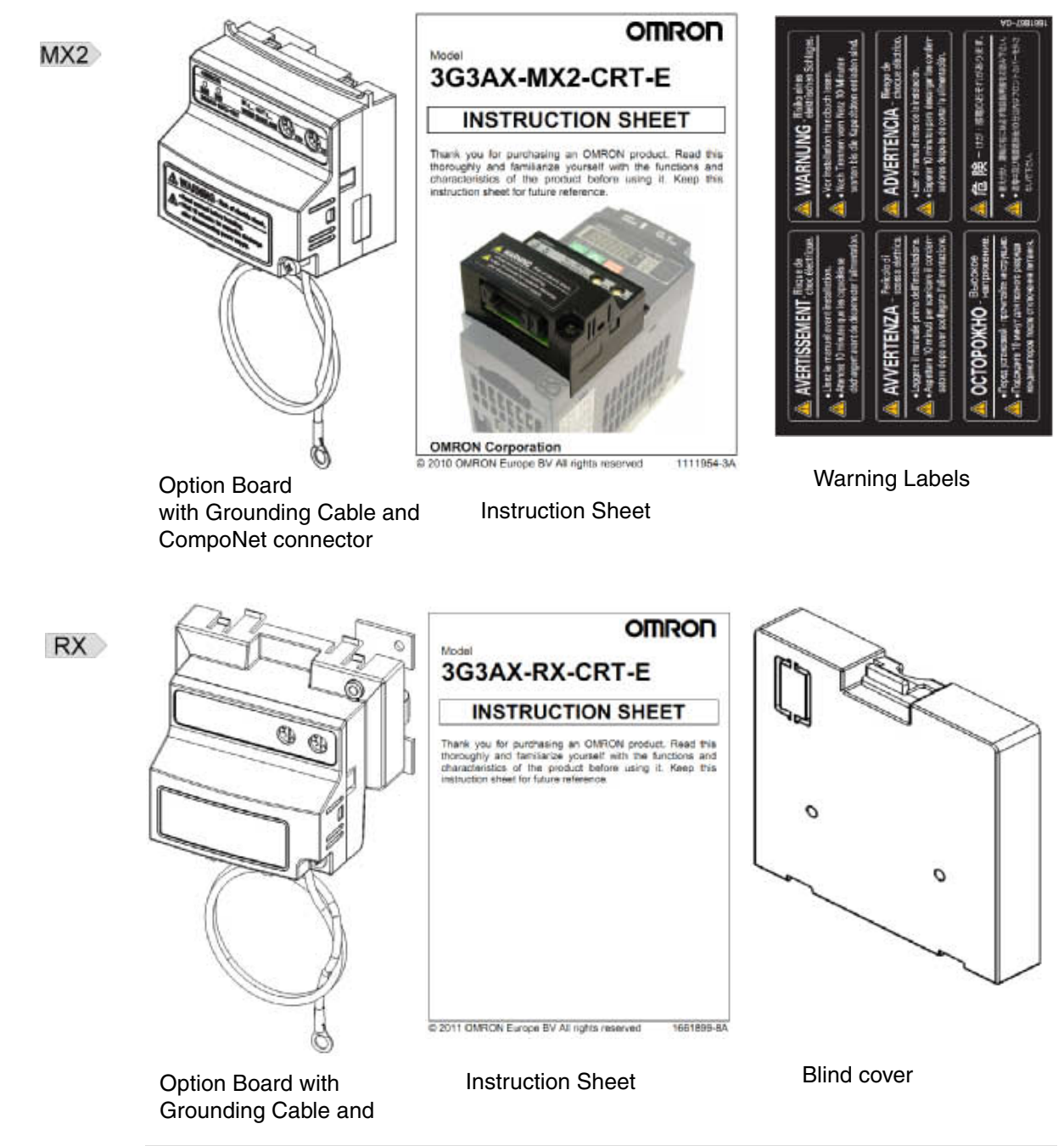

### **2-1-2 Main Physical Features**

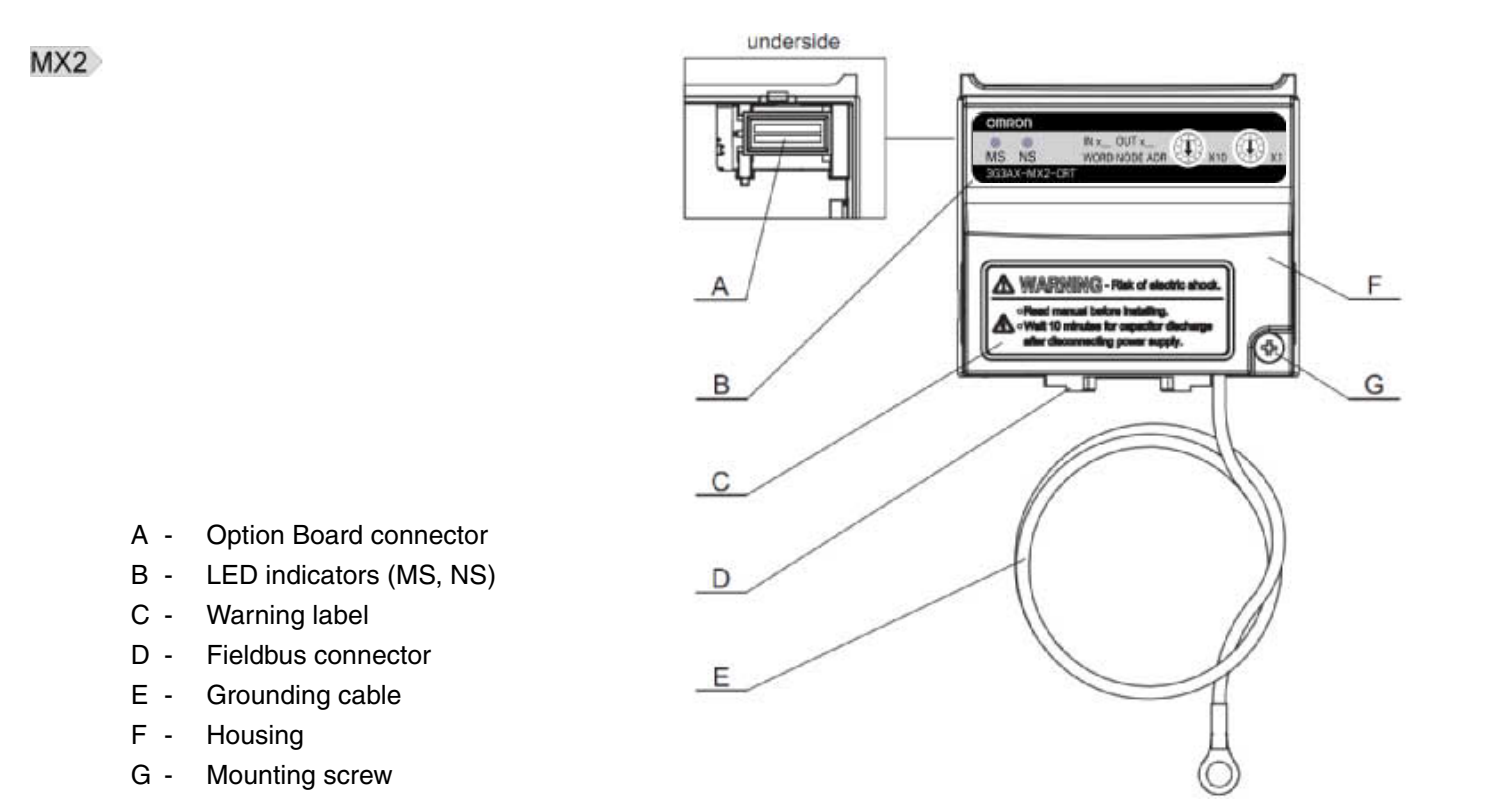

#### **RX**

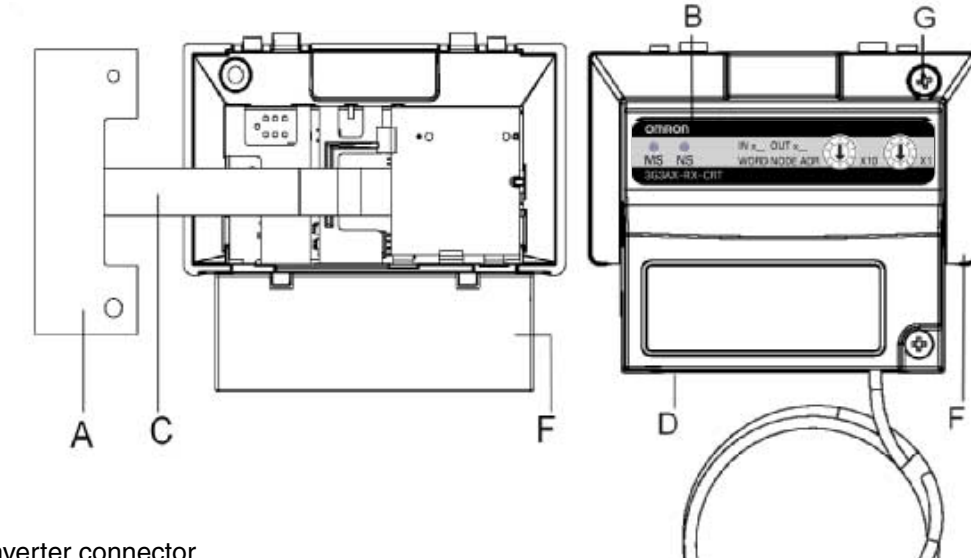

E

- A Option Board Inverter connector
- B LED indicators (MS, NS)
- C Option Board cable
- D Fieldbus connector
- E Grounding cable
- F Housing
- G Mounting screw

The LED indicators (B) allow easy diagnosis. An attached grounding cable (E) is sized to reach the ground terminals on all Inverter models. A feature in the housing (F) will retain the mounting screw (G) when the Option Board is not mounted to the Inverter. The orientation of the Fieldbus connector (D) allows unstrained connection and removal of the CompoNet connector.

Please pay attention to the Option Board Inverter connector: It must be properly connected with the Inverter Interface Connector.

#### **2-1-3 LED Indicators**

The LED indicators on the front indicate the operational mode and status of the Option Board and the network.

*Table 4 LED Indicators*

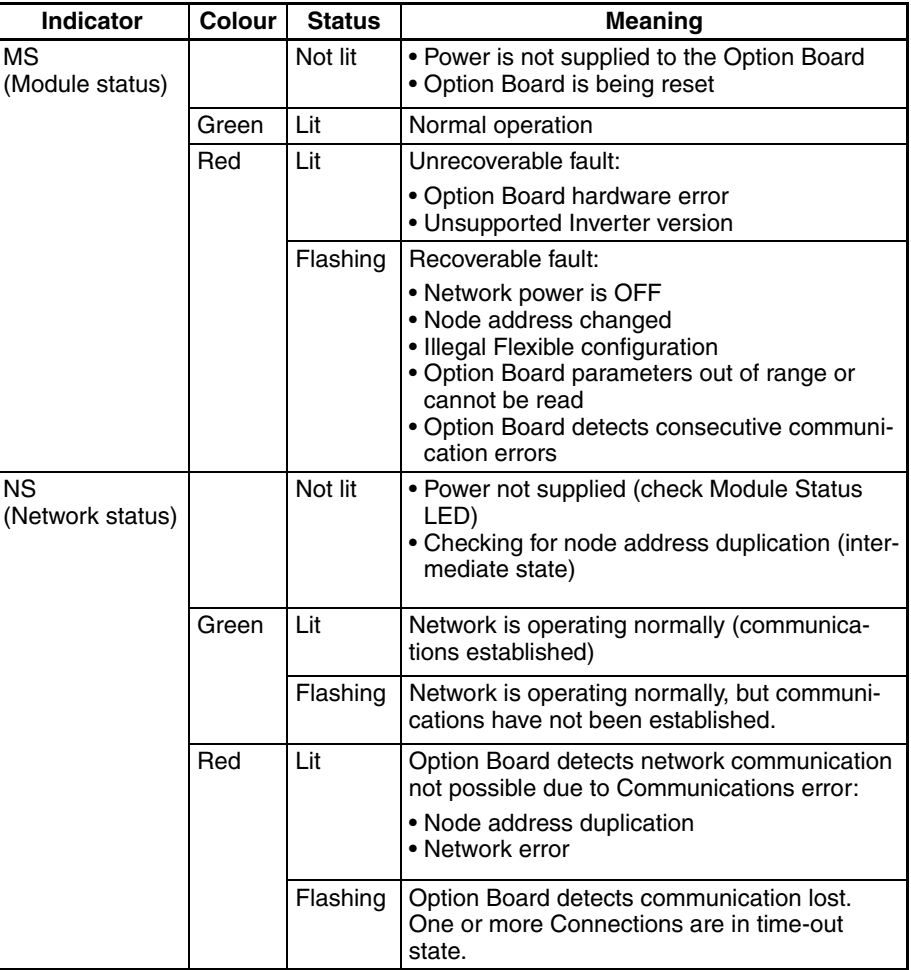

**Note** Refer to section 5-1 for Troubleshooting using the LED indicators on [page 39](#page-52-2).

### **2-1-4 Rotary Switches**

The rotary switches are used to set the node address of the Option Board on the CompoNet network. Set the node address as a decimal number between 0 and 63.

Set the 10s digit on the left rotary switch and set the 1s digit on the right rotary switch. The setting of the switches is read when the Unit power supply turns ON.

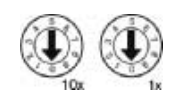

There are two ways of configuring the CompoNet node number.

- 1. Set the node address by the rotary switches to a valid value in the range 0 to 63.
- 2. Set the node address by Inverter parameter P190. Set the rotary switches to an invalid value (between 64 to 99) to set the node address as the value of the P190 parameter.

See *[Section 3-2](#page-36-3) [Configuring the Option Board](#page-36-3)* on page 23 for more details.

### <span id="page-23-0"></span>**2-2 Basic System Description**

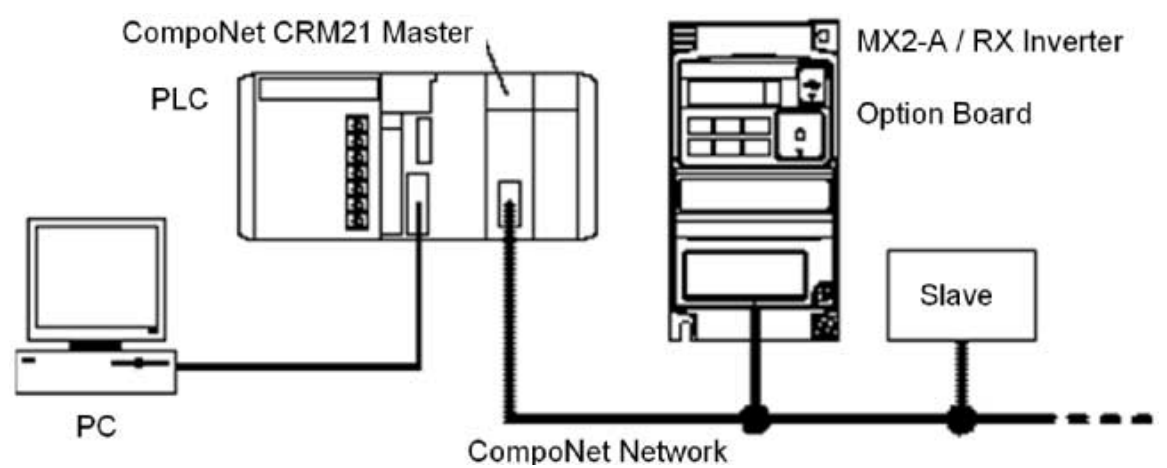

The Option Board connects to the Master via a CompoNet network cable. Inverter I/O data is generally shared with the Master's I/O memory through the CompoNet network.

Every CompoNet communication cycle, Inverter I/O data is collected by the Option Board and exchanged with the Master. The PC (personal computer) allows you to configure, monitor, program, diagnose and operate the system.

### <span id="page-24-0"></span>**2-3 How to mount the Option Board on the Inverter**

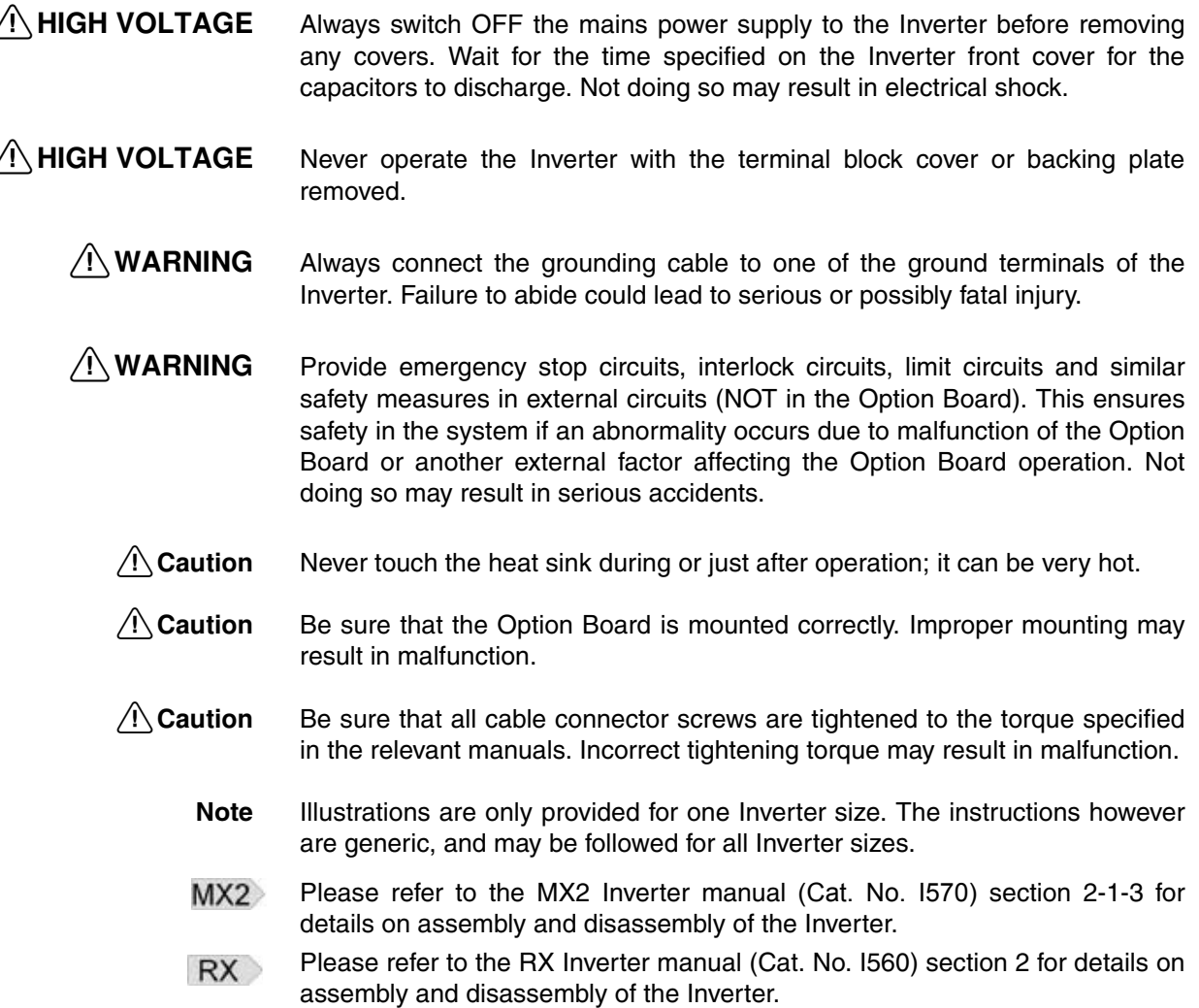

### **2-3-1 Mounting sequence of the Option Board on the MX2 Inverter**

**Step 1 MX2** Loosen the screw of the Option Board cover.

> Remove the cover and put the cover aside.

**Step 2 MX2** For Inverters up to 4.0 kW only: loosen the screws of the terminal block cover

> Remove the cover to enable access to the chassis ground terminal screws.

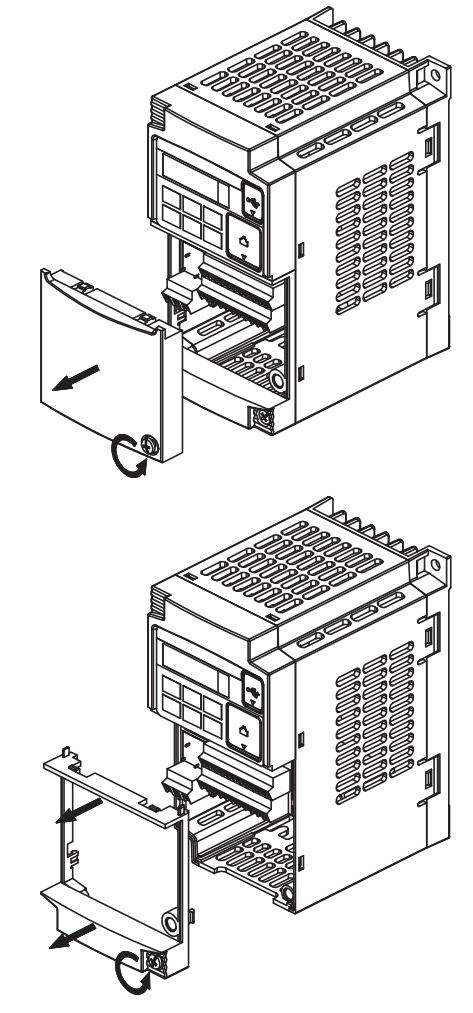

**Step 3** MX2 Secure the Option Board grounding cable to the MX2-A□ Inverter with a mounting screw.

> **3-phase 200 V 0.1 - 3.7 kW 3-phase 400 V 0.4 - 4.0 kW**

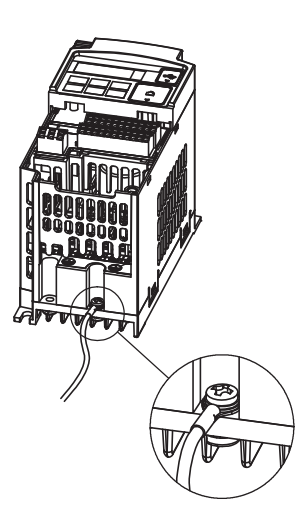

**1-phase 200 V 0.1 - 2.2 kW 3-phase 200 V 5.5 - 15 kW 3-phase 400 V 5.5 - 15 kW**

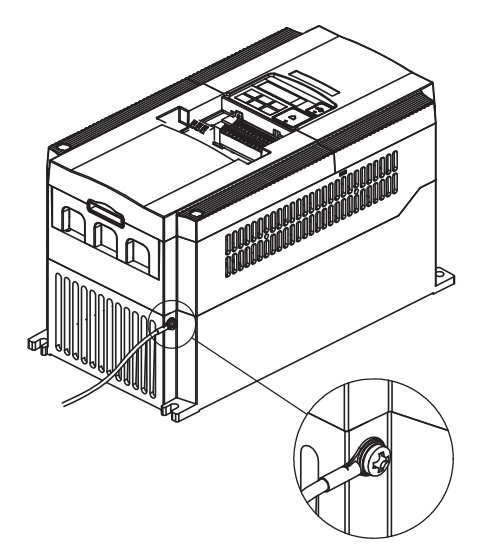

#### *How to mount the Option Board on the Inverter* **Section 2-3** Section 2-3

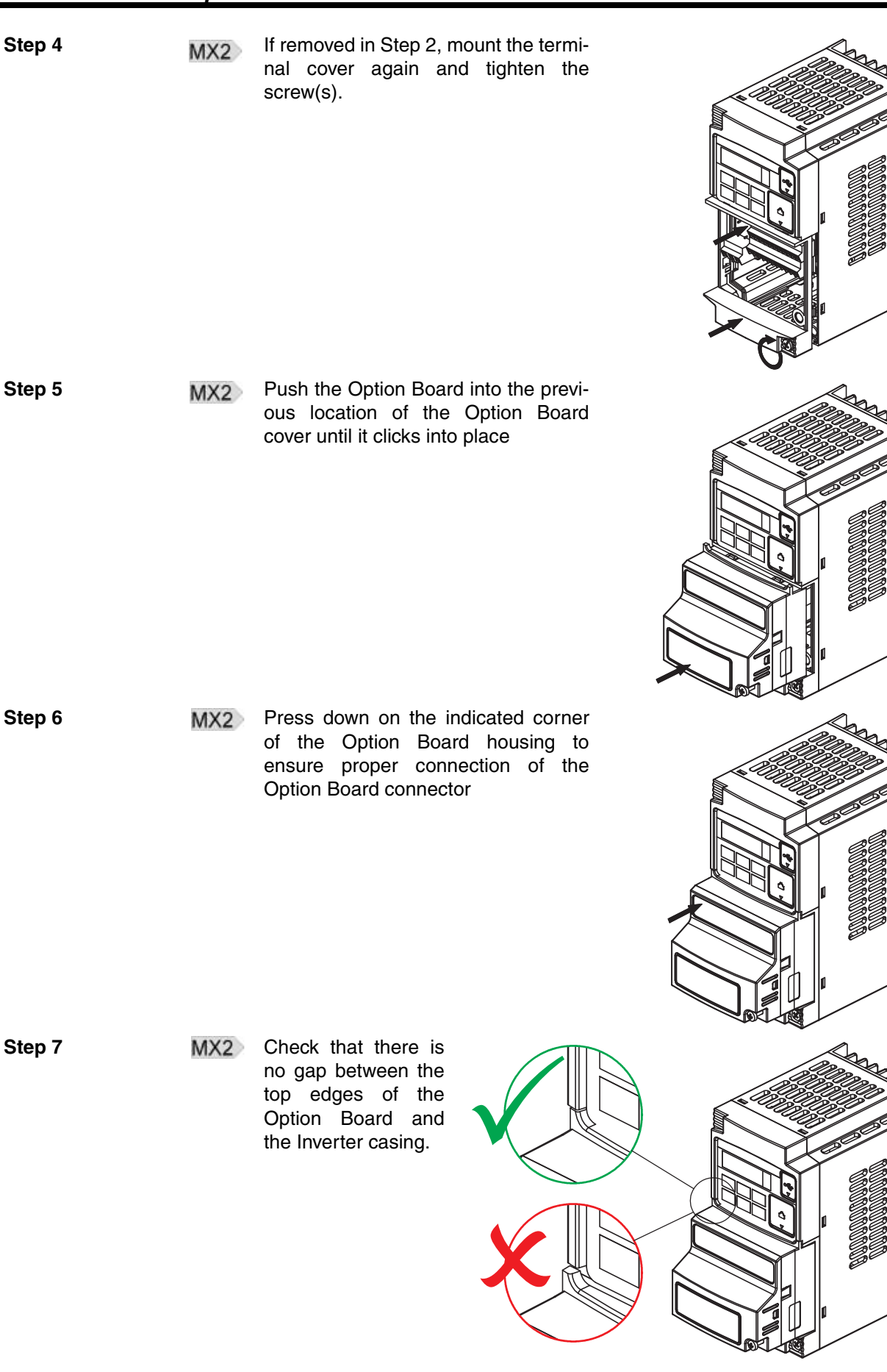

#### *How to mount the Option Board on the Inverter* **Section 2-3** Section 2-3

**Step 8 MX2** Secure the Option Board in place with the mounting screw (do not overtighten).

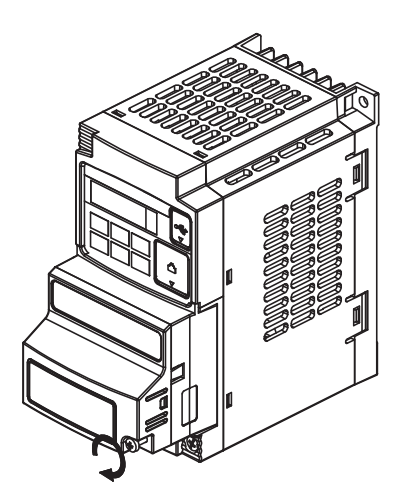

- **Step 9** MX2 Select the right warning language from the warning label sheet and replace the English warning if appropriate.
	- Refer to section 2-1-3 in the MX2 User's Manual (Cat. No. I570) for operations  $MX2$ related to assembly and disassembly of the MX2-A $\Box$  Inverter.
	- **Note** Some Inverter models do not include a screw for the grounding cable. Please supply the recommended screw, lock-washer and washer to attach the grounding cable.

*Table 5 Ground cable screw selection MX2*

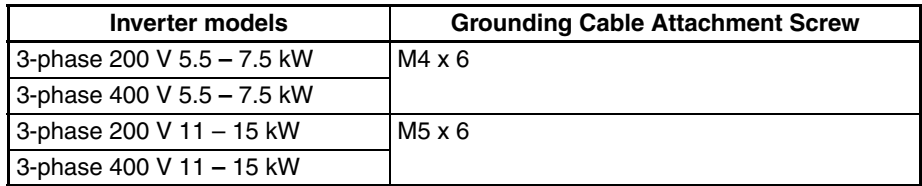

**14**

#### **2-3-2 How to install the Option Board on the RX Inverter**

#### **2-3-2-1 Preparation** RX When the Option Board is mounted on the RX Inverter, the Digital Operator Display can not be directly connected back on the RX Inverter. There are two solutions: **Commissioning with Digital Operator Display**  This option is recommended, however it does require a straight Ethernet cable. **Step 1 RX** Mount the Option Board according paragraph [2-3-2-2 Mounting sequence of](#page-28-0) *[the Option Board on the RX Inverter on page 15](#page-28-0)*. **Step 2 RX** Connect the Digital Operator Display using the 3G3AX CAJOP300-EE cable or straight Ethernet cable. **Step 3 Set the desired parameters of the RX Inverter with the Digital Operator Dis**play.

#### **Commissioning via CompoNet**

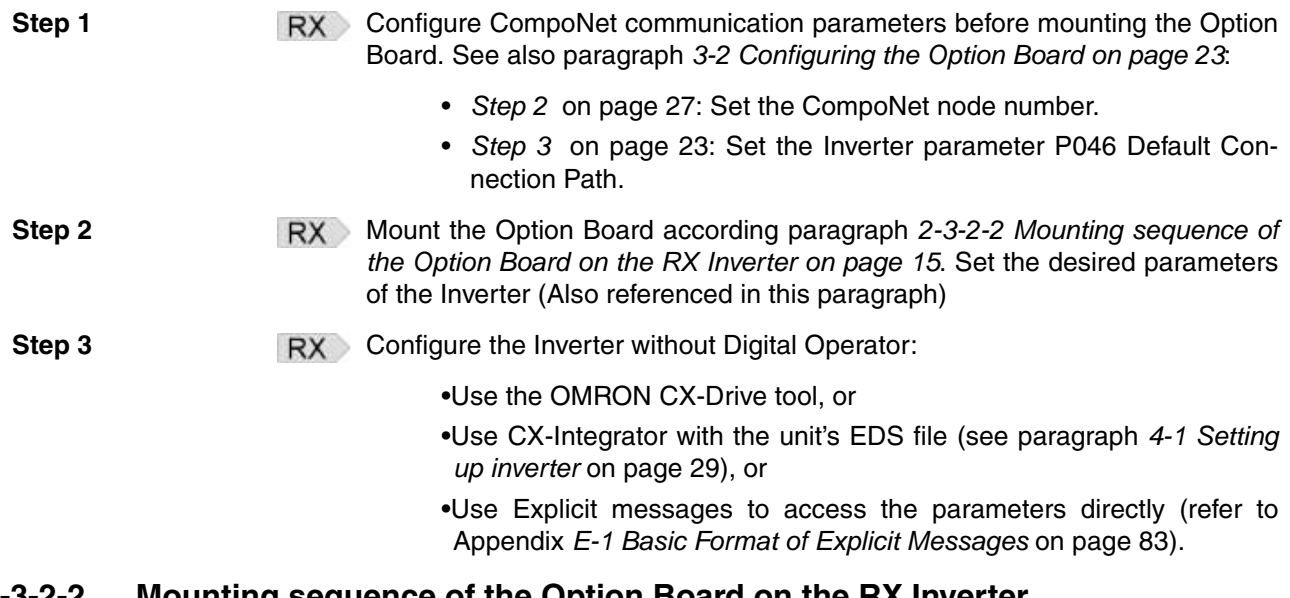

#### <span id="page-28-0"></span>**2-3-2-2 Mounting sequence of the Option Board on the RX Inverter**

**Step 1 RX** Remove from the RX- Inverter:

- 1. Digital Operator Display
- 2. Terminal cover
- 3. Front Cover
- 4. Operator connector.

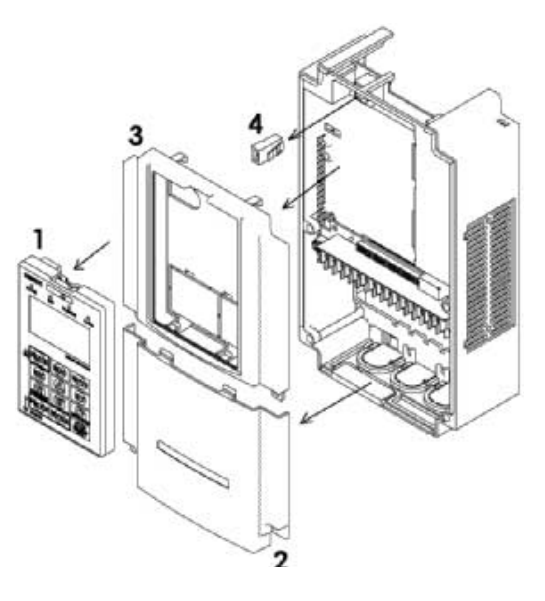

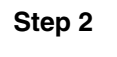

**Step 2 RX** Cut out the 2 plastic break-outs from the Front Cover.

> Make sure no sharp edges remain.

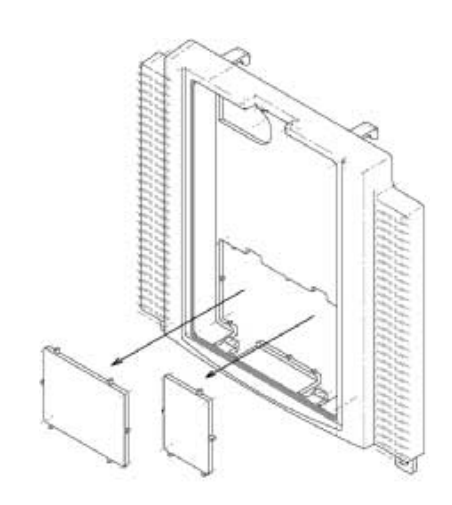

**Step 3 RX** Remount the Front Cover and tighten the screws

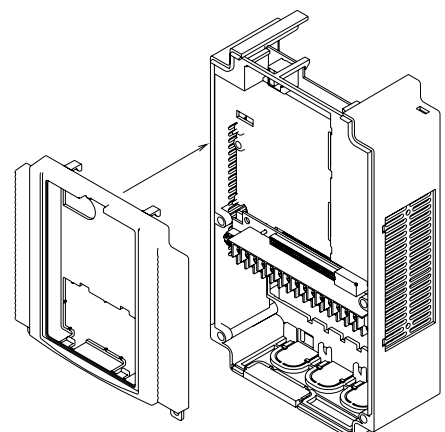

**Step 4 Purpose:** mount the Inverter Connector (no.1) of the Option Board onto the interface connector (no.5) of the RX Inverter.

#### How to do:

First align the small hole of the Inverter connector (no.2) with the guide-post (no.4) in the Inverter.

Then align the larger hole on the Inverter connector (no.3) with the threaded hole (no.6) in the Inverter. Push the Inverter connector into

place.

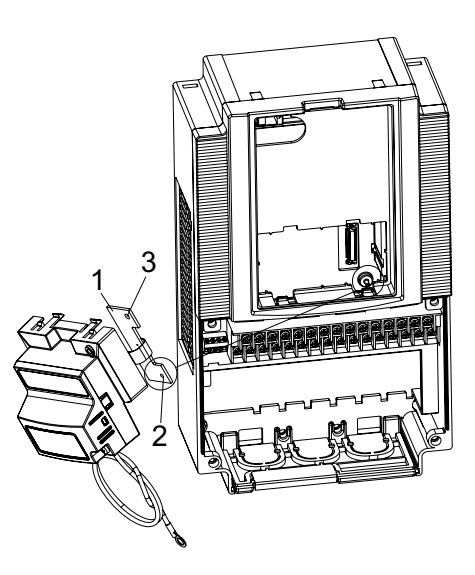

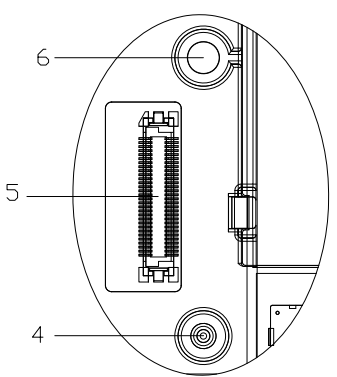

- **Step 5 RX** Move the Option Board Cable (no.2) to the left with your finger, so the Option Board Cable is not pinched between the Option Board and the Inverter Front Cover.
	- **Note** Prevent a pinched Option Board Cable, as shown in position A.
	- **Note** Do not pull on the Option Board Cable.
	- **Note** Do not let the Option Board hang on the Option Board Cable.

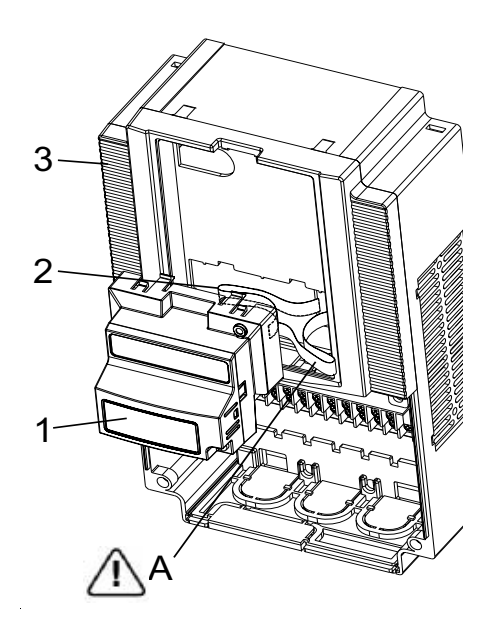

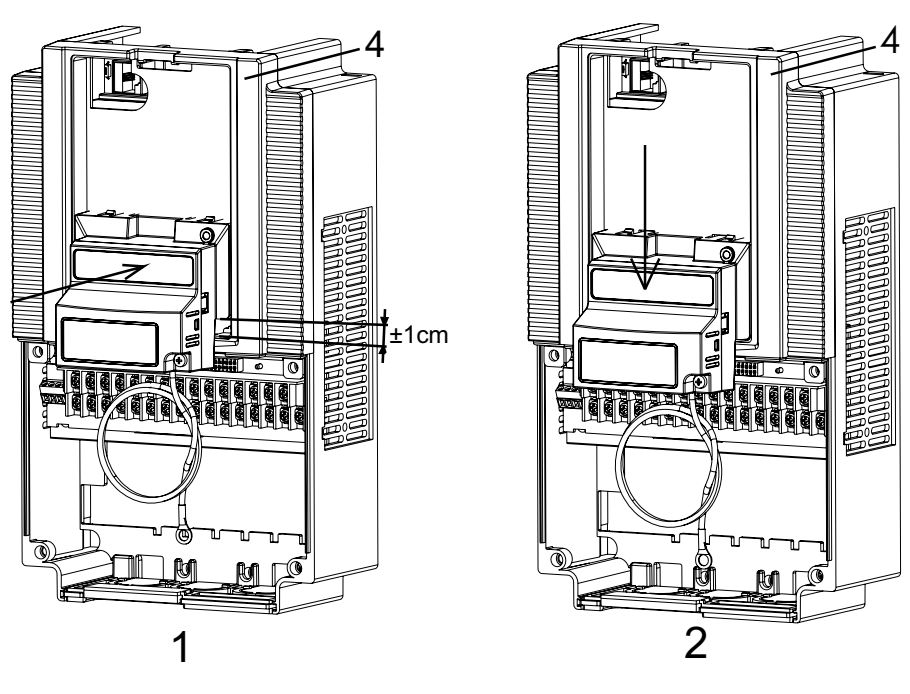

Insert the Option Board approximately 1 cm above the down-position into the Front cover of the Inverter. See figure 1above.

Slide the Option Board down. See figure 2 above.

The snap-fits of the Option Board (no.5) will be locked by the snap-fits in the Front cover (no.4).

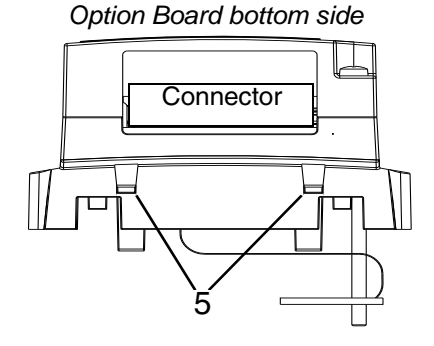

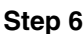

**Step 6 Press down carefully the two locking** pins (no. 1) of the Option Board.

> Press carefully the top of the Option Board in the Inverter.

Check the Option Board is being locked by the locking pins (no.1).

1 1

**Step 7 IDENET RX INSERT THE SCREW (no. 1) into the upper** right hole in the Option Board (no.2).

> Tighten the screw into place (do not over tighten).

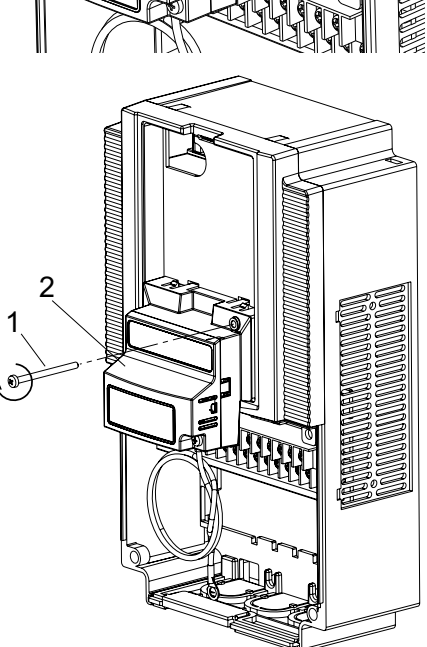

**RX** Fix the Option Board grounding cable to the chassis ground of the RX-Inverter under an already fixed chassis grounding bold.

> See the bold with the grounding figure.

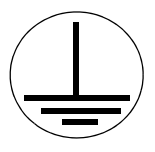

The position of the chassis ground vary from inverter type. Illustrations are only provided for one Inverter size. The instructions however are generic and may be followed for all Inverter sizes.

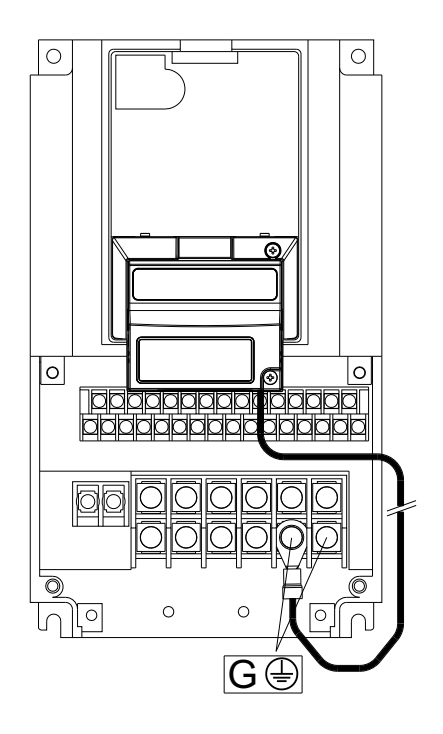

#### *How to mount the Option Board on the Inverter* **Section 2-3** Section 2-3

**Step 8 RX** Unscrew the mounting screws of the Terminal cover nearly completely from the plastic rings (no.1).

> Remount the Terminal cover under the Option Board onto the Inverter (no.2).

Tighten the two screws (no.1).

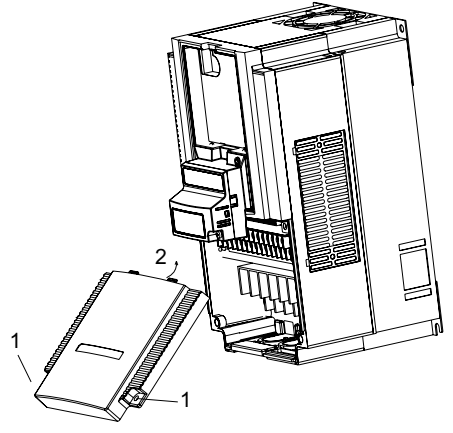

**Step 9 RX** Connect the Digital Operator Display via a 3G3AX CAJOP300-EE cable or via a straight EtherNet cable with the RJ45 connector in the Inverter.

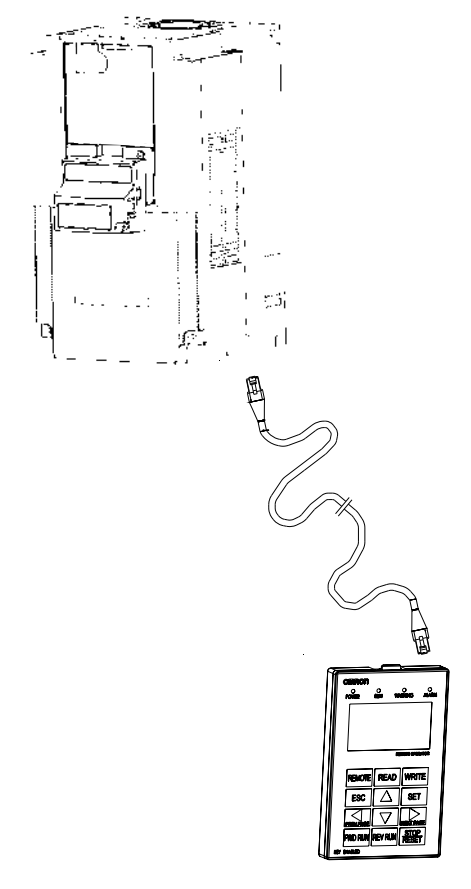

**Step 10 Define needed and desired parameters of the Inverter and set them according** *[SECTION 3 Configuring Drive Parameters and Option Board on page 23](#page-36-5)* and also according *[SECTION 4 Operations and Monitoring on page 29](#page-42-3)*.

#### *How to mount the Option Board on the Inverter* **Section 2-3** Section 2-3

**Step 11 If the desired parameters of the Inver**ter have been set succesfully, disconnect the 3G3AX CAJOP300-EE cable or straight EtherNet cable from the Inverter.

Push the blind cover (no.1) into place.

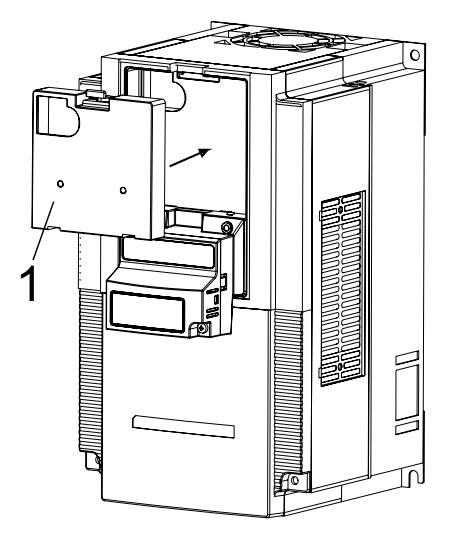

**Note** Refer to section 2 in the RX User's Manual (Cat. No. 1560) for operations related to assembly and disassembly of the RX Inverter.

#### **2-3-3 Installation Environment Clearance**

In addition to this, provide sufficient clearance to allow connection and removal of the CompoNet connector.

- Please adhere to the requirements of section 2-1 in the MX2 User's manual  $MX2$ (Cat. No. I570) on "Installation Environment".
- Please adhere to the requirements of section 2-1 in the RX User's manual **RX** (Cat. No. I560) on "Installation Environment".

No unnecessary strain should be placed on the CompoNet cable or connector that could be transferred to the Option Board.

#### **2-3-4 CompoNet network connector**

You can use different types of communications cable in as CompoNet network. You can use the connector to connect either a flat cable or round cable. Refer to the CS/CJ-Series CompoNet Master Unit Operation Manual (Cat. No. W456) for the connection procedure.

|                   | Colour       | Signal     | Description                         |
|-------------------|--------------|------------|-------------------------------------|
| BS+<br><b>BOH</b> | Red          | $BS+$      | Communications power supply (24VDC) |
|                   | White        | <b>BDH</b> | Communications data lines (high)    |
|                   | <b>Blue</b>  | <b>BDL</b> | Communications data lines (low)     |
|                   | <b>Black</b> | BS-        | Communications power supply (0VDC)  |
|                   |              |            |                                     |

*Table 6 CompoNet connector signals*

**Note** The BS+ (communications power supply +) and BS- (communications power supply -) are not connected internally in the Option Board. Connecting them on the connector is not strictly required.

### **2-3-5 Option Board Dimensions**

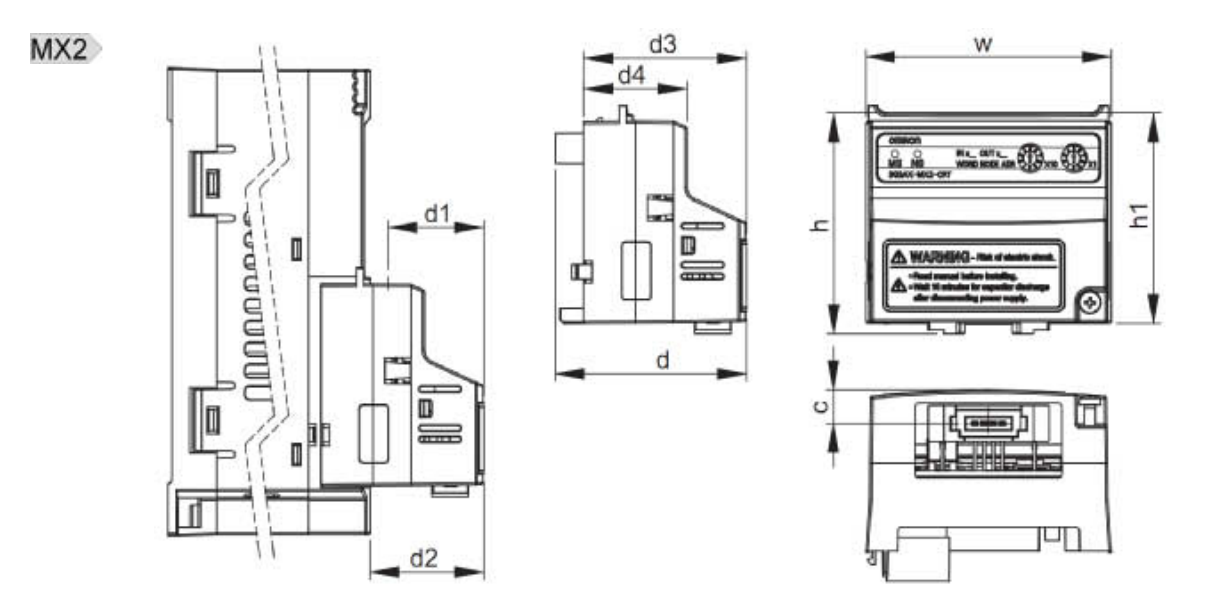

*Table 7 Option Board Dimensions on the MX2 Inverter*

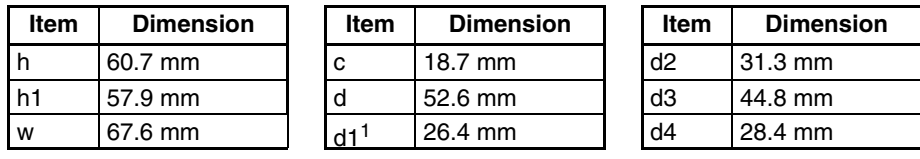

1. Dimension d1 gives the increase in MX2 Inverter dimension D when the Option Board is fitted. Please refer to section 2-3 of the MX2 User's manual (Cat. No. I570).

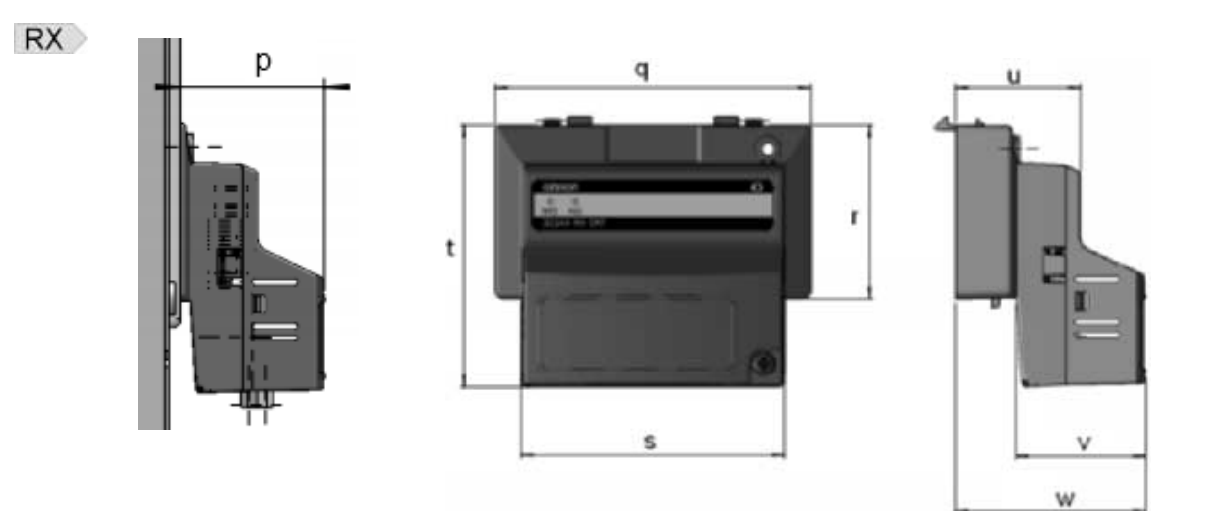

*Table 8 Option Board Dimensions on the RX Inverter*

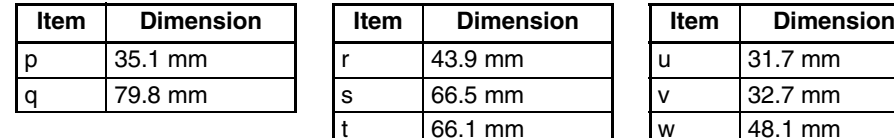

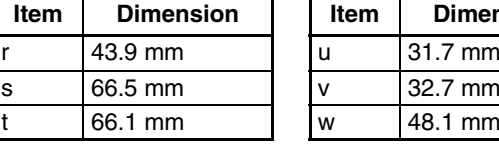

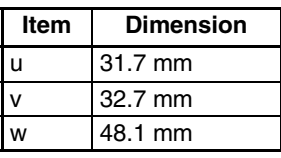
## <span id="page-36-0"></span>**SECTION 3 Configuring Drive Parameters and Option Board**

## **3-1 Installation of EDS files**

For each of the Inverter models and capacities, a specific EDS file exists for the Option Board. The EDS files contain specific parameter data (default, ranges) depending on the model. Perform the following steps to install the EDS files prior to configure the network. **Step 1 Download the EDS** files named *3G3AX-MX2-CRT-* $\square$ -*E.eds* and/or *3G3AX-RX-CRT-*@*-E.eds* for the Option Board via the Omron website (http:// industrial.omron.eu). **Step 2 Install / add these EDS files to the CompoNet Master Unit configuration pro**gram used to configure your CompoNet master.

## **3-2 Configuring the Option Board**

<span id="page-36-2"></span><span id="page-36-1"></span>All Option Board parameters are stored in the Inverter.

This allows for easy replacement of the Option Board without the need to reconfigure. After connecting the Option Board to an Inverter for the first time however, proceed with the following steps:

**Step 3** There are two ways of configuring the CompoNet node number.

- 1. Set the CompoNet node number using the rotary switches on the front of the Unit.
- 2. Set the rotary switches to an invalid value (64 to 99) and configure Inverter parameter P190. Use either the Inverter keypad or any other method of configuring the inverter parameters. See note 1.

*Table 9 Configuration of Node Number*

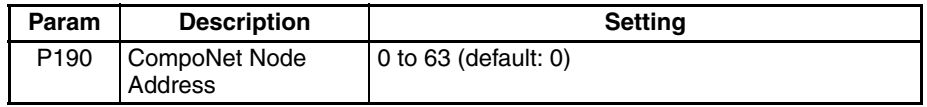

**Step 3** If you use the automatic / fixed allocation mechanism of the CompoNet Master Unit, choose the required Output and Input assembly pair using inverter parameter P046 Default Connection Path.

*Table 10 Default Connection Path*

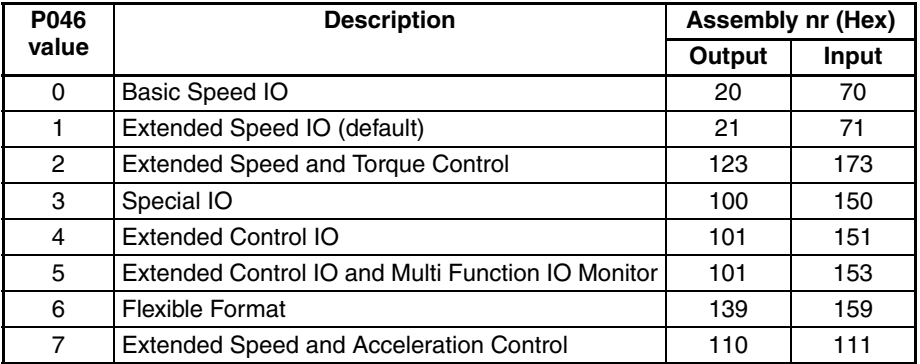

**Step 4** It is recommended to set C102 = 3 to prevent the Inverter reset input (RS) and Stop/reset button from interfering with Option Board during operation. Setting C102 to another value causes the Option Board to reset when a trip condition is cleared. See the Inverter User's manual (MX2: Cat. No. I570, RX: Cat. No. I560) for details on this parameter.

*Table 11 Configuration of Inverter Reset Mode Selection*

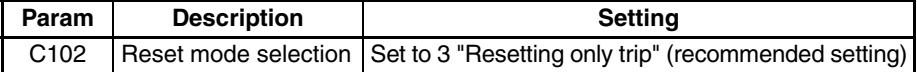

**Step 5 Inverter registers P044, P045 and P048 configure the CompoNet network**related parameters. Adjust these to configure required action in case a fieldbus network IDLE mode behaviour and/or a fieldbus failure occurs.

*Table 12 Configuration of CompoNet Parameters*

| Param | <b>Description</b>  | Setting                                                            |
|-------|---------------------|--------------------------------------------------------------------|
| P044  | Network Error Timer | Communication watchdog timer while running.                        |
|       |                     | <b>Note</b> additional to CompoNet inactivity / watchdog<br>timer. |
|       |                     | 0 to 9999 in 0.1 s unit. Set to 0 to disable.                      |
| P045  | Action on Network   | Set to 0 for inverter trip (Default)                               |
|       | Error               | Set to 1 for deceleration and trip                                 |
|       |                     | Set to 2 for no action                                             |
|       |                     | Set to 3 for stop due to free-run                                  |
|       |                     | Set to 4 for deceleration and stop                                 |
| P048  | Action on Network   | Set to 0 for inverter trip (Default)                               |
|       | Idle Mode           | Set to 1 for deceleration and trip                                 |
|       |                     | Set to 2 for no action                                             |
|       |                     | Set to 3 for stop due to free-run                                  |
|       |                     | Set to 4 for deceleration and stop                                 |

**Step 6 Registers A001 and A002 are used by the Inverter to adjust the frequency** source and control source. If the second motor parameter set is used, registers A201 and A202 also have to be set.

> MX2 Apply the source selection parameters according the following table for the MX2 Option Board:

*Table 13 Configuration of Source Selection MX2 Parameters*

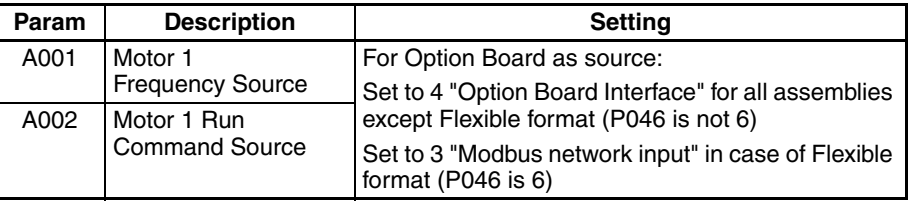

**RX** Apply the source selection parameters according the following table for the RX Option Board:

*Table 14 Configuration of Source Selection RX Parameters*

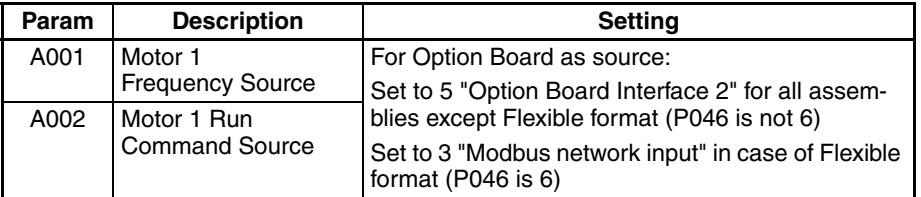

**Step 7** Registers are used by the Inverter to adjust some Inverter function sources.

If required, adjust the selection parameter in accordance with the following  $MX2$ table for MX2:

| Param            | <b>Description</b>           | <b>Setting</b>                                                                                 |
|------------------|------------------------------|------------------------------------------------------------------------------------------------|
| P033             | <b>Torque Command</b>        | For Option Board as source:                                                                    |
|                  | Source                       | Set to 6 "Option Board Interface" for all assemblies<br>except Flexible format (P046 is not 6) |
|                  |                              | Set to 3 "Digital Operator input" for Flexible format<br>(P046 is 6)                           |
| P036             | Torque Bias Mode             | For Option Board as source:                                                                    |
|                  |                              | Set to 5 "Option Board Interface" for all assemblies<br>except Flexible format (P046 is not 6) |
|                  |                              | Set to 0 "Digital Operator input" for Flexible format<br>(P046 is 6)                           |
| C <sub>021</sub> | Output Terminal 11<br>Source | Set to 63 for Option Board as source                                                           |
| C <sub>022</sub> | Output Terminal 12<br>Source | Set to 63 for Option Board as source                                                           |
| C026             | Alarm Relay Source           | Set to 63 for Option Board as source (optional)                                                |

*Table 15 Configuration of Other Selection MX2 Parameters*

**RX** If required, adjust the selection parameter in accordance with the following table for RX:

| Param | <b>Description</b>           | <b>Setting</b>                                                                                     |
|-------|------------------------------|----------------------------------------------------------------------------------------------------|
| P033  | <b>Torque Command</b>        | For Option Board as source:                                                                        |
|       | Source                       | Set to 7 "Option Board Interface 2" for all assem-<br>blies except Flexible format (P046 is not 6) |
|       |                              | Set to 3 "Digital Operator input" for Flexible format<br>(P046 is 6)                               |
| P036  | Torque Bias Mode             | For Option Board as source:                                                                        |
|       |                              | Set to 6 "Option Board Interface 2" for all assem-<br>blies except Flexible format (P046 is not 6) |
|       |                              | Set to 0 "Digital Operator input" for Flexible format<br>(P046 is 6)                               |
| C021  | Output Terminal 11<br>Source | Set to 63 for Option Board as source                                                               |
| C022  | Output Terminal 12<br>Source | Set to 63 for Option Board as source                                                               |
| C023  | Output Terminal 13<br>Source | Set to 63 for Option Board as source                                                               |
| C024  | Output Terminal 14<br>Source | Set to 63 for Option Board as source                                                               |
| C025  | Output Terminal 15<br>Source | Set to 63 for Option Board as source                                                               |
| C026  | Alarm Relay Source           | Set to 63 for Option Board as source (optional)                                                    |

*Table 16 Configuration of Other Selection RX Parameters*

**Step 8** The Flexible format (assembly 139/159) gives you the freedom to select any Inverter Modbus register for Cyclic Data Exchange. Inverter registers P160 to P167 and P170 to P177 are used to configure and map the exchanged Modbus registers. Please refer to *[APPENDIX F Flexible Format](#page-104-0)* on page 91 for more detail.

*Table 17 Configuration of Flexible Mapping*

| Param            | <b>Description</b>            | <b>Setting</b>                                        |
|------------------|-------------------------------|-------------------------------------------------------|
| P <sub>160</sub> | Output Register 1<br>contents | Modbus register mapped into flexible output<br>word 1 |
| P <sub>161</sub> | Output Register 2<br>contents | Modbus register mapped into flexible output<br>word 2 |

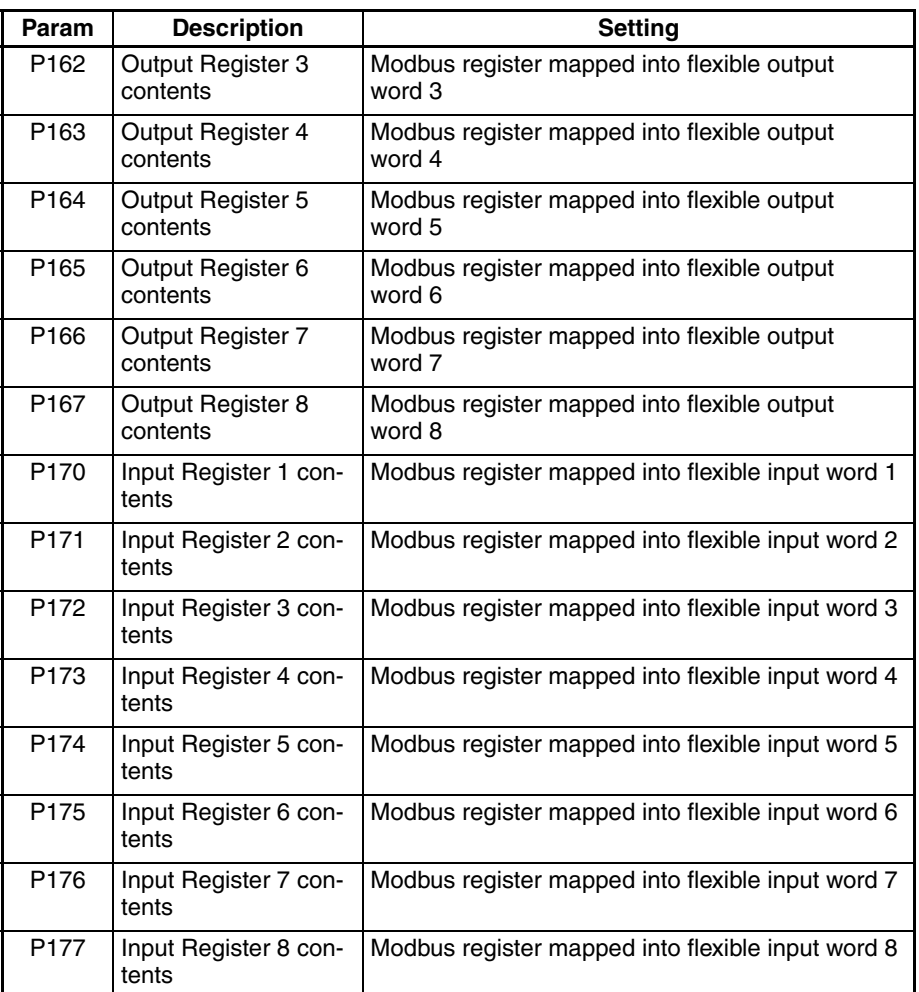

*Table 17 Configuration of Flexible Mapping*

**Step 9 Restart the Inverter for the changes to take effect. See note 1 and 2.** 

- **Note 1** Alternative ways for configuring inverter parameters and resetting the inverter are:
	- Use the OMRON CX-Drive tool, or
	- Use CX-Integrator with the unit's EDS file (see *[SECTION 4 Operations and](#page-42-0) Monitoring* [on page 29\)](#page-42-0), or
	- Use Explicit messages to access the parameters directly (refer to *[APPEN-](#page-96-0)[DIX E CompoNet Explicit Messages](#page-96-0)* on page 83).
- **Note 2** When restarting the Inverter, wait for the Inverter power indicator to go out before switching on again. Note the time to wait may vary depending on the Inverter model.
- $\bigwedge$  Caution Check the network related Inverter settings regarding CompoNet node address and other settings. Not doing so may result in unexpected operation.

The EDS file contains the access data for most of the Inverter's parameters. This enables CompoNet configurators such as CX-Integrator to configure the Inverter.

The defaults of the parameters have been selected specifically for the Option Board and not necessarily the same as the Inverter parameter's default value.

Please note that the write access of the Inverter parameters may depend on the Inverter mode. Also make sure the Inverter is not in trip state before downloading the parameters.

<span id="page-40-0"></span> $\sqrt{N}$  WARNING During the parameter initialization (Inverter parameter b180), operating the Inverter is not prevented automatically and doing so may lead to un predicted behavior.

> Be sure to not operate the Inverter and do not write any Inverter parameter during the parameter initialization by Option Board or any other interface.

## **3-3 Configuring the Network**

Communications are started just by connecting the communications wiring and turning ON the power (the communications power supply to the Slave Unit and the power supply to the PLC), allowing data to be shared between the I/O Memory Areas of the CPU Unit and the Slave Unit.

For details about configuring the OMRON CJ1W-CRM21 and CS1W-CRM21 Master Unit's, refer to CompoNet Unit Operation Manual (Cat. No. W456). The configuration can be done without the CompoNet configurator (CX-Integrator).

The output and input data of the slaves are allocated strictly in order of node address in the areas. The Master Unit will check the Default connec tion path of the actual Slave to select which assemblies will be used for the configuration.

- **Step 1** Turn ON the communications, inverter(s), and Master Unit or PLC power supplies.
- **Step 2** Confirm the Option Board's node number (rotary switches or inverter parameter P190) and Default Connection Path (inverter parameter P046) are set properly. See explanation in previous section.
- **Step 3** In case one of the settings of the previous step is incorrect, change to the correct value and power OFF and ON the system.
- **Step 4** Once the network is re-started with the new settings, check that the Option Board LED indicators indicate proper operation: If everything is correctly configured, both the MS (Module Status) LED and the NS (Network Status) LED will be Green. Please refer to *[5-1 Troubleshooting Using the LED Indicators](#page-52-0) [on page 39](#page-52-0)* for troubleshooting any configuration errors if the LED indicators are displaying a different pattern.
	- **Tip** In case of any errors during configuring the network, please refer to *[SECTION](#page-52-1) [5 Troubleshooting and Maintenance on page 39](#page-52-1)*.
- **Step 5** When the CompoNet network is operating properly, optionally the Master Unit provides the possibility to register the Slave Units.

## **3-4 Registration table**

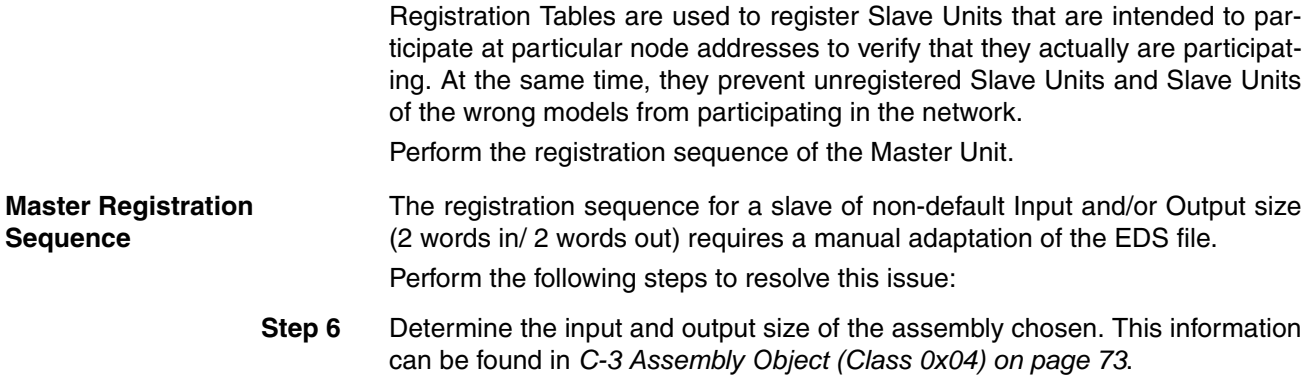

As example, take for instance you have selected Extended Control IO and Multi-function input monitor (assemblies 101 and 153) by selecting P046 (Default Connection Path) = 5. The resulting output size is 8 bytes and input size is 10 bytes.

**Step 7** Adapt the non-default sizes in the EDS file of the Unit you are configuring. The data to change can be found in the "[CompoNet\_IO]" part.

> For the example, the [CompoNet\_IO] part will look like this (notice the length is in words instead of bytes):

[CompoNet\_IO]

```
CompoNet_Input_Info =
      2, $ Length unit: 0=bits, 1=bytes, 2=words
      5; $ Length
CompoNet_Output_Info =
      2, $ Length unit: 0=bits, 1=bytes, 2=words
      4; $ Length
```
**Step 8** Install the EDS file in CX-Integrator and perform the registration sequence of the Master Unit. Confirm the Registration table shows the correct input and output size.

> If these steps are omitted, the CRM21 Master will fail to connect to the Slave at startup, indicating both error d5 (Verification error: non-existent Slave Unit) and d6 (Verification error: unregistered Slave Unit).

## <span id="page-42-0"></span>**SECTION 4 Operations and Monitoring**

This section provides some common usage examples to help you get started.

## **4-1 Setting up inverter**

Unless otherwise specified, all usage examples make use of the Extended Speed IO format as the default connection path (Refer to section *[3-1 Installa](#page-36-0)[tion of EDS files](#page-36-0)*, *[Step 2](#page-36-1)*). Prepare the Inverter and Option Board before starting with the usage examples:

**Step 1 Initialize the Inverter mode to Induction Motor, Constant Torque:** 

- $MX2$ Set  $b049 = 0$ ,  $b171 = 1$  and then  $b180 = 1$ . Refer to MX2 User's manual (Cat. No. I570) section 3-6-24.
- **RX** Set  $b049 = 0$ ,  $b084 = 2$  and then  $b180 = 1$ . Refer to RX User's manual (Cat. No. I560) section 4-2 Parameter Initialization).

**Step 2** Configure the Option Board and Network as explained in sections *[3-1 Installa](#page-36-0)[tion of EDS files](#page-36-0)* and *[3-2 Configuring the Option Board](#page-36-2)* with Extended Speed IO (Output assembly 21, Input assembly 71).S (Default Connection Path)If you configured everything correctly, your output and input I/O words should contain the following data:

*Table 14 Extended Speed I/O Output Words*

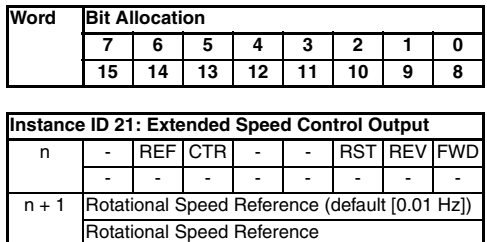

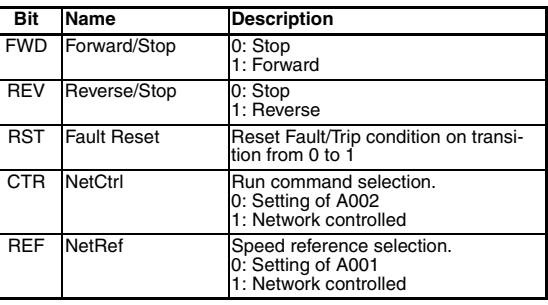

*Table 15 Extended Speed I/O Input Words*

**Word Bit Allocation**

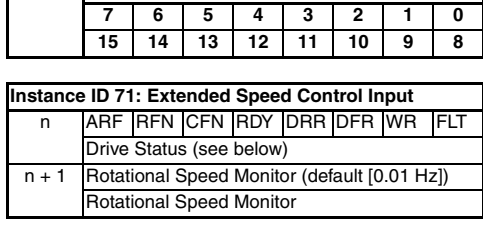

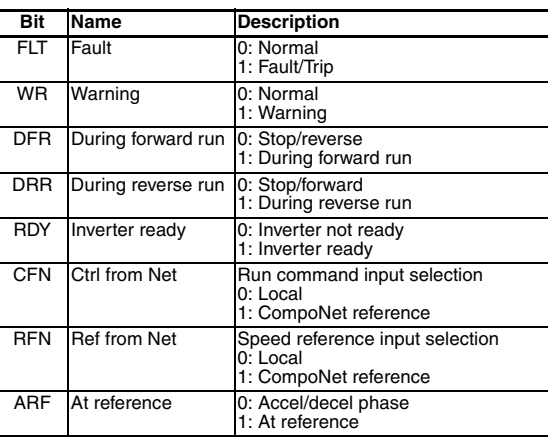

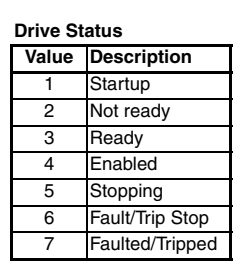

 $\triangle$  Caution Check the Inverter settings for proper Inverter behavior before actually operating the Inverter remotely via the network.

 $\bigwedge$  Caution The product will be used to control an adjustable speed drive connected to high voltage sources and rotating machinery that is inherently dangerous if not operated safely. Interlock all energy sources, hazardous locations, and guards in order to restrict the exposure of personnel to hazards. The adjustable speed drive may start the motor without warning. Signs on the equipment installation must be posted to this effect. A familiarity with auto-restart settings is a requirement when controlling adjustable speed drives. Failure of external or ancillary components may cause intermittent system operation, i.e., the system may start the motor without warning or may not stop on command. Improperly designed or improperly installed system interlocks and permissions may render a motor unable to start or stop on command.

## **4-2 Operating the Motor**

#### **4-2-1 Starting the Motor**

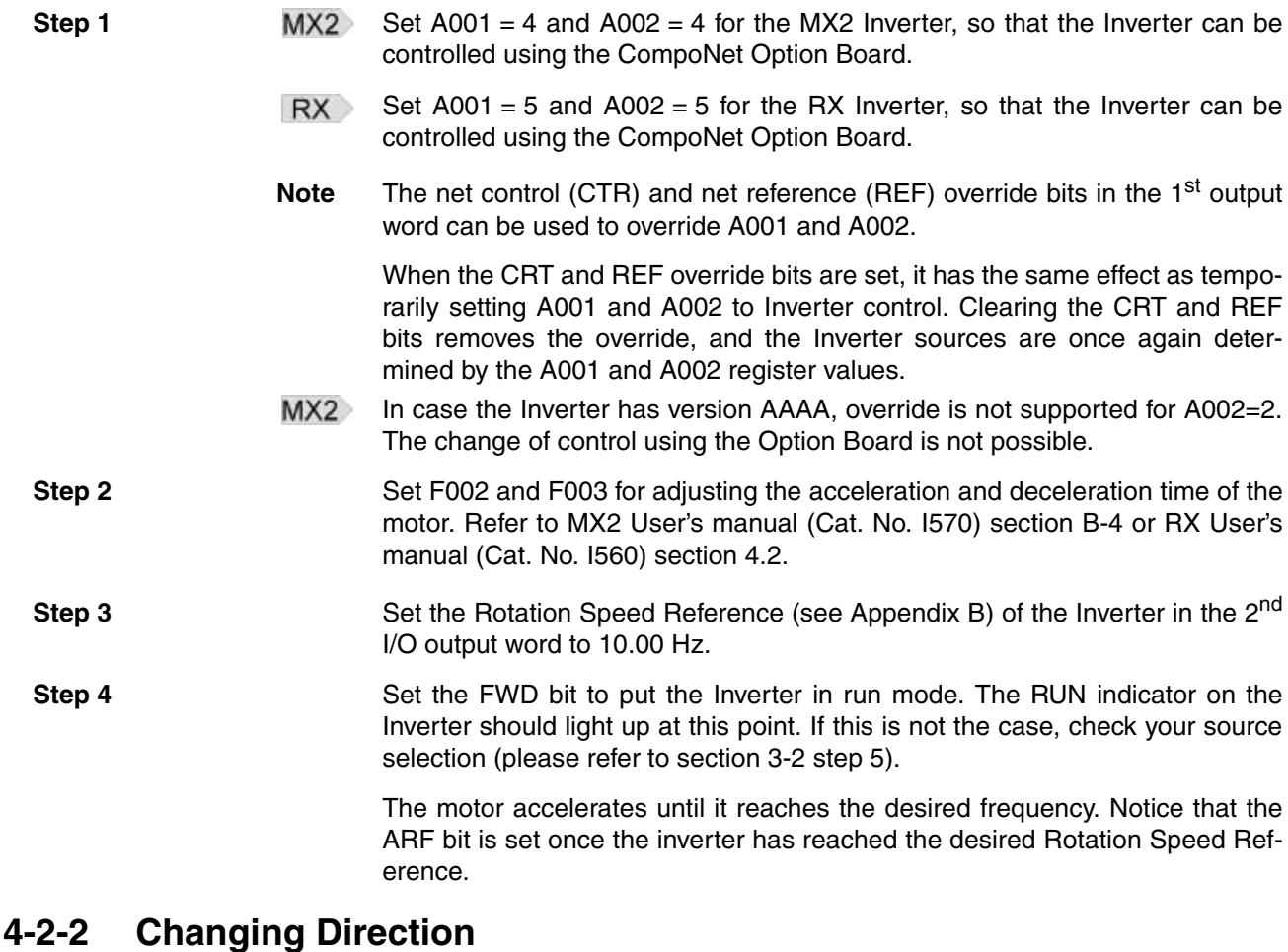

**Step 5 Clear the FWD bit and set the REV bit.** 

The motor decelerates stops and then accelerates in the opposite direction. ARF bit clears as soon as the Rotation Speed Reference is changed. Once the new Rotation Speed Reference is reached, ARF bit is set again.

#### **4-2-3 Stopping the Motor – Decelerated stop**

**Step 6 Clear the run bits (FWD or REV) to bring the motor to a controlled (deceler**ated) stop.

The motor decelerates, and comes to a stop. ARF bit clears as soon as the run bit is cleared.

Before continuing set Rotation Speed Reference to 0 Hz.

**Note** The motor can also be brought to a stop by setting Rotation Speed Reference to 0 Hz and leaving the run bits set. The Inverter will however stay in run mode once the motor has reached 0 Hz.

#### **4-2-4 Stopping the Motor – Free-running**

An alternative to Clear the run bits (FWD or REV) to bring the motor to a controlled (decelerated) stop of step 6 is a free-run stop. The Inverter stops controlling the motor, and the motor coasts to a stop. Set  $C<sub>001</sub> = 11$  (FRS: freerun stop) to assign intelligent input terminal 1 as free-run stop enable. Restart the Inverter or reset the Option Board for the new settings to take effect. Set the terminal input 1 to ON to enable free-run stop. During a free-run stop, Rotation Speed Monitor immediately drops to 0 and ARF bit is cleared.

#### **4-2-5 Changing Speed Reference and Speed Monitor Scaling**

- $MX2$ Rotational Speed Reference and Rotational Speed Monitor are word registers. The scaling of these values depend on the inverter's Motor poles setting  $P049$ 
	- 1. In case P049 has non-zero value, the Unit is RPM.
	- 2. In case P049 is set to zero, the Unit depends on the inverter mode. If the inverter is in High Frequency (HF) mode, the Unit is 0.1 Hz. The unit will be 0.01 Hz in other modes.

For the second option (Unit is either 0.1 Hz or 0.01 Hz), the maximum frequency which can be set is 400.00 Hz.

Please refer to MX2 User's manual (Cat. No. I570) for instructions about inverter modes and parameter P049.

- **RX** Rotational Speed Reference and Rotational Speed Monitor are word registers. The scaling of these values depend on the inverter's Motor poles setting P049:
	- 1. In case P049 has non-zero value, the Unit is RPM.
	- 2. In case P049 is set to zero, the Unit is 0.01 Hz.

## <span id="page-44-0"></span>**4-3 Overriding Inverter inputs**

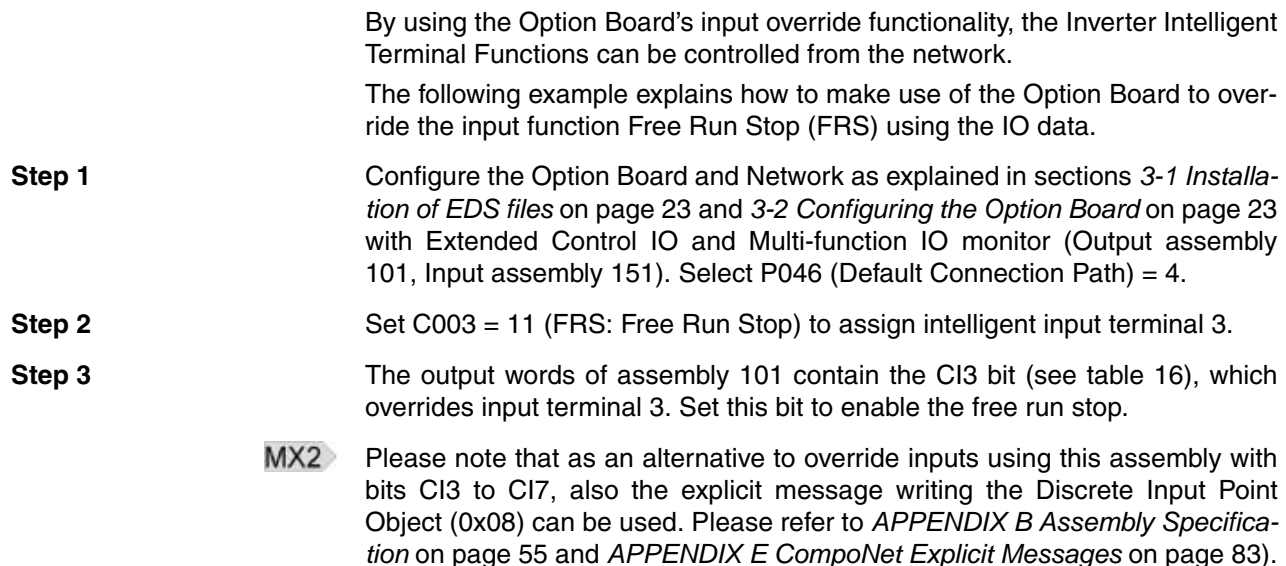

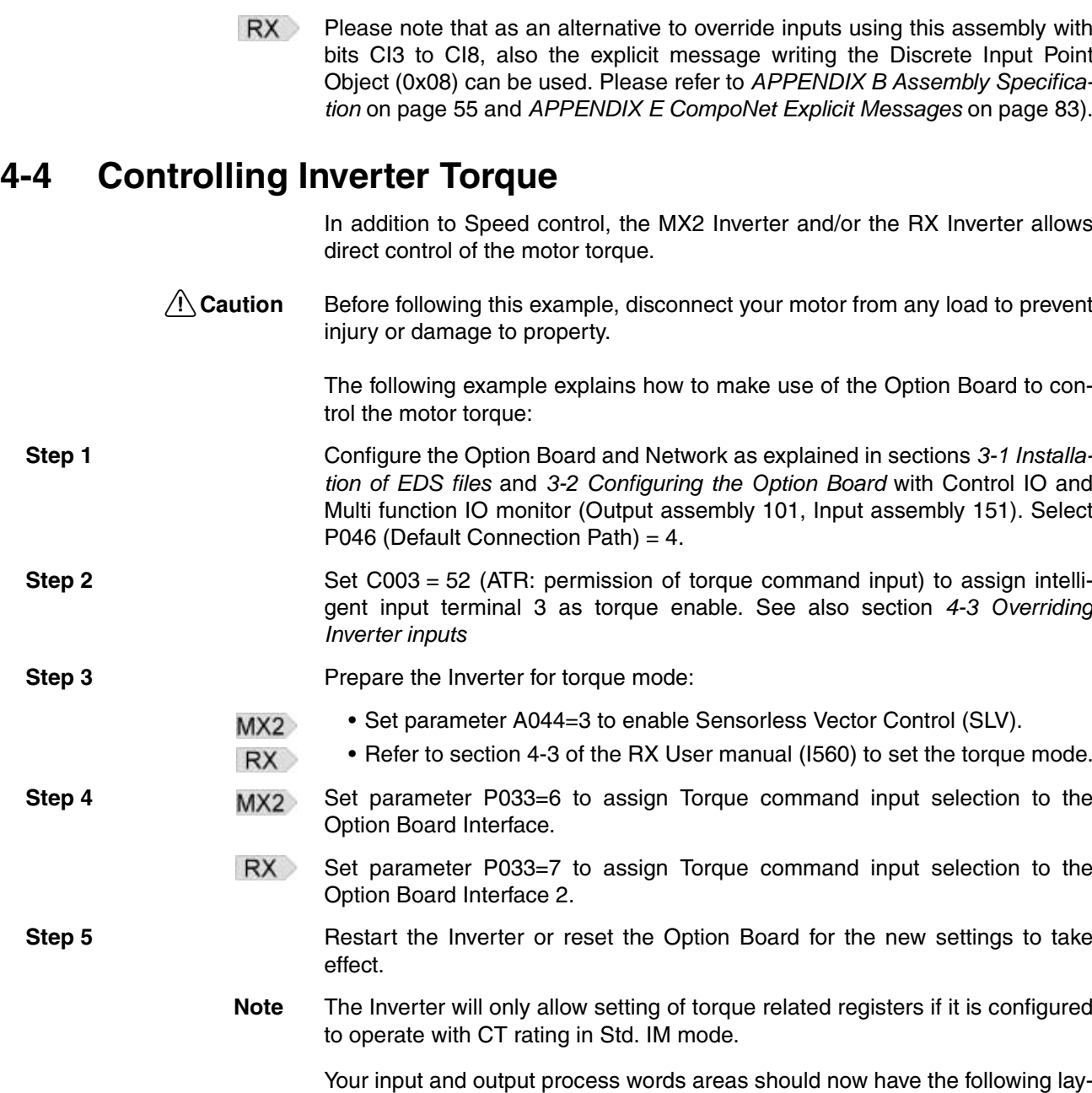

*Table 16 Extended Speed Torque I/O Output Words* 

out:

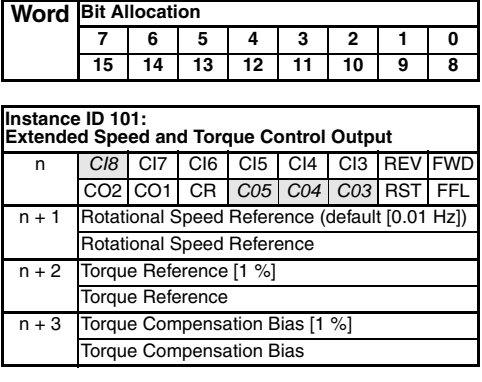

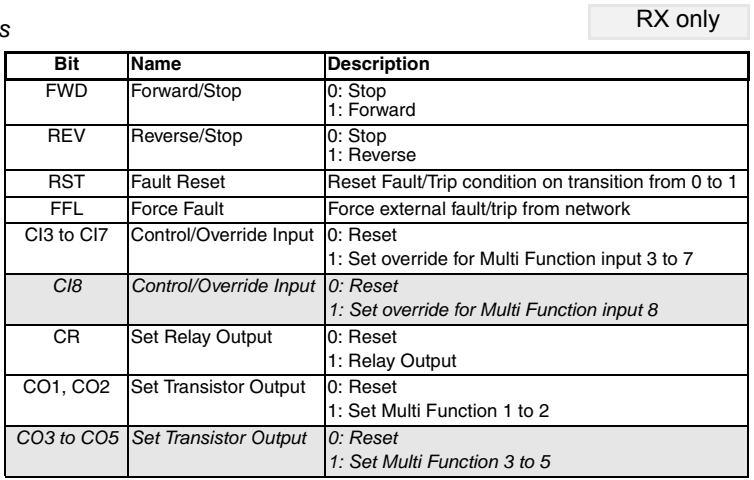

RX only

*Table 17 Extended Speed Torque I/O Input Words*

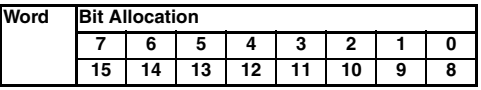

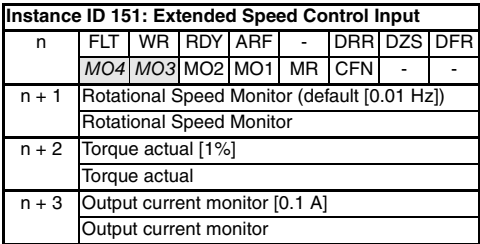

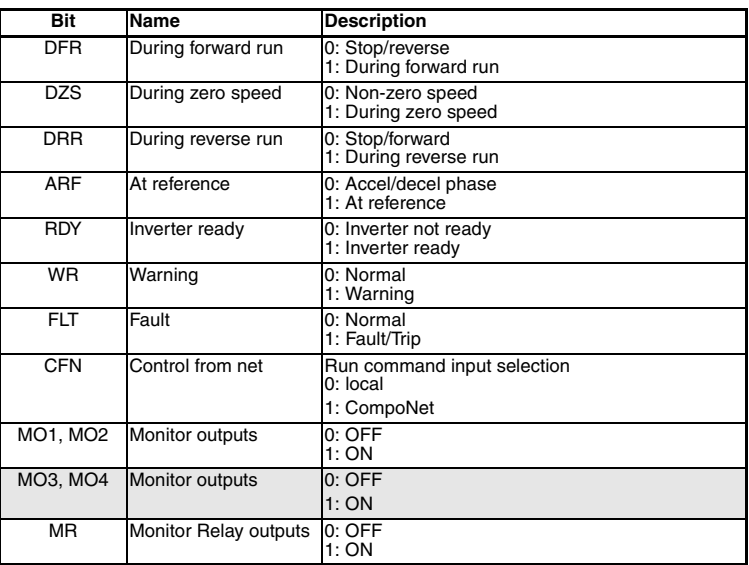

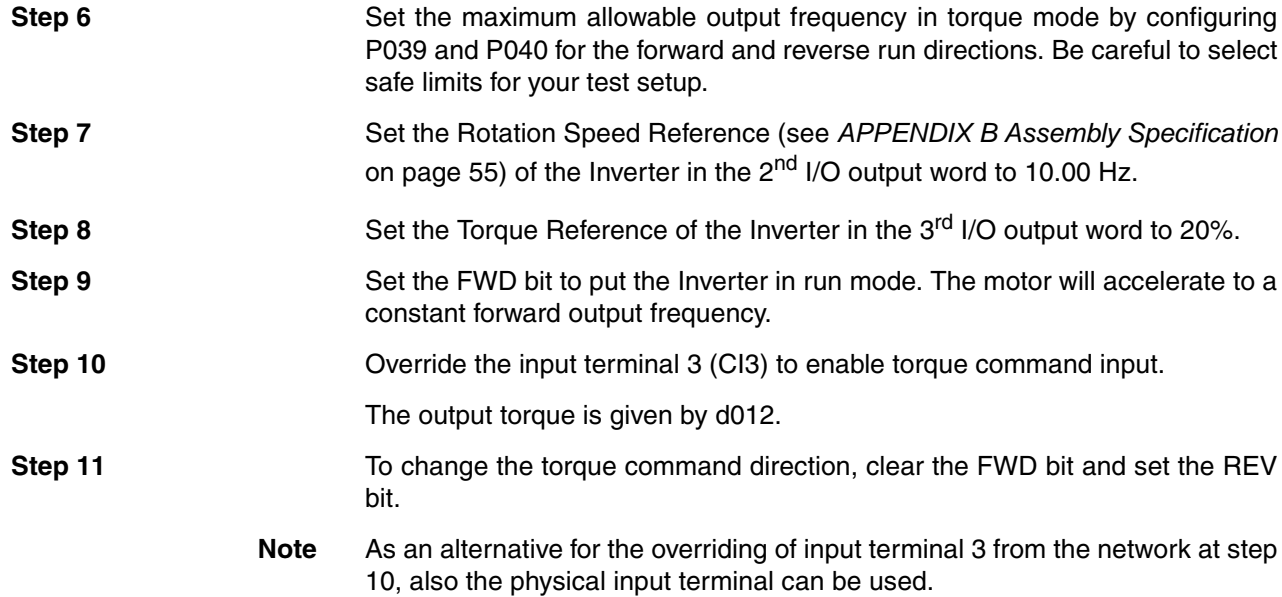

## **4-5 Faults and Trips**

### **4-5-1 External Trip**

You may want to trip the Inverter from your PLC program. Not all assemblies support setting the external trip by using a bit in IO Data. Basically there are two options:

- Select an assembly which support this trip set in the output data.
- Using explicit message to set the Force Fault/Trip attribute in the Control Supervisor Object ( Class 29 Hex, Instance 01 Hex, Attribute 11 Hex).

The two Extended Control IO assemblies (Output 101, Input 151) contains the FFL (Force Fault/Trip) bit and can be used for this feature.

- **Step 1** Follow the instructions sections *[3-1 Installation of EDS files](#page-36-0)* and *[3-2 Configur](#page-36-2)[ing the Option Board](#page-36-2)* to configure the assemblies.
- **Step 2** Set bit 8 (FFL) of the first word of the output data to trip the Inverter.

The alternative is to use the explicit message mechanism to generate the external trip. Please refer to *[APPENDIX E CompoNet Explicit Messages](#page-96-0)* example 3 for a description how to do this.

#### **4-5-2 Clearing a Trip**

When the inverter trips due to a fault condition first analyse the trip cause as explained in section *[5-1 Troubleshooting Using the LED Indicators](#page-52-0)* on page 39 or section *[5-3 Maintenance and Inspection](#page-58-0)* on page 45.

Notice that the FLT bit is set (present in all output assemblies) when the Inverter trips.

- $\sqrt{!}$  WARNING In the event the Inverter is in a Trip state, be sure to investigate the cause of this Trip state thoroughly before clearing the Trip. Not checking the cause may result in unexpected operation.
- **Step 1 Please clear the FWD and REV bits in your PLC program when a rising edge** is detected on FLT.
- **Step 2** Set the RST bit of the output assembly to clear the trip.
	- $\sqrt{!}$  WARNING Always clear the run bits FWD and REV in your PLC program on the rising edge of the FLT bit. Not doing so may result in the motor starting unexpectedly when the trip is cleared via CompoNet or the "Stop/reset" button on the Inverter

## **4-6 Accessing Parameters**

CompoNet explicit messages sent from the Master Unit to the Option Board can be used to access any parameter from the Unit or the Inverter. Please refer to the *[APPENDIX E CompoNet Explicit Messages](#page-96-0)* for details and examples.

Refer to the CompoNet Master Units Operation manual (Cat. No. W456) for details on how to send the explicit messages to the Option Board. Below are examples for usage of the OMRON CJ1W-CRM21 Master Unit with the FINS Explicit Message Send command (2802).

#### **4-6-1 Accessing General (AC Drive Profile) Objects**

Reading the value of Inverter input terminal [4].

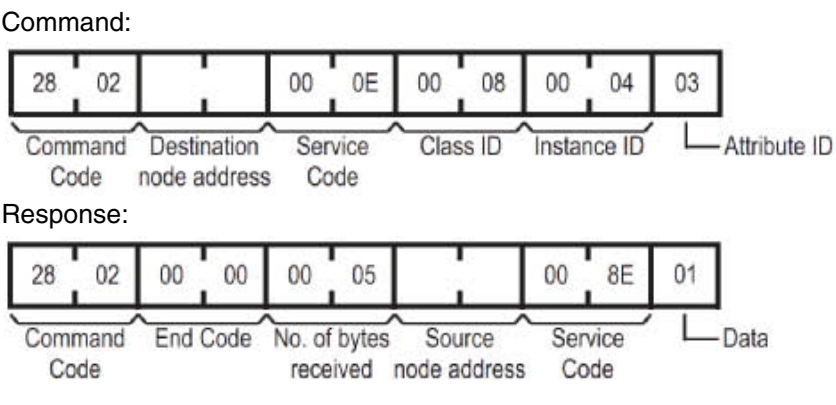

The value of input terminal [4] is ON.

#### **4-6-2 Accessing Inverter parameter using Function Code Object**

Writing the value of the acceleration time (F002) to 3.00 seconds (012C Hex). The parameter F002 corresponds to address 5002 (138A Hex). Please note the swapping of the data following CIP data type encoding.

#### Command:

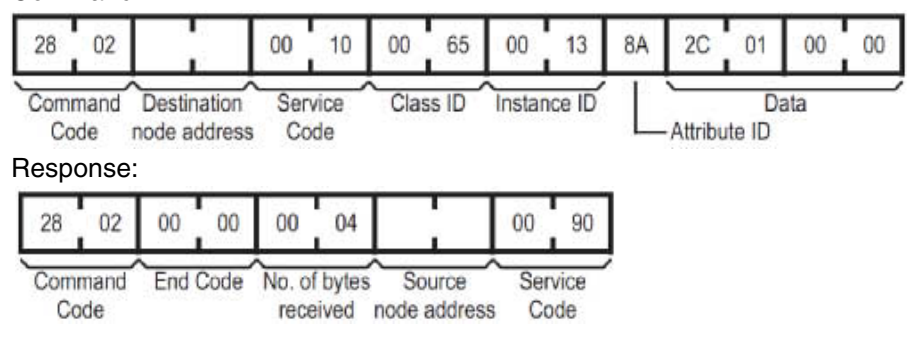

## **4-7 Flexible Format**

The Flexible format lets you operate the Inverter using the Modbus registers directly. For CompoNet, the maximum of 8 words can be freely configured by the user. Parameters P160 to P167 and P170 to P177 are used to map Modbus registers into the cyclically exchanged IO data. User parameters P160 to P167 configure the output data words where parameters P170 to P177 configure the input data words.

Please refer to the *[APPENDIX F Flexible Format](#page-104-0)* on page 91 for details on the flexible mode.

#### **4-7-1 Typical Configuration**

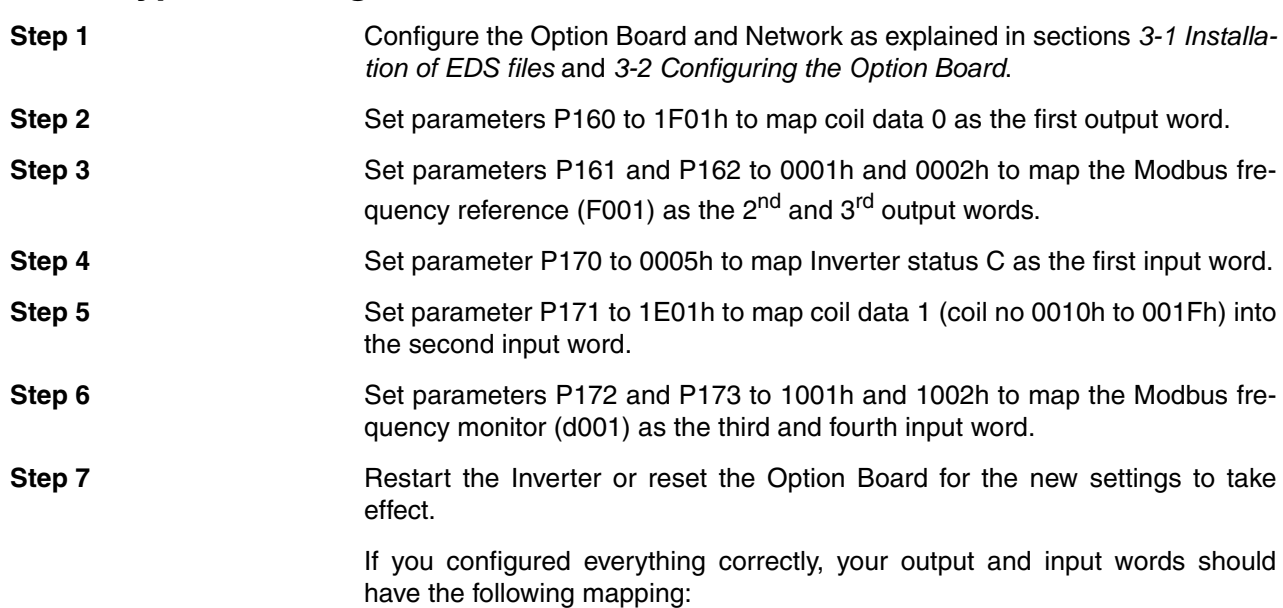

| Word offset |                                        | +0<br>+1 |                                   |                                          | +2  |     | $+3$ |     | $+4$     |     | +5                             |                                | +6   | $+7$ |                                               |     |      |   |
|-------------|----------------------------------------|----------|-----------------------------------|------------------------------------------|-----|-----|------|-----|----------|-----|--------------------------------|--------------------------------|------|------|-----------------------------------------------|-----|------|---|
| Register    |                                        |          | Coil data 0<br>F001 (0001h/0002h) |                                          |     | ٠   |      |     |          |     |                                |                                | -    |      |                                               |     |      |   |
| Value       | decl                                   | 0        |                                   |                                          | 0   | 0   |      |     | 0        | 0   |                                | $\Omega$                       |      | 0    |                                               |     |      |   |
|             | hex                                    | 0000     |                                   | 0000                                     |     |     | 0000 |     | 0000     |     | 0000                           |                                | 0000 |      | 0000                                          |     | 0000 |   |
|             |                                        |          |                                   |                                          |     |     |      |     |          |     |                                |                                |      |      |                                               |     |      |   |
|             | Bit                                    |          | 15                                | 14                                       | 13  | 12  | 11   | 10  | 9        | 8   |                                | 6                              | 5    |      |                                               |     |      | U |
|             | Name                                   |          |                                   | In8 <sup>'RX</sup>                       | ln7 | In6 | In5  | ln4 | In3      | ln2 | ln 1                           | -                              |      | RS   | <b>EXT</b>                                    | Dir | Opr  | ٠ |
|             | Value                                  |          | 0                                 | 0                                        | 0   | 0   | 0    | Λ   |          | 0   | 0                              | 0                              | 0    | 0    | n                                             |     | 0    | 0 |
|             | Opr                                    |          | Operation command                 |                                          |     |     |      |     |          |     |                                | In3                            |      |      | Intelligent input terminal [3]                |     |      |   |
|             | Dir                                    |          |                                   | Rotation direction command               |     |     |      |     |          |     |                                | ln4                            |      |      | Intelligent input terminal [4]                |     |      |   |
|             | <b>EXT</b>                             |          |                                   | <b>External Trip</b>                     |     |     |      |     |          |     |                                | ln <sub>5</sub>                |      |      | Intelligent input terminal [5]                |     |      |   |
|             | <b>RS</b>                              |          | Trip reset                        |                                          |     |     |      |     | In6      |     |                                | Intelligent input terminal [6] |      |      |                                               |     |      |   |
|             | ln 1<br>Intelligent input terminal [1] |          |                                   |                                          |     |     |      |     |          | ln7 | Intelligent input terminal [7] |                                |      |      |                                               |     |      |   |
|             | ln2                                    |          |                                   | Intelligent input terminal [2]           |     |     |      |     | $In8*RX$ |     |                                |                                |      |      | Intelligent input terminal [8] <sup>*RX</sup> |     |      |   |
|             |                                        |          |                                   |                                          |     |     |      |     |          |     |                                | Note                           |      |      | See Note BIT 15 below                         |     |      |   |
|             |                                        |          |                                   | : Is only applicable for the RX Inverter |     |     |      |     |          |     |                                |                                |      |      |                                               |     |      |   |

*Table 18 Flex Mode Output Area with Typical Configuration*

**Note** Do not set bit 15 of the Coil data 0 Output to ON. The operation status coil

(000Fh) cannot be used in the output process area.

*Table 19 Flex Mode Input Area with Typical Configuration*

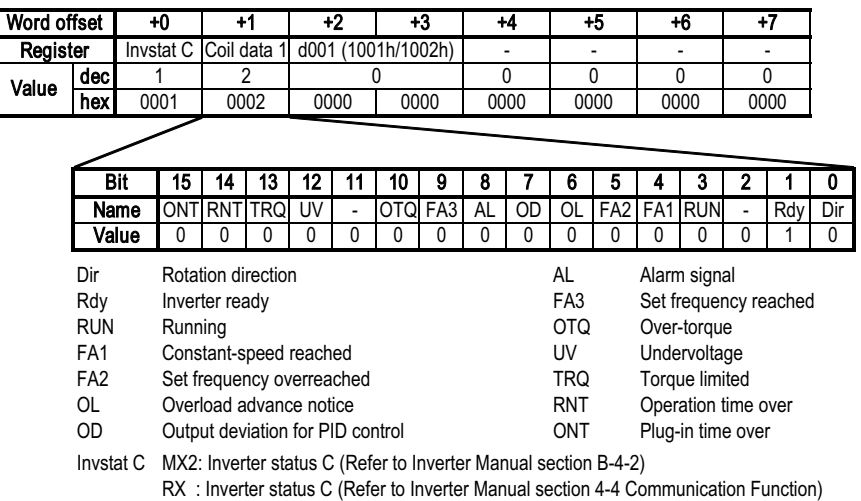

Confirm the Output has a data size of 3 words and the Input has 4 words. This is because P163 to P167 and P174 to P177 are all set to zero.

#### **4-7-2 Operating the Motor**

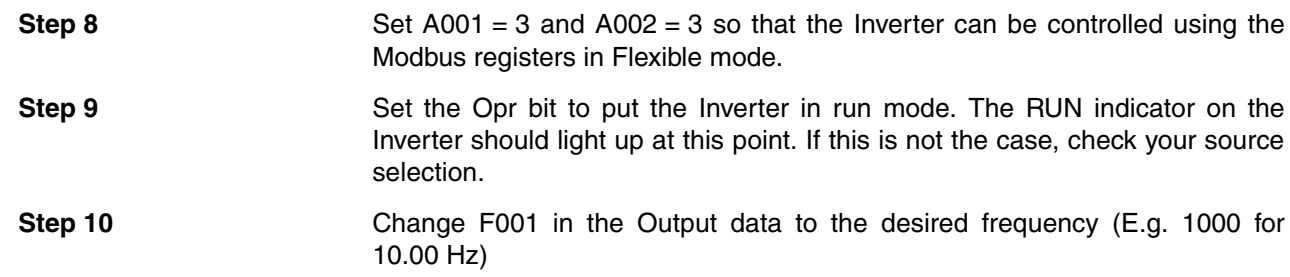

**36**

*Table 20 Flex Mode Output Area with Motor Running Forward*

**Value**

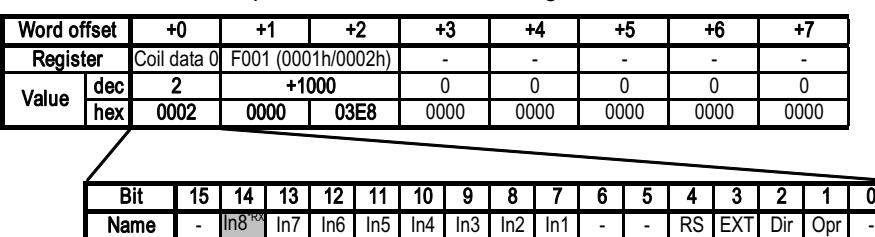

The motor accelerates until it reaches the desired frequency. Notice that the FA1 bit is set once the inverter has reached the desired reference frequency. *Table 21 Flex Mode Input Area with Motor Running Forward*

**hex 03E8 001A** 0000 0000 0000 0000 **0003 0000**

00000000000000 **1** 0

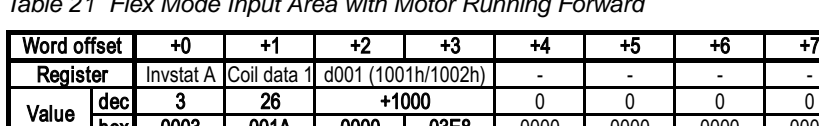

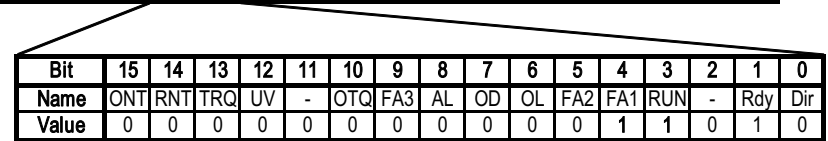

**Step 11** Set Dir to reverse the direction of the motor. The motor decelerates, stops and then accelerates in the opposite direction. The FA1 bit clears as soon as the reference frequency is changed. Once the new reference frequency is reached, the FA1 bit is once again set.

**Step 12 Clear the Opr bit to stop the motor. The motor decelerates and comes to a** halt.

#### **4-7-3 Faults and Trips**

User trips can be generated by setting the EXT bit in coil data 0. You must always immediately clear the Opr bit in your PLC program when the Unit indicates it is in Trip status (for example when AL bit is set ON). If the Opr bit is set when the trip condition is cleared, the Inverter will immediately start running!

 $\bigwedge$  WARNING Always clear the Opr bit in your PLC program when the AL bit is set ON by the Inverter. Not doing so may result in the motor starting unexpectedly when the trip is cleared.

Set and clear the RS bit in coil data 0 to clear a trip.

 $\sqrt{!}$  WARNING Always clear the RS bit after setting it. Not doing so will result in new trip conditions automatically being cleared.

### **4-8 Limitations Caused by Inverter Mode and Rating Selection**

- $MX2$ 
	- The Inverter mode and rating selection directly affects several aspects of the Option Board usage. Refer to the MX2 User's manual section 3-6-24. The following table lists the most common consequences of the various Inverter modes and ratings:

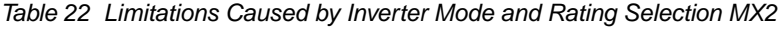

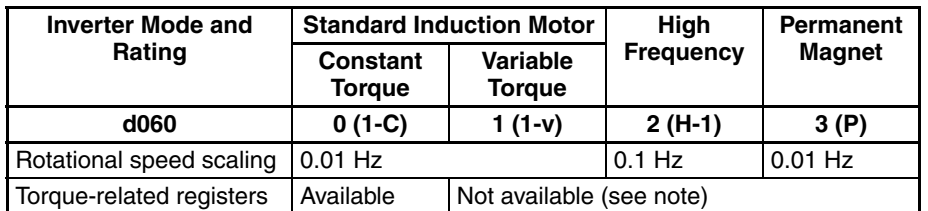

- **Note** The Inverter will trip due to a cyclic mapping fault if you use torque-related registers in the process area when not available.
- **RX** The Inverter mode and rating selection directly affects several aspects of the Option Board usage. Refer to the RX User's manual section 4-2. The following table lists the most common consequences of the various Inverter modes and ratings:

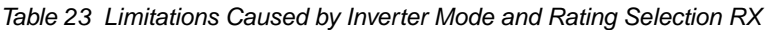

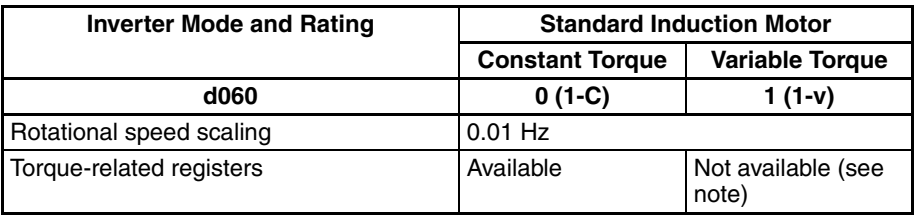

**Note** The Inverter will trip due to a cyclic mapping fault if you use torque-related registers in the process area when not available.

## <span id="page-52-1"></span>**SECTION 5 Troubleshooting and Maintenance**

**MX2**

## **5-1 Troubleshooting Using the LED Indicators**

<span id="page-52-0"></span>The Option Board provide information about the network mode and network status by LED indicators.

The RX Digital Operator Display and RX Option Board shows similar information.

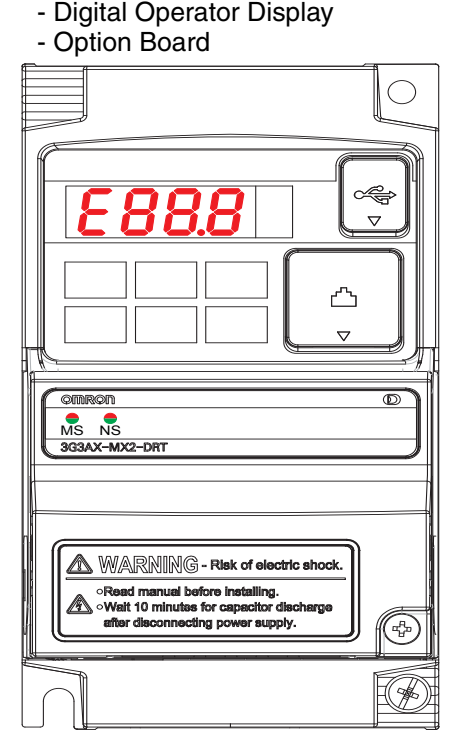

#### **5-1-1 When an error occurs**

When an error occurs, the Option Board trips the Inverter.

- **Step 1** MX2 At the MX2 Inverter, an error code is displayed on the Digital Operator Display.
	- At the RX Inverter, you need to connect the Digital Operator Display to the **RX** Inverter with an Ethernet cable. Then you can see the error code on the display. Note: if despite the problem it is still possible to communicate with the unit, the latest error code can also be read in parameter d081.

**Step 2 Use the error code to help troubleshoot the error.** 

In the following sections typical LED indicator and four-digit Inverter display patterns are provided to assist in troubleshooting. To show the status of the indicators, the following conventions are used:

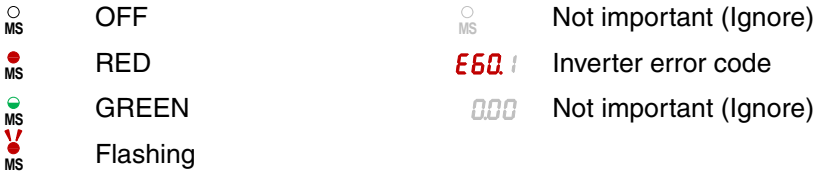

**Tip** Do not clear the trip before you are finished troubleshooting an error. When you clear the trip, the error code is cleared from the four-digit display. You may therefore lose the error information before you are able to start troubleshooting. Checking data in trip history is still an option in this case.

### **5-1-2 Option Board or Inverter Errors**

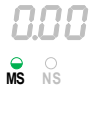

During the Initialization process the MS and NS indicator shortly light GREEN and RED to show correct operation of the indicator. Once the initialization has been completed correctly, the MS indicator will light GREEN and the NS indicator will be OFF. The table below shows the indicator and display patterns caused by Option Board or Inverter Errors.

*Table 24 Option Board or Inverter Errors on the Inverter*

| MX <sub>2</sub>                                              | <b>RX</b>                                                                        | <b>Possible Cause(s)</b>                                                                             | <b>Corrective Action</b>                                                                                                  |  |  |  |  |
|--------------------------------------------------------------|----------------------------------------------------------------------------------|----------------------------------------------------------------------------------------------------|----------------------------------------------------------------------------------------------------|--|--|--|--|
| Display &<br><b>Indicators</b>                               | Display &<br><b>Indicators</b>                                                   |                                                                                                    |                                                                                                    |  |  |  |  |
| $\begin{matrix} 0 & 0 \\ \text{MS} & \text{NS} \end{matrix}$ |                                                                                  | The Inverter does not power up.                                                                      | Follow the instruction provided in the<br>MX2<br>MX2 User's manual (Cat. No. 1570)<br>section 6-1-4 or to troubleshoot.   |  |  |  |  |
|                                                              |                                                                                  |                                                                                                    | Follow the instruction provided in the<br><b>RX</b><br>RX User's manual (Cat. No. 1560) sec-<br>tion 5-1 to troubleshoot. |  |  |  |  |
|                                                              |                                                                                  | The Option Board connector is<br>damaged                                                             | 1. Replace the Option Board.                                                                                              |  |  |  |  |
|                                                              |                                                                                  | The Inverter RS input is ON                                                                          | 1. Switch the Inverter RS input OFF.                                                                                      |  |  |  |  |
| E60. I                                                       | E 70. I                                                                          | The Option Board encountered<br>a fatal error during Power-on                                        | 1. Check if the Option Board is mounted prop-<br>erly.                                                                    |  |  |  |  |
| $\bullet$ or $\circ$                                         | $\bullet$ or $\circ$                                                             |                                                                                                    | 2. Restart the Option Board.                                                                                              |  |  |  |  |
|                                                              |                                                                                  |                                                                                                    | 3. If the problem persists, replace the Option<br>Board.                                                                  |  |  |  |  |
|                                                              |                                                                                  | The Inverter does not support<br>the Option Board (Refer to sec-<br>tion 5-1-3 Configuration Errors) | 1. Replace the Inverter with a later version.                                                                             |  |  |  |  |
|                                                              |                                                                                  | The Option Board connector is<br>damaged                                                             | 1. Replace the Option Board.                                                                                              |  |  |  |  |
| E60. I                                                       | E 70. I                                                                          | The Option Board encountered                                                                         | 1. Check if the option is mounted properly.                                                                               |  |  |  |  |
| $\overset{\bullet}{\blacksquare}$                            |                                                                                  | a fatal error during Operation.                                                                      | 2. Restart the Option Board.                                                                                              |  |  |  |  |
|                                                              | $\overset{\bullet}{\bullet}$ on $\overset{\circ}{\bullet}$                       |                                                                                                    | 3. If the problem persists, replace the Option<br><b>Board</b>                                                            |  |  |  |  |
| E62. I                                                       | E 72. I                                                                          | The Inverter is tripped with the                                                                     | 1. Clear the FFL Force external fault bit.                                                                                |  |  |  |  |
| $\begin{matrix} 0 & 0 \\ \text{MS} & \text{NS} \end{matrix}$ | MS NS                                                                            | Force external Fault/Trip<br>through the fieldbus.                                                   | 2. Reset the trip.                                                                                                    |  |  |  |  |
| E69. I                                                       | E 79.                                                                            | The Inverter detected a fatal                                                                        | 1. Check if the option is mounted properly;                                                                               |  |  |  |  |
| $\frac{0}{N}$                                                |                                                                                  | error in the operation of the                                                                        | 2. Restart the Option Board.                                                                                              |  |  |  |  |
| $\frac{\circ}{\mathsf{MS}}$                                  | $\begin{array}{cc} \bigcirc & \bigcirc \\ \mathsf{MS} & \mathsf{NS} \end{array}$ | Option Board.                                                                                        | 3. If the problem persists, replace the Option<br><b>Board</b>                                                            |  |  |  |  |

## <span id="page-54-0"></span>**5-1-3 Configuration Errors**

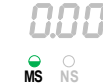

If the Option Board is correctly configured, the MS indicator will light GREEN. The table below shows the indicator and display patterns caused by configuration errors.

*Table 25 Configuration Errors on the Inverter*

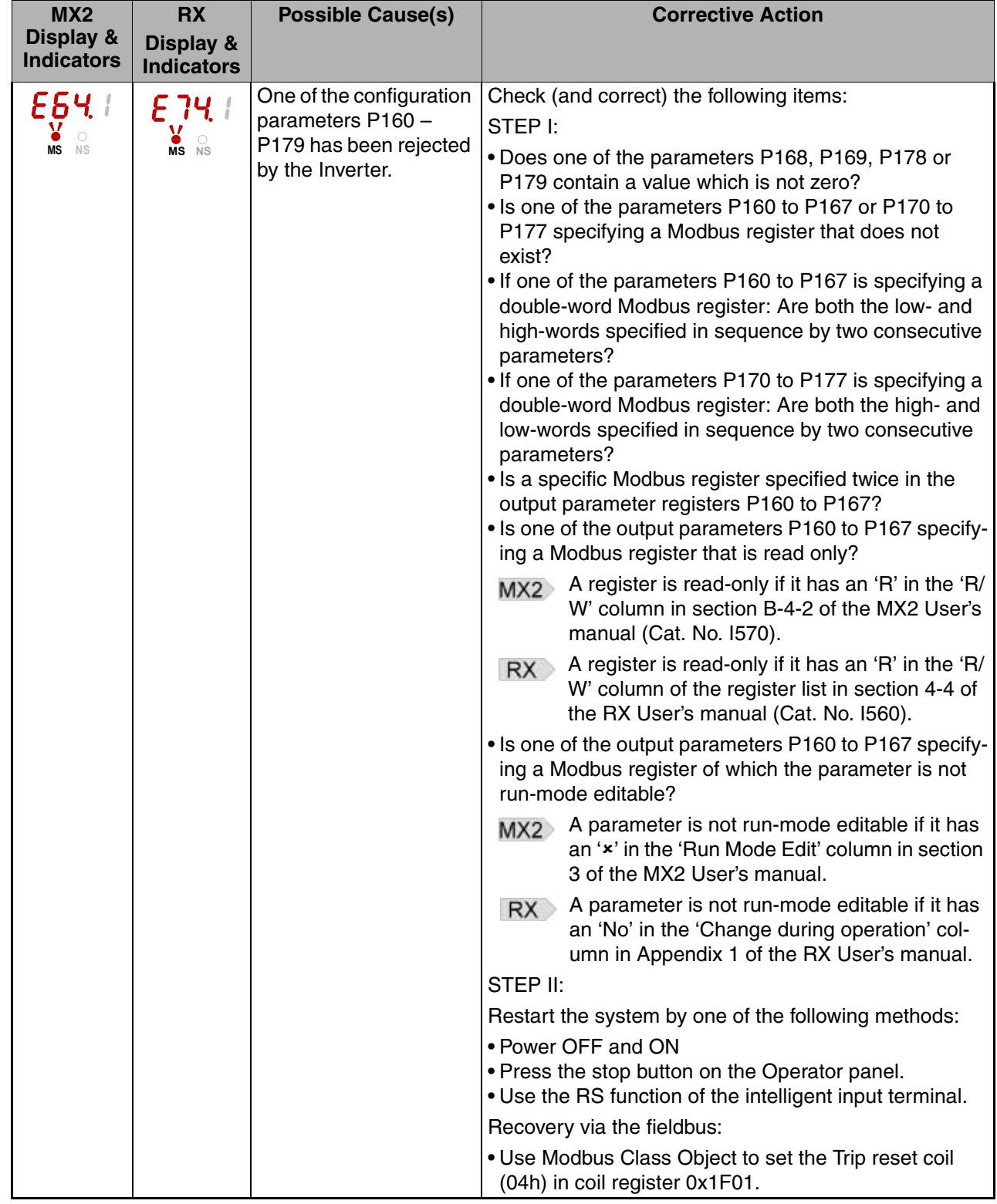

#### **Troubleshooting Using the LED Indicators Section 5-1 Section 5-1**

*Table 25 Configuration Errors on the Inverter (continued)*

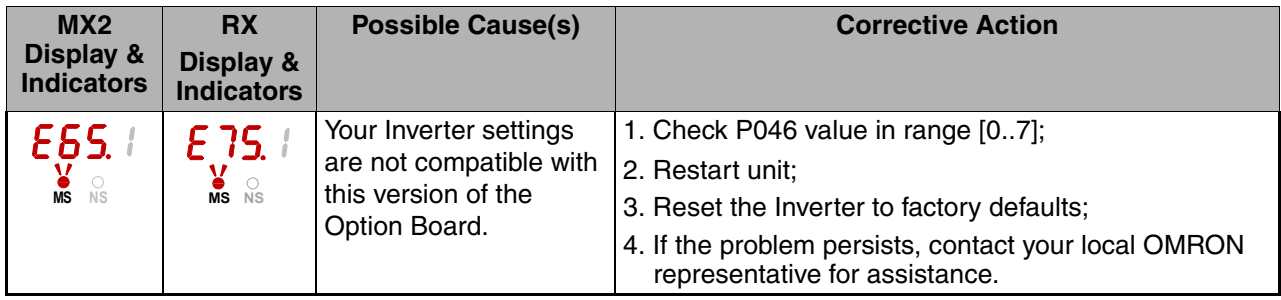

## **5-1-4 CompoNet Errors**

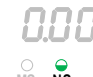

If the CompoNet master is correctly configured and there are no wiring errors, the NS indicator will lit GREEN. The table below shows the indicator patterns **MS NS RIS Caused by configuration CompoNet errors.** 

*Table 26 CompoNet Errors on the Inverter*

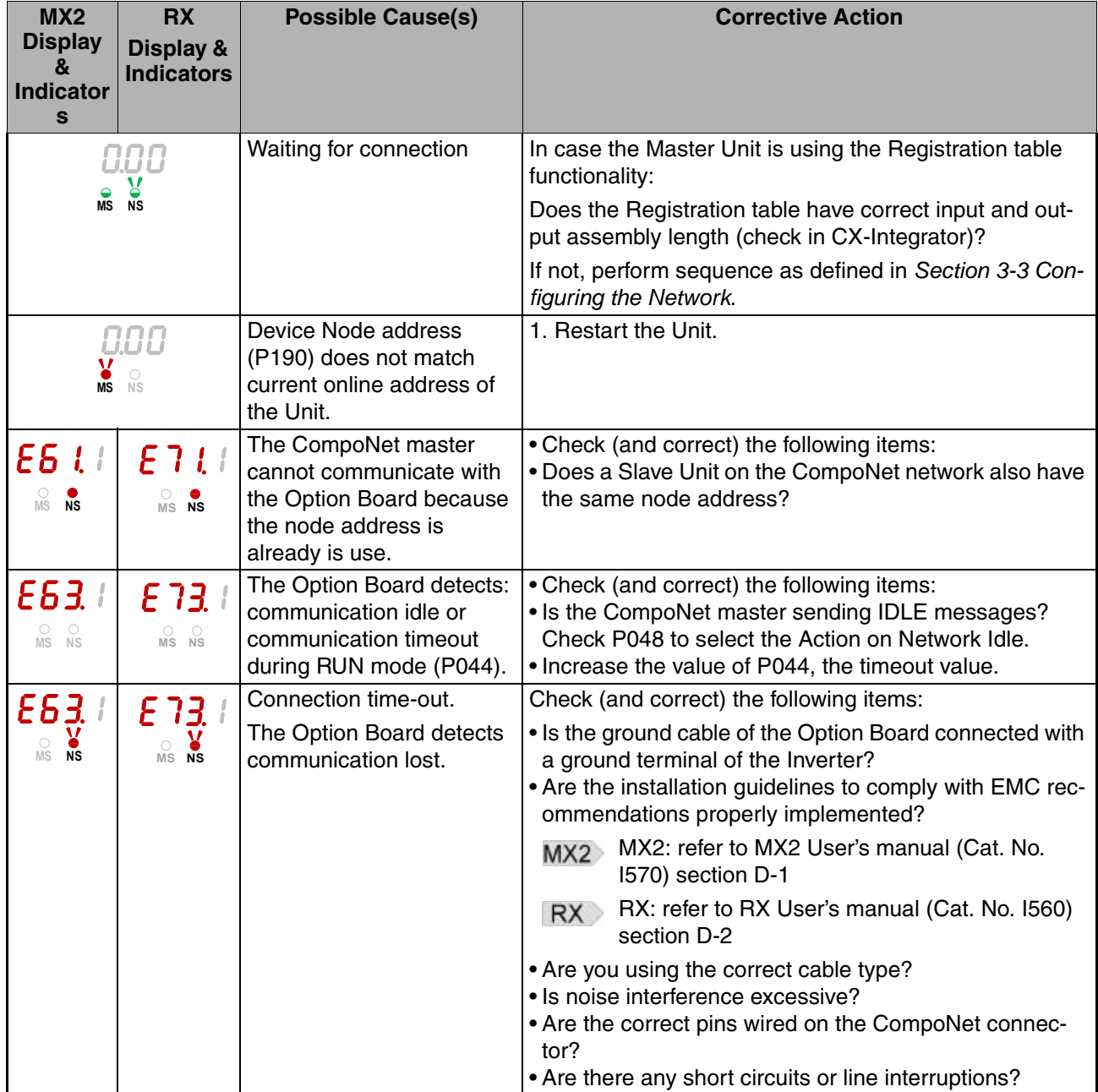

#### **5-1-5 Commissioning Mode**

When using one of the OMRON tools during commissioning time, the Option Board can be set into commissioning mode. A clear indication will be given by the tool.

Commissioning mode is NOT an error, but it can influence normal system operation. During commissioning mode, Inverter parameter access takes priority over cyclic data exchange. Accessing Inverter parameters will therefore delay cyclic data exchange causing unexpected latencies.

 $\bigwedge$  Caution Make sure that commissioning mode is disabled before operating the system.

## **5-2 Other Error Causes and Error Procedures**

This section explains about errors which are not shown as specific LED indicator states.

*Table 27 Other errors*

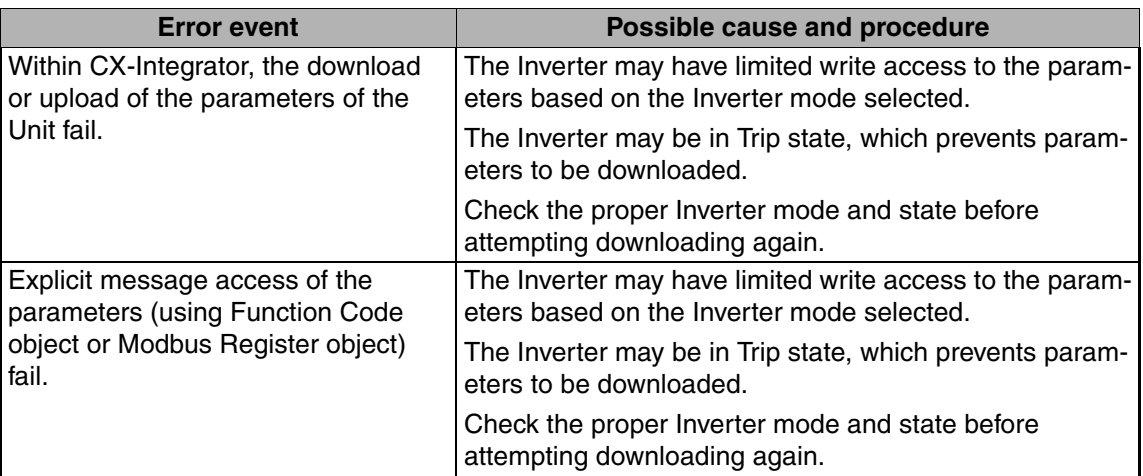

## <span id="page-58-0"></span>**5-3 Maintenance and Inspection**

#### **5-3-1 How to replace the MX2 Option Board**

 $\bigwedge$  HIGH VOLTAGE Always Switch OFF the mains power supply to the Inverter before removing the Option Board. Wait for the time specified on the Inverter front cover for the capacitors to discharge. Not doing so may result in electrical shock.

**Step 1 MX2** Loosen the faulty Option Board mounting screw.

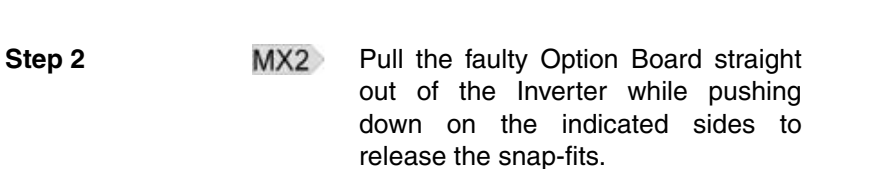

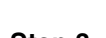

**Step 3 MX2** For Inverters up to 4.0 kW only: loosen the screw(s) of the terminal block cover and remove the cover to enable access to the chassis ground terminal screws.

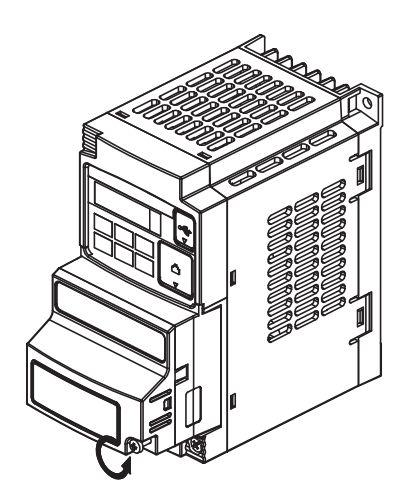

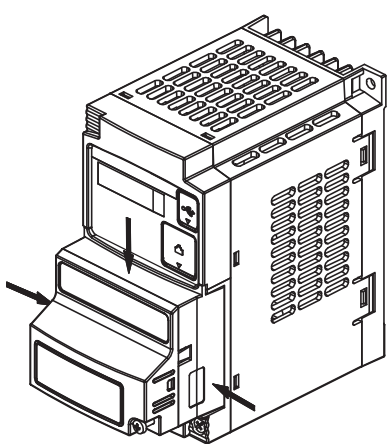

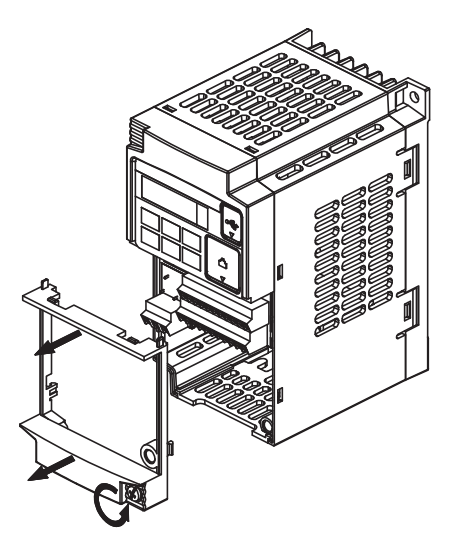

**Step 4 MX2** Unscrew and remove the faulty Option Board grounding cable. Keep the screw and washers, but set the faulty Option Board aside.

> **3-phase 200 V 0.1 - 3.7 kW 3-phase 400 V 0.4 - 4.0 kW 1-phase 200 V 0.1 - 2.2 kW 3-phase 200 V 5.5 - 15 kW**

**3-phase 400 V 5.5 - 15 kW**

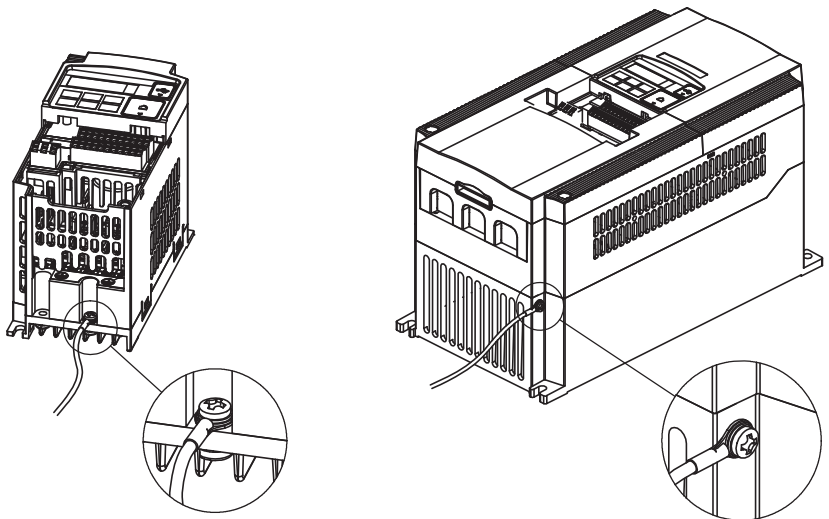

**Step 5** MX2 Secure the replacement Option Board grounding cable to the Inverter using the mounting screw. Unscrew and remove the faulty Option Board grounding cable. Keep the screw and washers, but set the faulty Option Board aside. **Step 6** MX2 If removed in Step 3, mount the terminal cover again and tighten the screw(s).

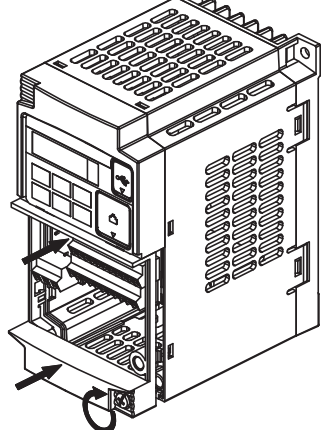

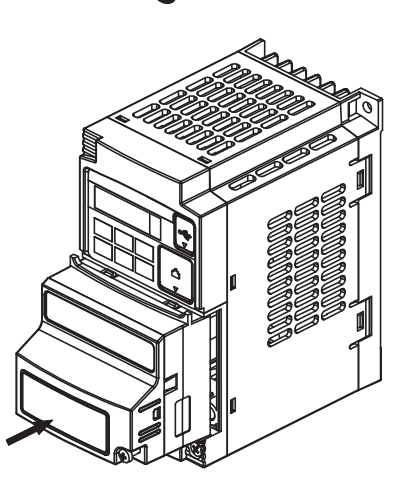

**Step 7 MX2** Push the replacement Option Board into Inverter to replace the removed Option Board until it clicks into place

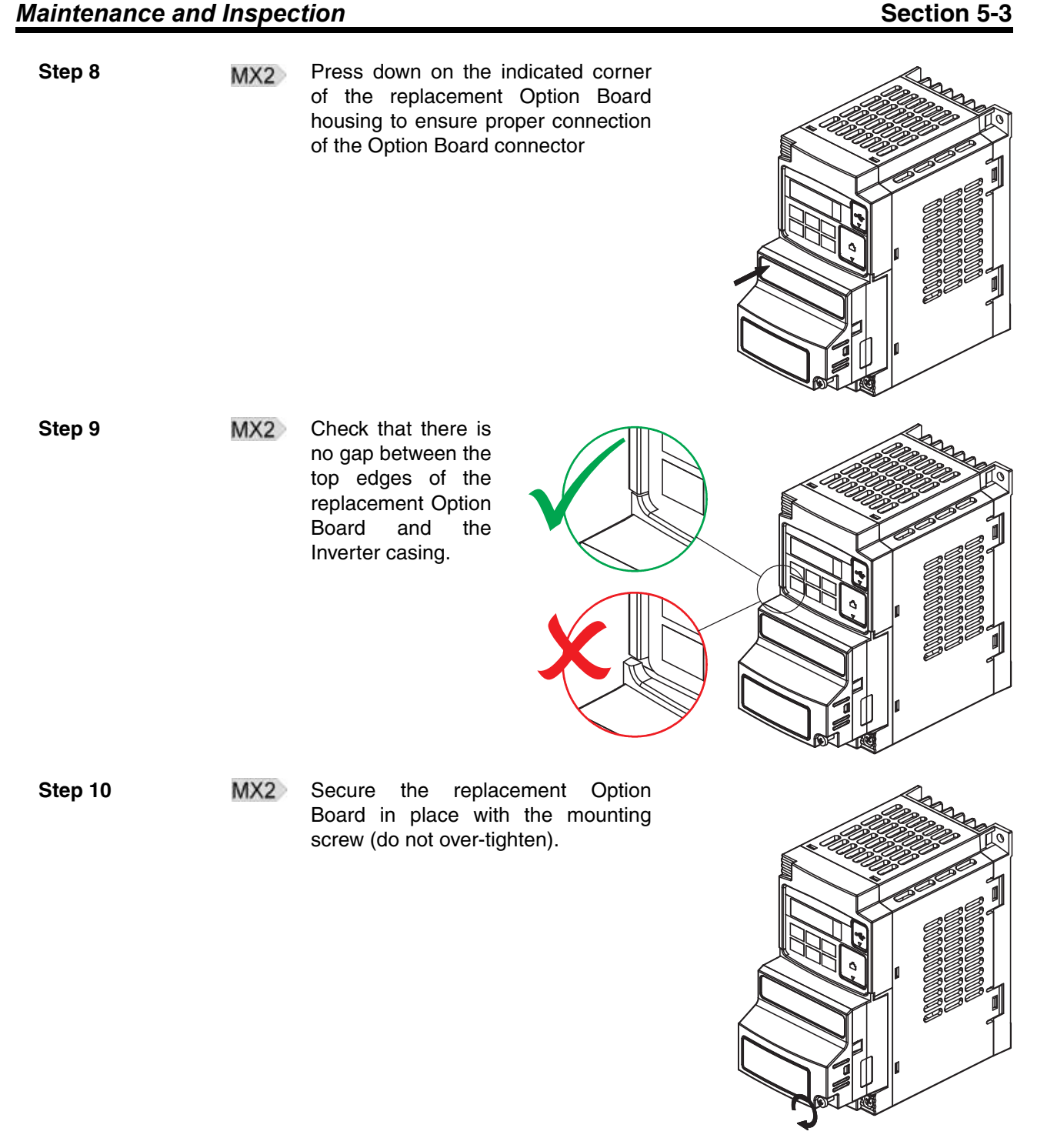

 $\triangle$  Caution When replacing an Inverter be sure that all Inverter settings of the Inverter being replaced are restored to the replacement.

## **5-3-2 How to replace the RX Option Board**

 $\bigwedge$  HIGH VOLTAGE Always Switch OFF the mains power supply to the Inverter before removing the Option Board. Wait for the time specified on the Inverter front cover for the capacitors to discharge. Not doing so may result in electrical shock.

**Step 1 RX** Remove the blind cover by pushing the lip on the top

**Step 2 RX** Unscrew the screw on the top-right of the Option Board.

**Step 3 RX** Remove the Terminal cover from the inverter.

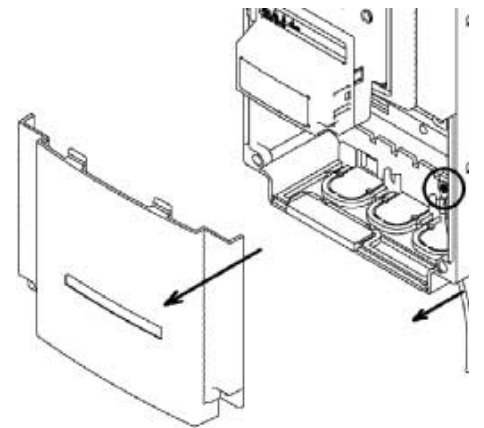

# **Step 4 RX** Unscrew the Option Board grounding cable, mounted with an Inverter lo grounding bold. Ñ  $\circ$ G **Step 5 Gently pull the Option Board straight** out while pushing down on the indicated spots to release the snap-fits.. Be careful not to stress the flex cable **Step 6 RX** Remove the flex cable from the inverter by pulling on the indicated locations. **Step 7 Purpose:** mount the new Inverter Connector (no.1) of the Option Board onto the interface connector (no.5) of the RX Inverter. 3 How to do: First align the small hole of the 2 Inverter connector (no.2) with the guide-post (no.4) in the Inverter. 1 A

*Maintenance and Inspection* **Section 5-3 Section 5-3** 

#### *Maintenance and Inspection* **Section 5-3 Section 5-3**

Then align the larger hole on the Inverter connector (no.3) with the threaded hole (no.6) in the Inverter. Push the Inverter connector into

place.

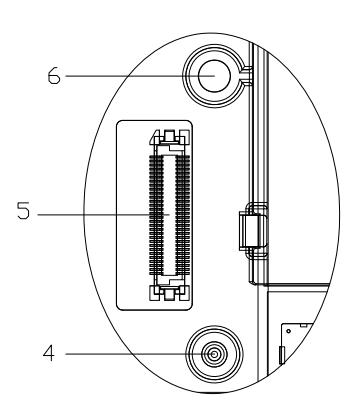

- **Step 8 RX** Move the Option Board Cable (no.2) to the left with your finger, so the Option Board Cable is not pinched between the Option Board and the Inverter Front Cover.
	- **Note** Prevent a pinched Option Board Cable, as shown in position A.
	- **Note** Do not pull on the Option Board Cable.
	- **Note** Do not let the Option Board hang on the Option Board Cable.

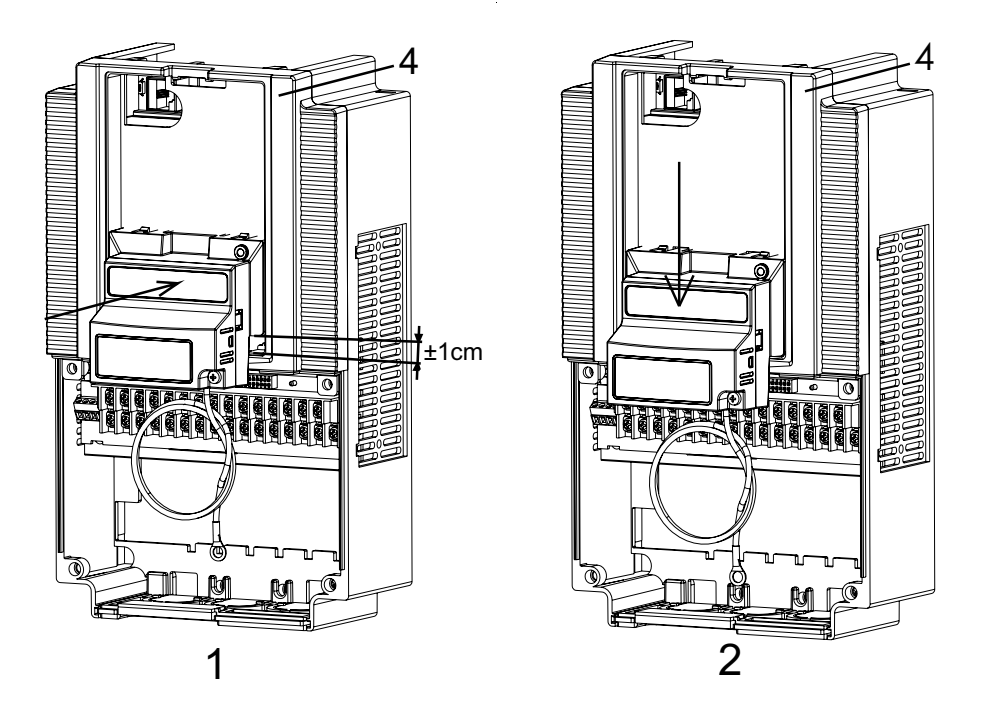

Insert the Option Board approximately 1 cm above the down-position into the Front cover of the Inverter. See figure 1above.

Slide the Option Board down. See figure 2 above.

The snap-fits of the Option Board (no.5) will be locked by the snap-fits in the Front cover (no.4).

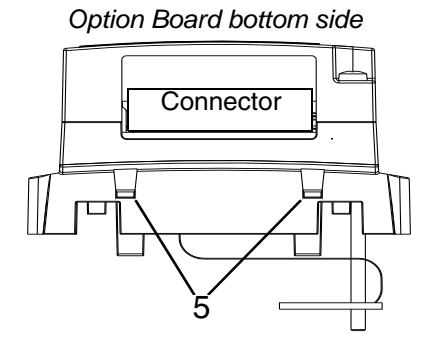

#### *Maintenance and Inspection* **Section 5-3 Section 5-3**

**Step 9 Press down carefully the two locking** pins (no. 1) of the Option Board.

> Press carefully the top of the Option Board in the Inverter.

Check the Option Board is being locked by the locking pins (no.1).

1 1

**Step 10 IDEN RX INSERT THE SCREW (no. 1) into the upper** right hole in the Option Board (no.2).

> Tighten the screw into place (do not over tighten).

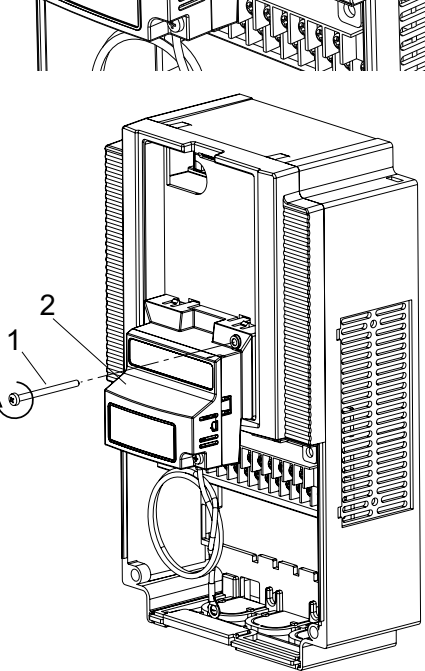

**RX** Fix the Option Board grounding cable to the chassis ground of the RX-Inverter under an already fixed chassis grounding bold.

> See the bold with the grounding figure.

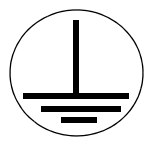

The position of the chassis ground vary from inverter type. Illustrations are only provided for one Inverter size. The instructions however are generic and may be followed for all Inverter sizes.

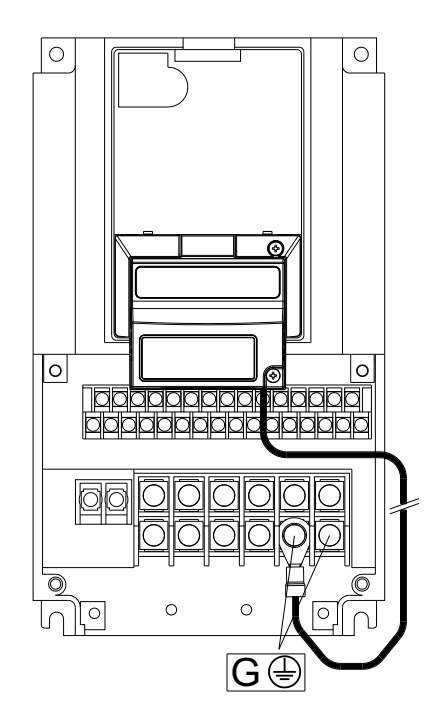

#### *Maintenance and Inspection* **Section 5-3 Section 5-3**

**Step 11 RX** Unscrew the mounting screws of the Terminal cover nearly completely from the plastic rings (no.1).

> Remount the Terminal cover under the Option Board onto the Inverter (no.2). Tighten the two screws (no.1).

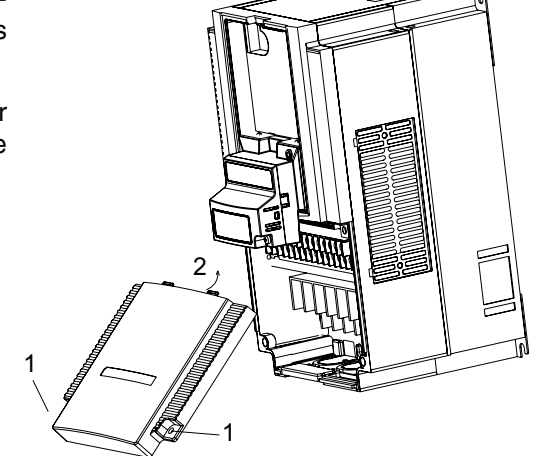

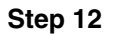

**Step 12 Push the blind cover (no.1) into place.** 

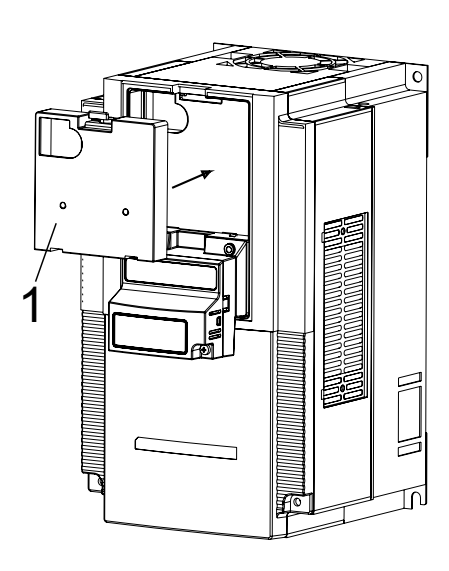

**Note** Refer to section 2 in the RX User's Manual (Cat. No. I560) for operations related to assembly and disassembly of the RX Inverter.

## **APPENDIX A Glossary**

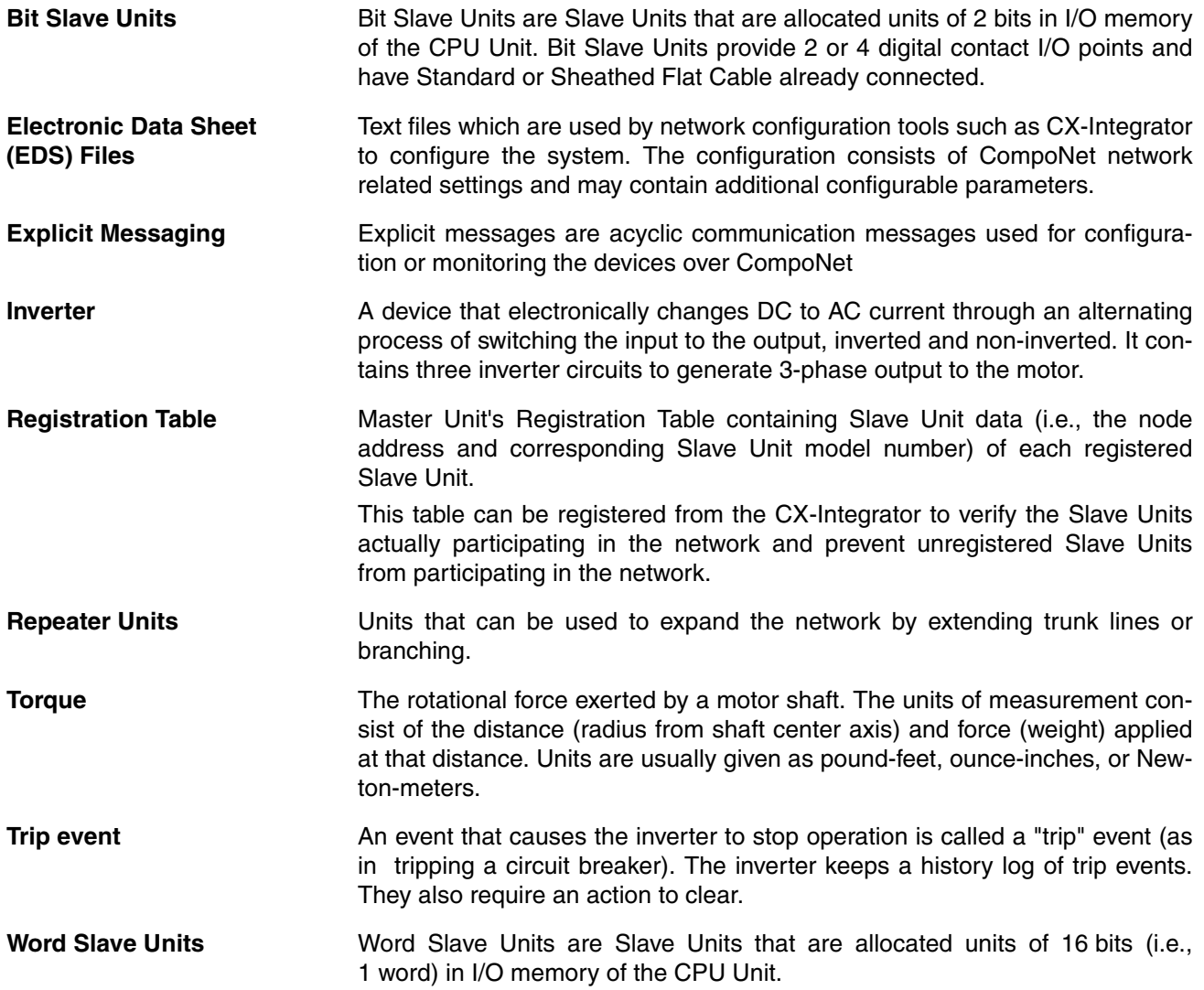

#### **APPENDIX A**

## <span id="page-68-0"></span>**APPENDIX B Assembly Specification**

## **B-1 Basic Speed Control IO (20/70)**

**Assembly ID 20: Basic Speed Control Output**

#### *Table B-1 Basic Speed Control Output - Assembly 20 Allocation*

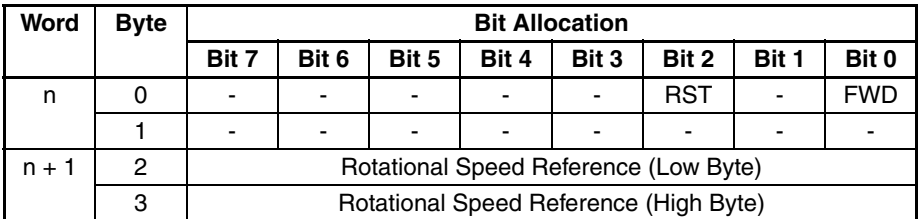

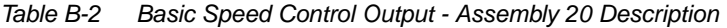

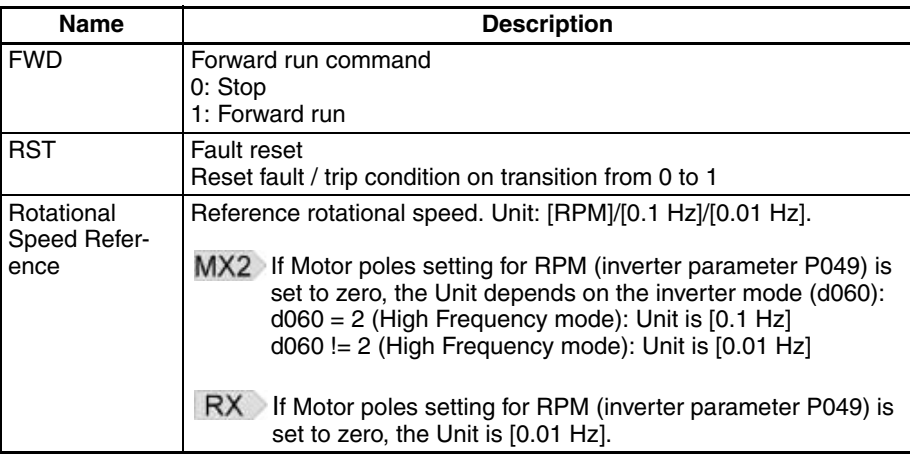

**Note** For safety reasons, the FWD, REV and RST command operation requires a

**Assembly ID 70: Basic Speed Control Input**

*Table B-3 Basic Speed Control Input - Assembly 70 Allocation*

rising edge (0 to 1 transition) after power on and fault/trip reset.

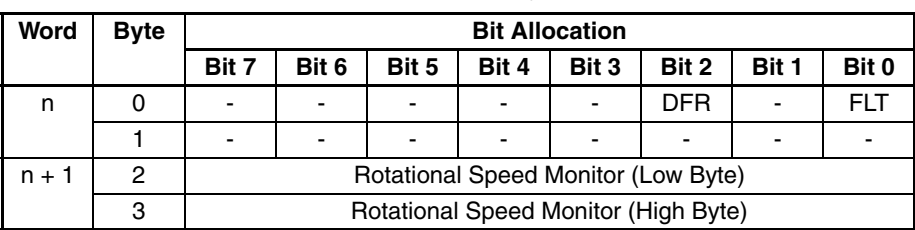

*Table B-4 Basic Speed Control Input - Assembly 70 Description*

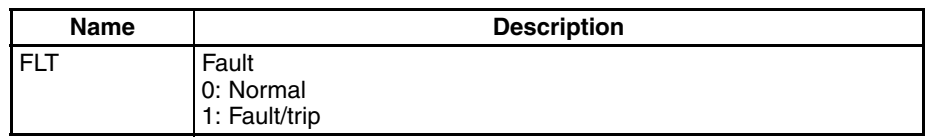

| <b>Name</b>                        | <b>Description</b>                                                                                                    |
|------------------------------------|----------------------------------------------------------------------------------------------------|
| <b>DFR</b>                         | During forward run<br>0: Stop/reverse<br>1: During forward run                                                                                                    |
| Rotational<br><b>Speed Monitor</b> | Actual rotational speed monitor. Unit: [RPM]/[0.1 Hz]/[0.01 Hz].<br>MX2 If Motor poles setting for RPM (inverter parameter P049) is<br>set to zero, the Unit depends on the inverter mode (d060): |
|                                    | $d060 = 2$ (High Frequency mode): Unit is $[0.1 Hz]$<br>$d060$ != 2 (High Frequency mode): Unit is $[0.01$ Hz]                                                                                    |
|                                    | If Motor poles setting for RPM (inverter parameter P049) is<br>set to zero, the Unit is [0.01 Hz].                                                                                                |

*Table B-4 Basic Speed Control Input - Assembly 70 Description (continued)*

## **B-2 Extended Speed Control IO (21/71)**

**Assembly ID 21: Extended Speed Control Output**

*Table B-5 Extended Speed Control Output - Assembly 21 Allocation*

| Word    | <b>Byte</b> |       | <b>Bit Allocation</b>                 |       |                                        |       |            |            |            |
|---------|-------------|-------|---------------------------------------|-------|----------------------------------------|-------|------------|------------|------------|
|         |             | Bit 7 | Bit 6                                 | Bit 5 | Bit 4                                  | Bit 3 | Bit 2      | Bit 1      | Bit 0      |
|         | O           |       | <b>REF</b>                            | CTR   | $\overline{\phantom{0}}$               |       | <b>RST</b> | <b>REV</b> | <b>FWD</b> |
|         |             |       |                                       |       |                                        |       |            |            |            |
| $n + 1$ | 2           |       | Rotational Speed Reference (Low Byte) |       |                                        |       |            |            |            |
|         | 3           |       |                                       |       | Rotational Speed Reference (High Byte) |       |            |            |            |

*Table B-6 Extended Speed Control Output - Assembly 21 Description*

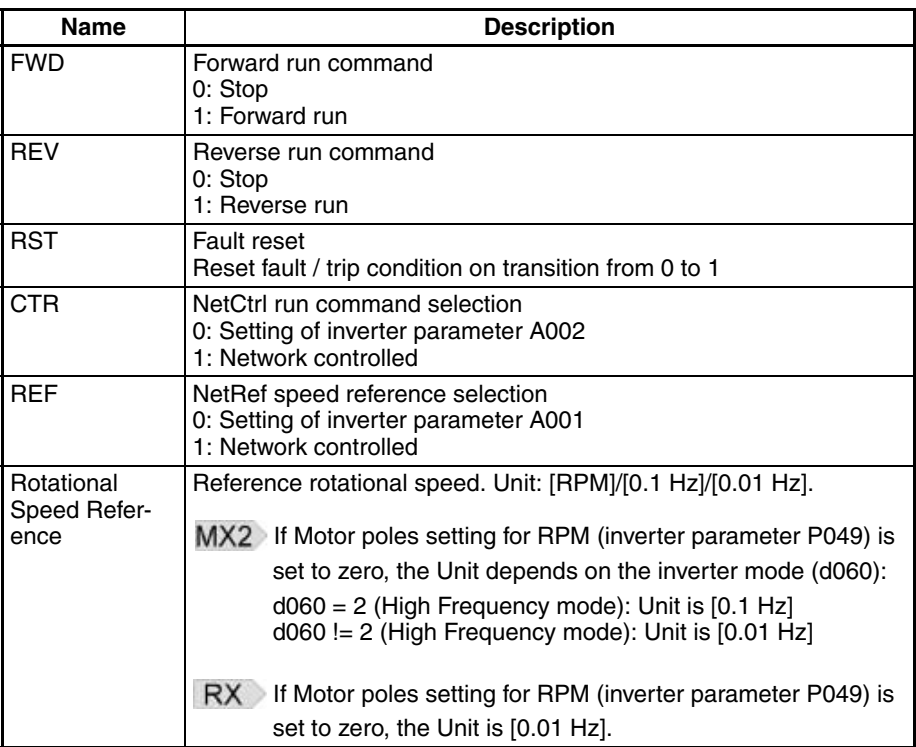

**Note** For safety reasons, the FWD, REV and RST command operation requires a rising edge (0 to 1 transition) after power on and fault/trip reset.

#### **Assembly ID 71: Extended Speed Control Input**

*Table B-7 Extended Speed Control Input - Assembly 71 Allocation*

| Word    | <b>Byte</b> |       | <b>Bit Allocation</b>               |       |            |                                      |       |       |            |
|---------|-------------|-------|-------------------------------------|-------|------------|--------------------------------------|-------|-------|------------|
|         |             | Bit 7 | Bit 6                               | Bit 5 | Bit 4      | Bit 3                                | Bit 2 | Bit 1 | Bit 0      |
| n       | 0           | ARF   | <b>RFN</b>                          | CFN   | <b>RDY</b> | <b>DRR</b>                           | DFR   | WR    | <b>FLT</b> |
|         |             |       | Drive status                        |       |            |                                      |       |       |            |
| $n + 1$ | 2           |       | Rotational Speed Monitor (Low Byte) |       |            |                                      |       |       |            |
|         | 3           |       |                                     |       |            | Rotational Speed Monitor (High Byte) |       |       |            |

*Table B-8 Extended Speed Control Input - Assembly 71 Description*

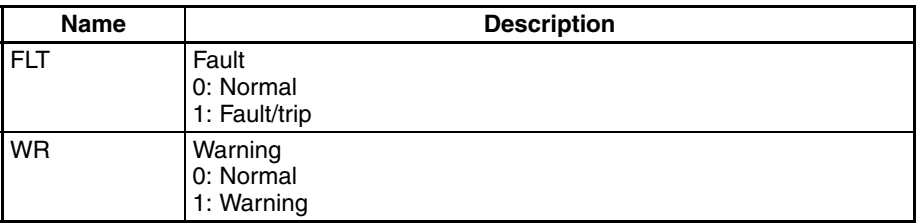

| <b>Name</b>                        | <b>Description</b>                                                                                                    |
|------------------------------------|----------------------------------------------------------------------------------------------------|
| <b>DFR</b>                         | During forward run<br>0: Stop/reverse<br>1: During forward run                                                                                                    |
| <b>DRR</b>                         | During reverse run<br>0: Stop/forward<br>1: During reverse run                                                                                                    |
| <b>RDY</b>                         | Inverter ready status<br>0: Inverter not ready<br>1: Inverter ready                                                                                                    |
| <b>CFN</b>                         | Ctrl from net: run command input selection<br>0: Local<br>1: CompoNet reference                                                                                                    |
| <b>RFN</b>                         | Ref from net: speed reference input selection<br>0: Local<br>1: CompoNet reference                                                                                                    |
| <b>ARF</b>                         | At reference<br>0: Acceleration or deceleration phase<br>1: At reference                                                                                                    |
| <b>Drive Status</b>                | <b>Drive Status</b><br>1: Startup<br>2: Not ready<br>3: Ready<br>4: Enabled<br>5: Stopping<br>6: Fault / trip stop<br>7: Faulted / tripped                                                                                                    |
| Rotational<br><b>Speed Monitor</b> | Actual rotational speed monitor. Unit: [RPM]/[0.1 Hz]/[0.01 Hz].<br>MX2 If Motor poles setting for RPM (inverter parameter P049) is<br>set to zero, the Unit depends on the inverter mode (d060):<br>$d060 = 2$ (High Frequency mode): Unit is $[0.1 Hz]$<br>$d060$ != 2 (High Frequency mode): Unit is $[0.01$ Hz] |
|                                    | <b>RX</b><br>If Motor poles setting for RPM (inverter parameter P049) is<br>set to zero, the Unit is [0.01 Hz].                                                                                                    |

*Table B-8 Extended Speed Control Input - Assembly 71 Description (continued)*
## **B-3 Extended Speed and Torque Control IO (123/173)**

**Assembly ID 123: Extended Speed and Torque Control Output**

<span id="page-72-0"></span>*Table B-9 Extended Speed and Torque Control Output - Assembly 123 Allocation*

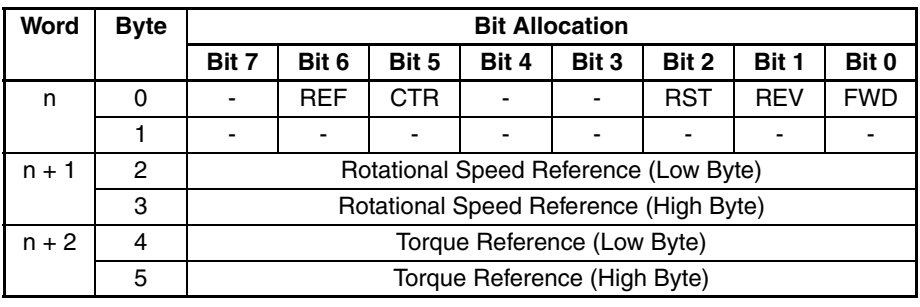

<span id="page-72-1"></span>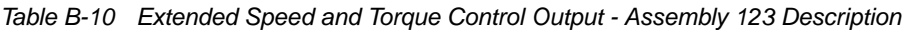

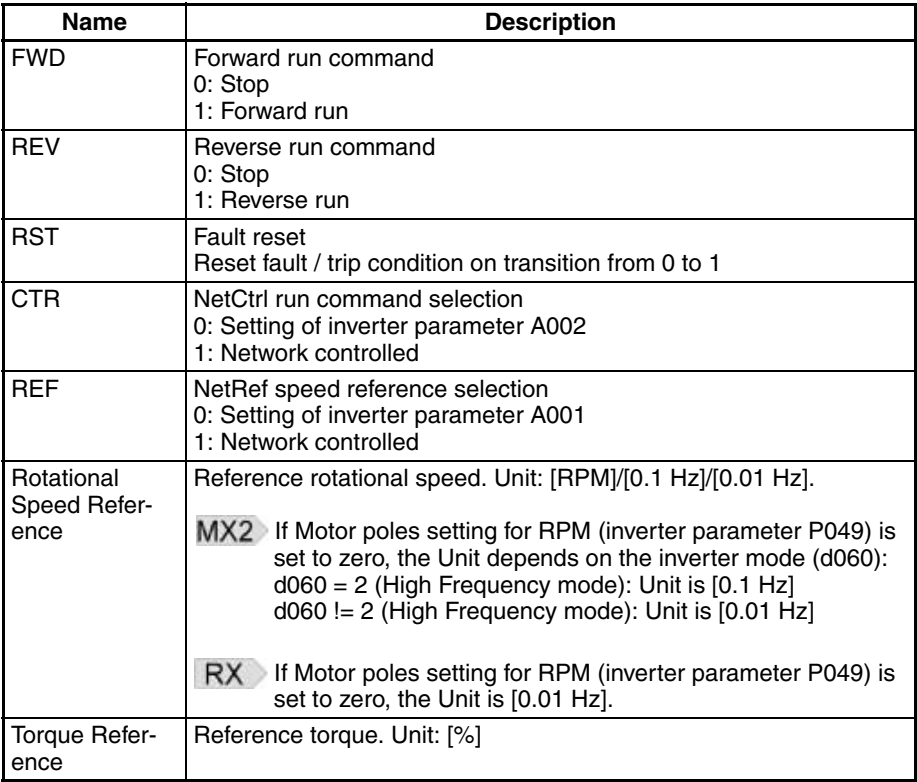

**Note** For safety reasons, the FWD, REV and RST command operation requires a rising edge (0 to 1 transition) after power on and fault/trip reset.

**Assembly ID 173: Extended Speed and Torque Control Input**

<span id="page-72-2"></span>*Table B-11 Extended Speed and Torque Control Input - Assembly 173 Allocation*

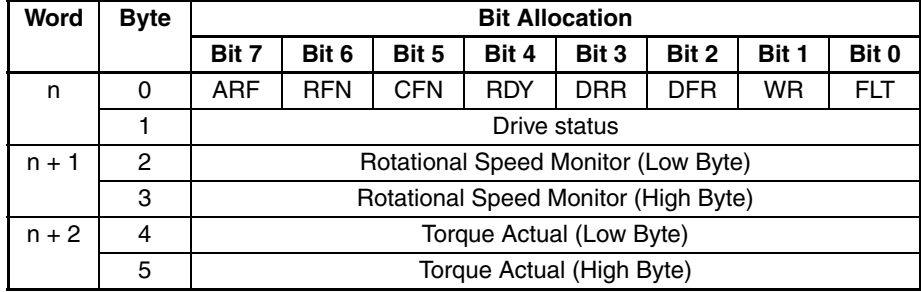

| <b>Name</b>                        | <b>Description</b>                                                                                                    |  |  |  |  |
|------------------------------------|----------------------------------------------------------------------------------------------------|--|--|--|--|
| <b>FLT</b>                         | Fault<br>0: Normal<br>1: Fault/trip                                                                                                    |  |  |  |  |
| <b>WR</b>                          | Warning<br>0: Normal<br>1: Warning                                                                                                    |  |  |  |  |
| DFR                                | During forward run<br>0: Stop/reverse<br>1: During forward run                                                                                                    |  |  |  |  |
| DRR                                | During reverse run<br>0: Stop/forward<br>1: During reverse run                                                                                                    |  |  |  |  |
| <b>RDY</b>                         | Inverter ready status<br>0: Inverter not ready<br>1: Inverter ready                                                                                                    |  |  |  |  |
| <b>CFN</b>                         | Ctrl from net: run command input selection<br>0: Local<br>1: CompoNet reference                                                                                                    |  |  |  |  |
| <b>RFN</b>                         | Ref from net: speed reference input selection<br>0: Local<br>1: CompoNet reference                                                                                                    |  |  |  |  |
| <b>ARF</b>                         | At reference<br>0: Acceleration or deceleration phase<br>1: At reference                                                                                                    |  |  |  |  |
| <b>Drive Status</b>                | <b>Drive Status</b><br>1: Startup<br>2: Not ready<br>3: Ready<br>4: Enabled<br>5: Stopping<br>6: Fault / trip stop<br>7: Faulted / tripped                                                                                                    |  |  |  |  |
| Rotational<br><b>Speed Monitor</b> | Actual rotational speed monitor. Unit: [RPM]/[0.1 Hz]/[0.01 Hz].<br>MX2 If Motor poles setting for RPM (inverter parameter P049) is<br>set to zero, the Unit depends on the inverter mode (d060):<br>$d060 = 2$ (High Frequency mode): Unit is $[0.1 Hz]$<br>$d060$ != 2 (High Frequency mode): Unit is $[0.01$ Hz] |  |  |  |  |
|                                    | RX If Motor poles setting for RPM (inverter parameter P049) is<br>set to zero, the Unit is [0.01 Hz].                                                                                                    |  |  |  |  |
| Torque Actual                      | Actual torque monitor. Unit: [%]                                                                                                    |  |  |  |  |

<span id="page-73-0"></span>*Table B-12 Extended Speed and Torque Control Input - Assembly 173 Description*

# **B-4 Special IO (100/150)**

#### **Assembly ID 100: Special Output**

<span id="page-74-0"></span>*Table B-13 Special Output - Assembly 100 Allocation*

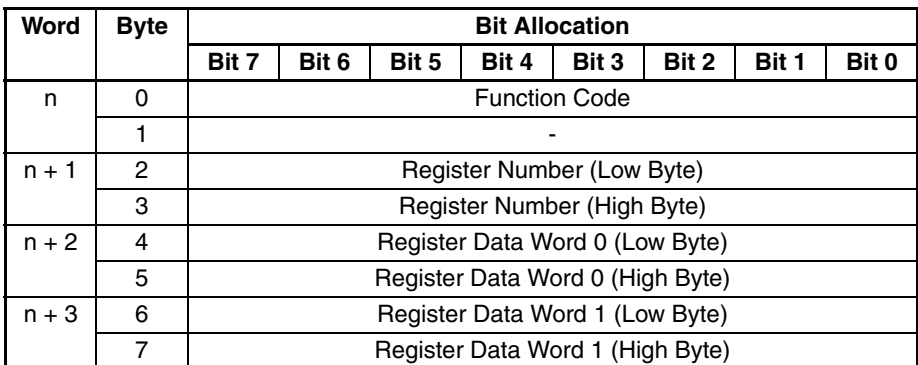

<span id="page-74-1"></span>*Table B-14 Special Output - Assembly 100 Description*

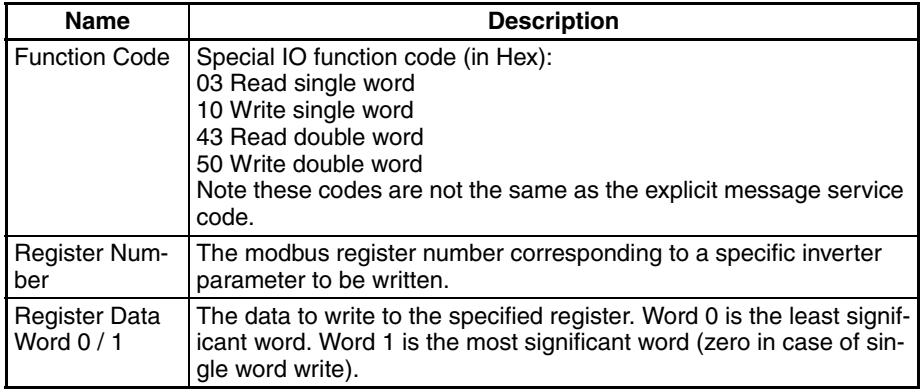

## **Assembly ID 150: Special Input**

#### <span id="page-74-2"></span>*Table B-15 Special Input - Assembly 150 Allocation*

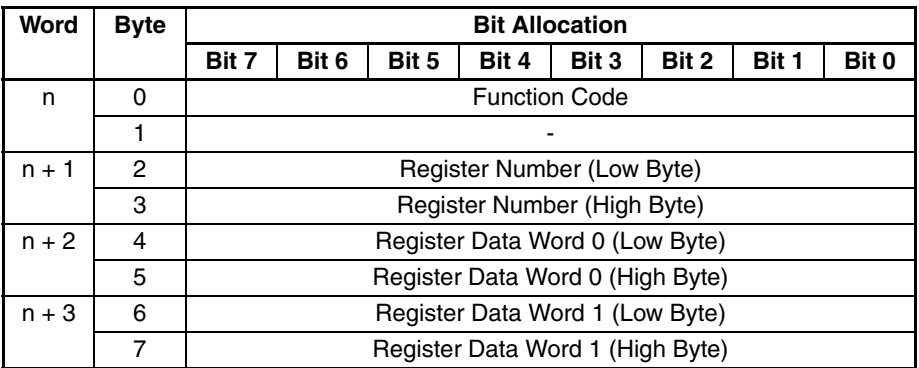

<span id="page-74-3"></span>*Table B-16 Special Input - Assembly 150 Description*

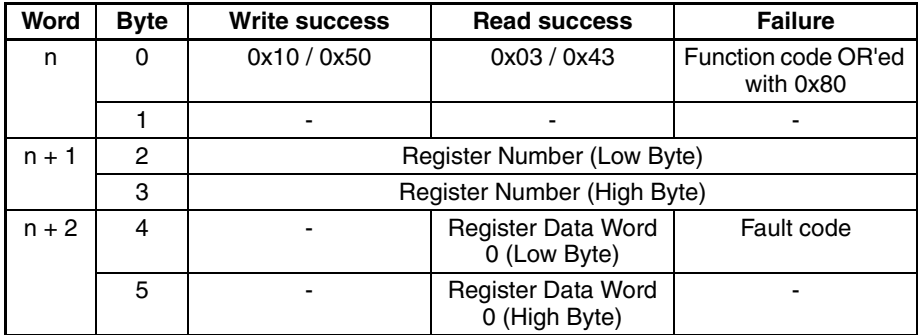

*Table B-16 Special Input - Assembly 150 Description*

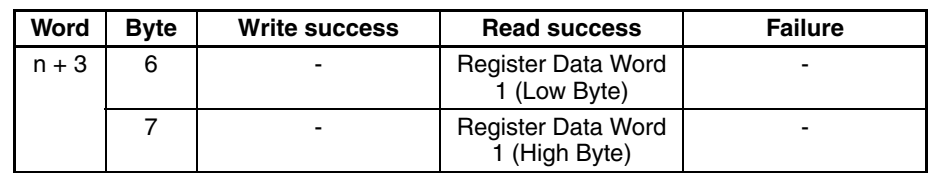

<span id="page-75-0"></span>The error codes for the Special IO operation are listed here below.

*Table B-17 Special Input - Assembly 150 Errors*

| <b>Fault</b><br>code | <b>Name</b>           | <b>Description</b>                                                                       |
|----------------------|-----------------------|------------------------------------------------------------------------------------------|
| 01 Hex               | Function code error   | A code other than 03 / 10 / 43 or 50 Hex has<br>been set as function code.               |
| 02 Hex               | Register number error | The specified register number does not<br>exist.                                         |
| 04 Hex               | Slave device failure  | Option inverter communication failure                                                    |
| 21 Hex               | Data setting error    | An upper or lower limit for the write data set-<br>ting range was exceeded               |
| 22 Hex               | Writing mode error    | The inverter is in the wrong mode                                                        |
| 23 Hex               | Register size error.  | Used 2 bytes read/write on 4 bytes register<br>or 4 bytes read/write on 2 bytes register |

## **B-5 Extended Control IO (101/151/153)**

#### **Assembly ID 101: Extended Control Output**

<span id="page-76-0"></span>*Table B-18 Extended Control Output - Assembly 101 Allocation*

| Word    | <b>Byte</b> | <b>Bit Allocation</b>                  |                 |                 |                 |                 |                 |            |            |
|---------|-------------|----------------------------------------|-----------------|-----------------|-----------------|-----------------|-----------------|------------|------------|
|         |             | Bit 7                                  | Bit 6           | Bit 5           | Bit 4           | Bit 3           | Bit 2           | Bit 1      | Bit 0      |
| n       | 0           | C18                                    | C <sub>17</sub> | C <sub>I6</sub> | C <sub>I5</sub> | C <sub>14</sub> | C <sub>13</sub> | <b>REV</b> | <b>FWD</b> |
|         | 1           | CO <sub>2</sub>                        | CO <sub>1</sub> | C <sub>R</sub>  | CO <sub>5</sub> | CO <sub>4</sub> | CO <sub>3</sub> | <b>RST</b> | <b>FFL</b> |
| $n + 1$ | 2           | Rotational Speed Reference (Low Byte)  |                 |                 |                 |                 |                 |            |            |
|         | 3           | Rotational Speed Reference (High Byte) |                 |                 |                 |                 |                 |            |            |
| $n + 2$ | 4           | Torque Reference (Low Byte)            |                 |                 |                 |                 |                 |            |            |
|         | 5           | Torque Reference (High Byte)           |                 |                 |                 |                 |                 |            |            |
| $n + 3$ | 6           | Torque Compensation Bias (Low Byte)    |                 |                 |                 |                 |                 |            |            |
|         | 7           | Torque Compensation Bias (High Byte)   |                 |                 |                 |                 |                 |            |            |

<span id="page-76-1"></span>*Table B-19 Extended Control Output - Assembly 101 Description*

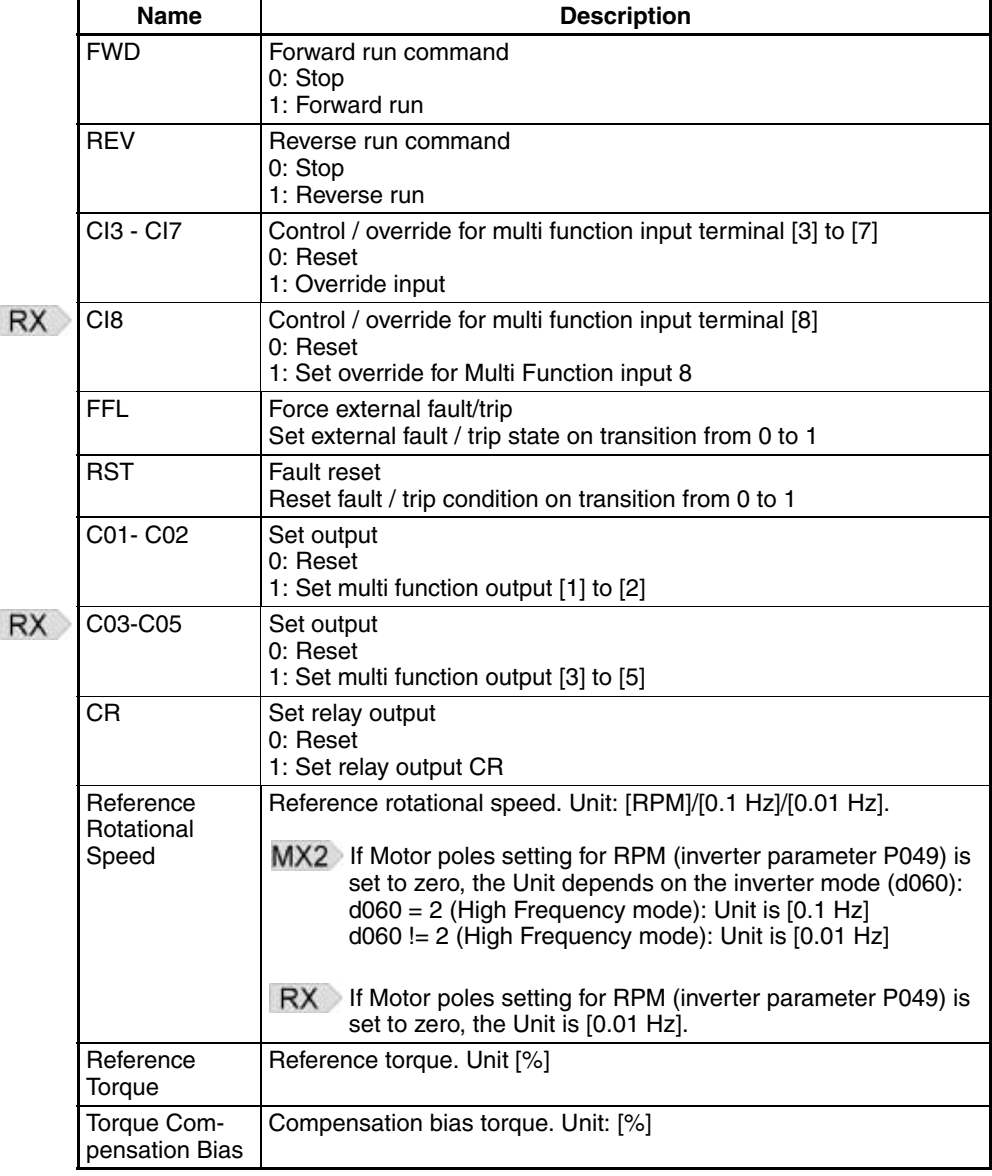

**Note** For safety reasons, the FWD, REV and RST command operation requires a rising edge (0 to 1 transition) after power on and fault/trip reset.

# **Assembly ID 151:**

<span id="page-77-0"></span>**Extended Control Input** *Table B-20 Extended Control Input - Assembly 151 Allocation*

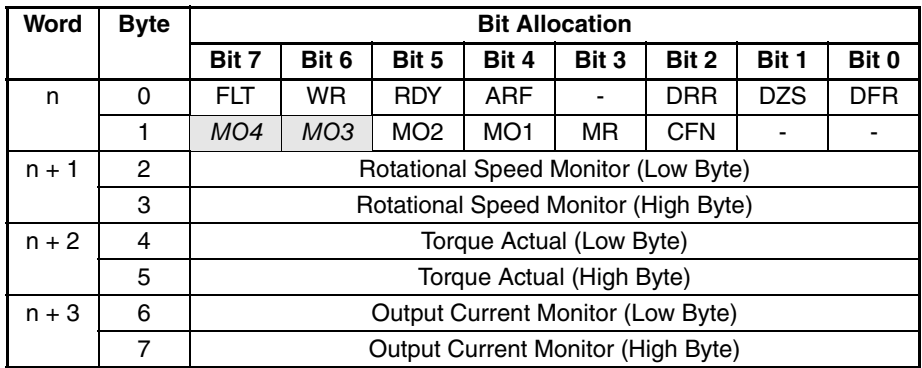

<span id="page-77-1"></span>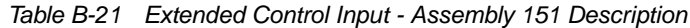

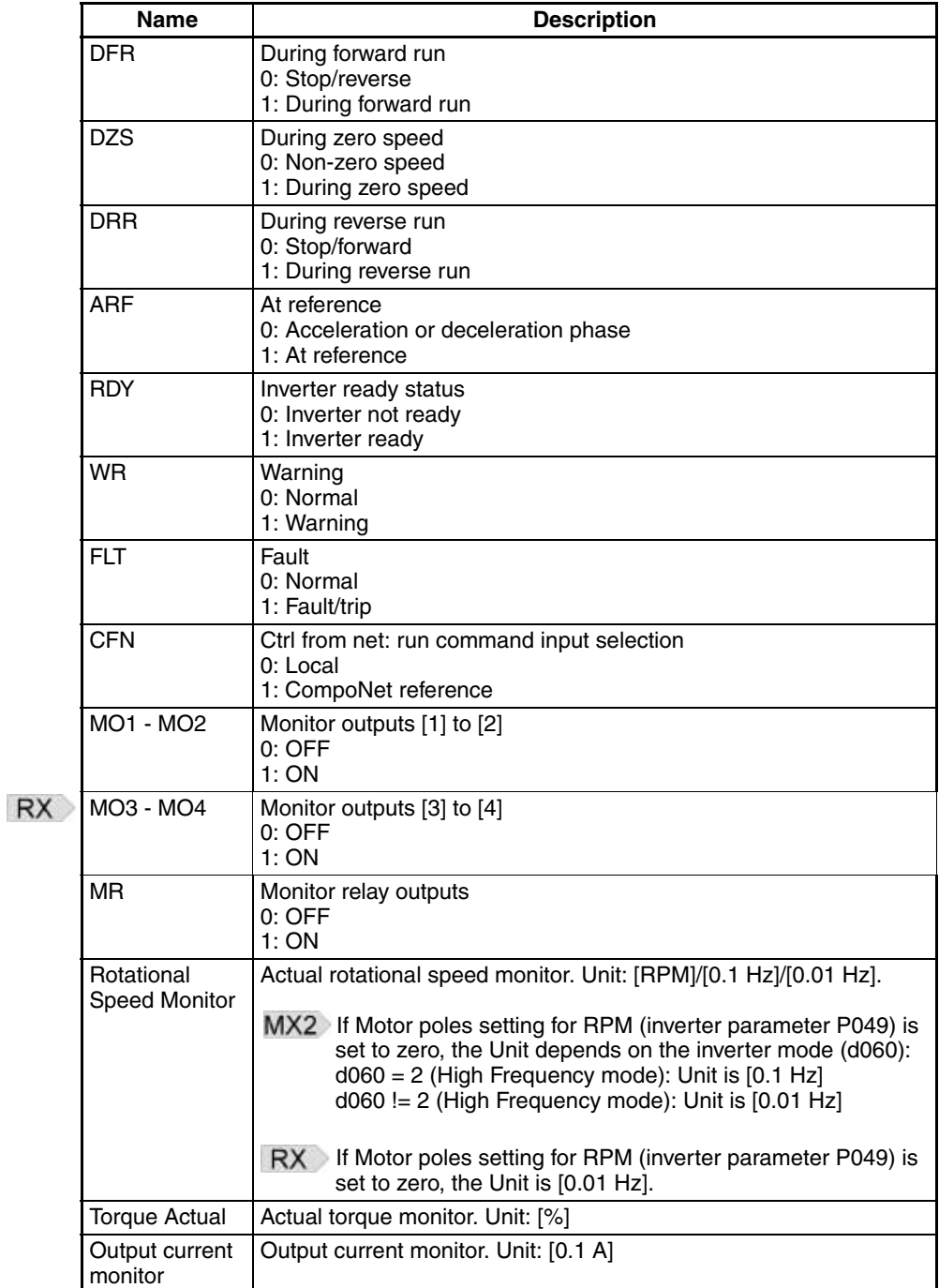

## **Assembly ID 153: Extended Control + Multi Function Input**

<span id="page-78-0"></span>*Table B-22 Extended Control + Multi Function Input - Assembly 153 Allocation*

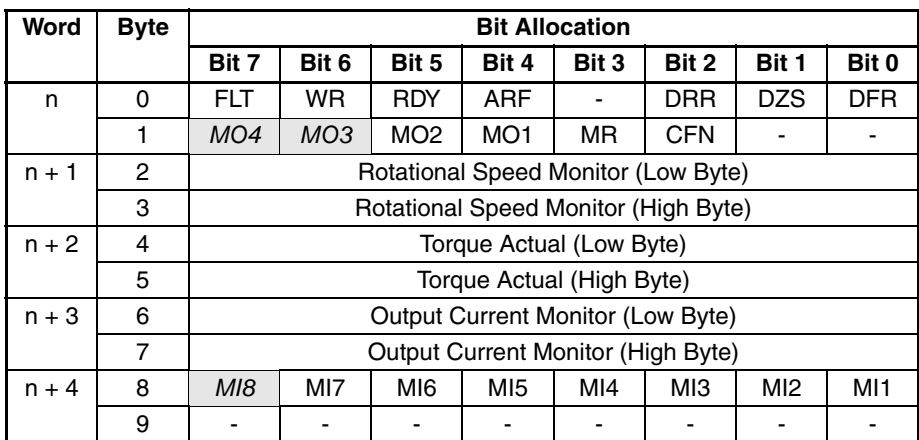

<span id="page-78-1"></span>*Table B-23 Extended Control + Multi Function Input - Assembly 153 Description*

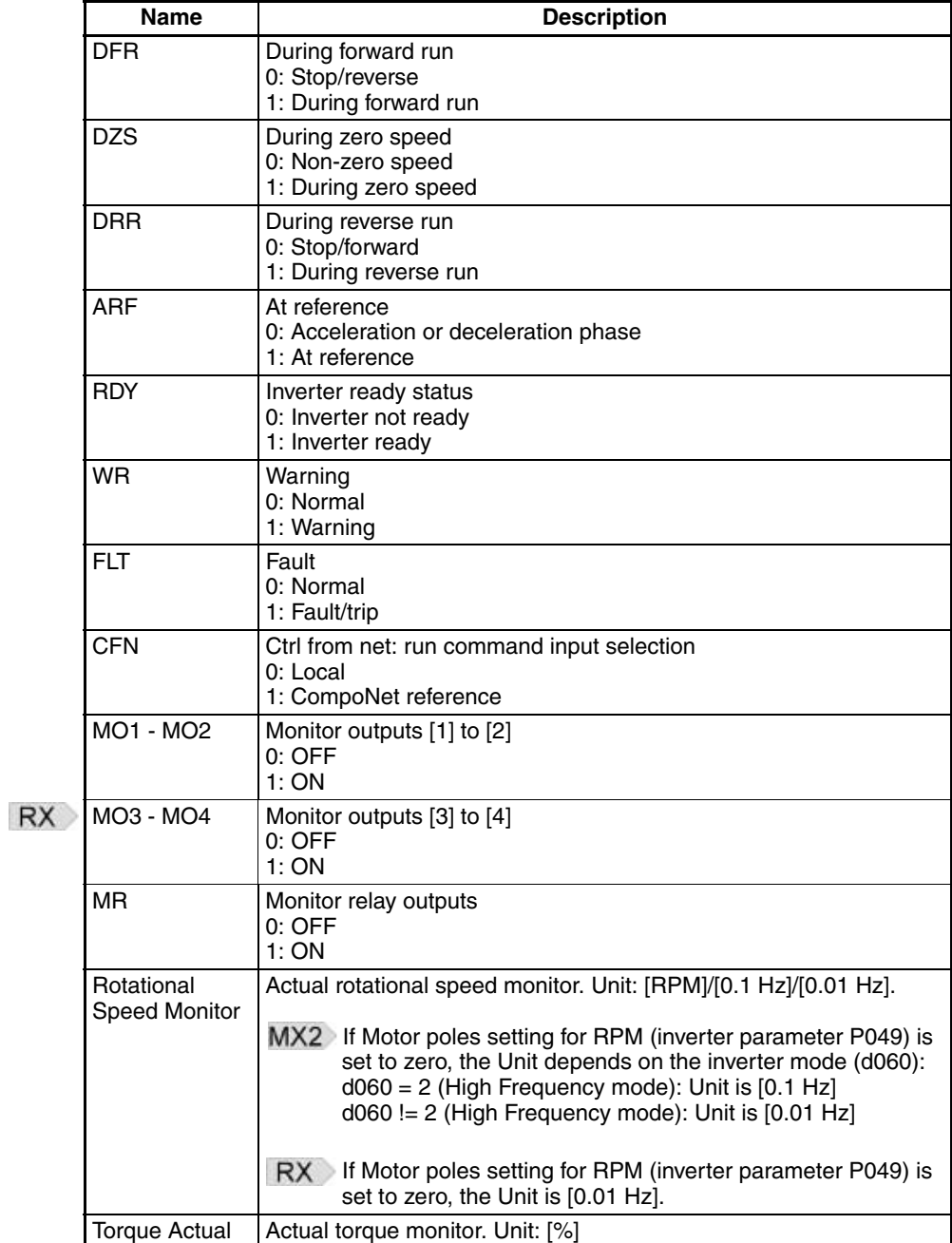

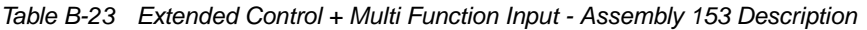

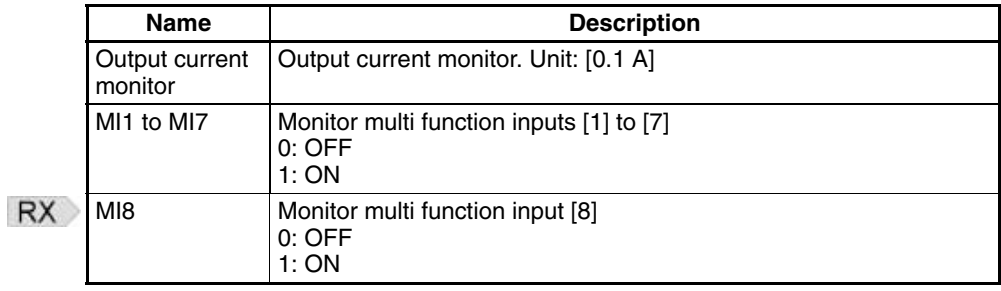

## **B-6 Extended Speed and Acceleration Control IO (110/111)**

**Assembly ID 110: Extended Speed and Acceleration Control Output**

<span id="page-79-0"></span>*Table B-24 Extended Speed and Acceleration Control Output - Assembly 110 Allocation*

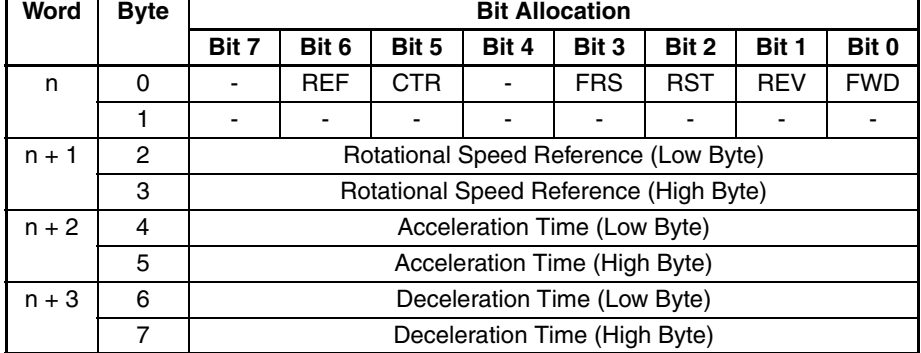

<span id="page-79-1"></span>*Table B-25 Extended Speed and Acceleration Control Output - Assembly 110 Description*

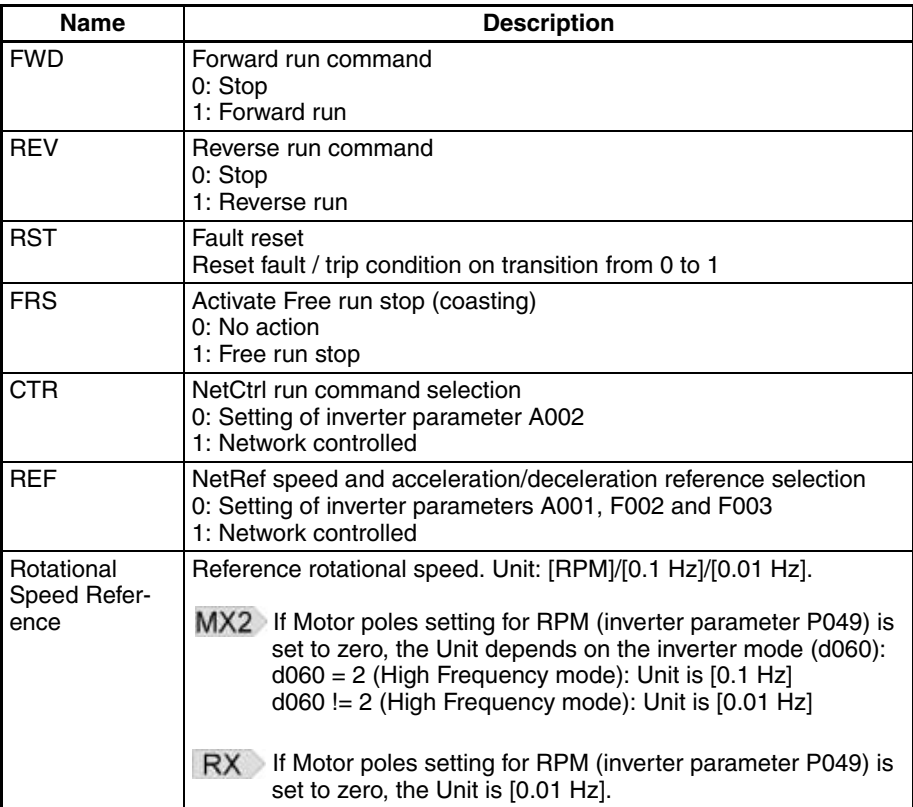

## *Extended Speed and Acceleration Control IO (110/111)* **APPENDIX B**

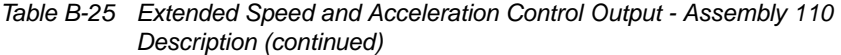

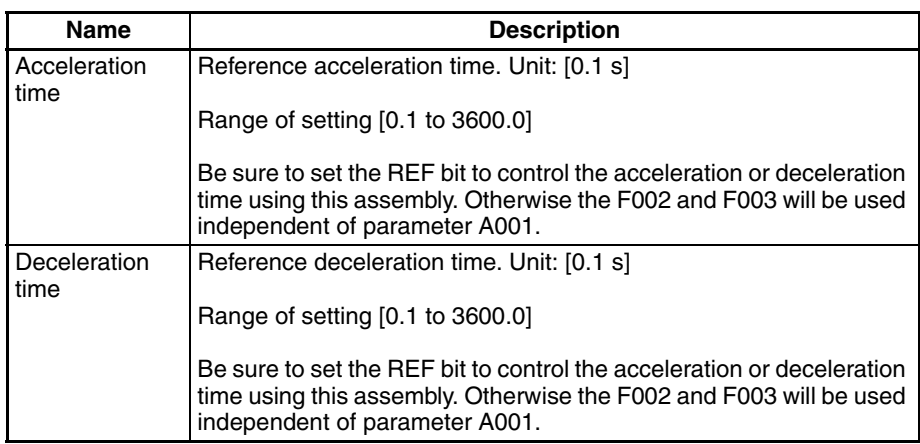

**Note** For safety reasons, the FWD, REV and RST command operation requires a rising edge (0 to 1 transition) after power on and fault/trip reset.

### **Assembly ID 111: Extended Speed and Acceleration Control Input**

<span id="page-80-0"></span>*Table B-26 Extended Speed and Acceleration Control Input - Assembly 111 Allocation*

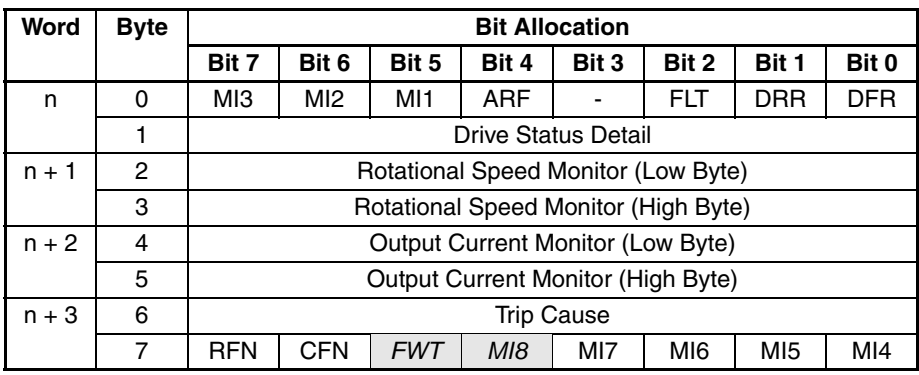

<span id="page-80-1"></span>*Table B-27 Extended Speed and Acceleration Control Input - Assembly 111 Description*

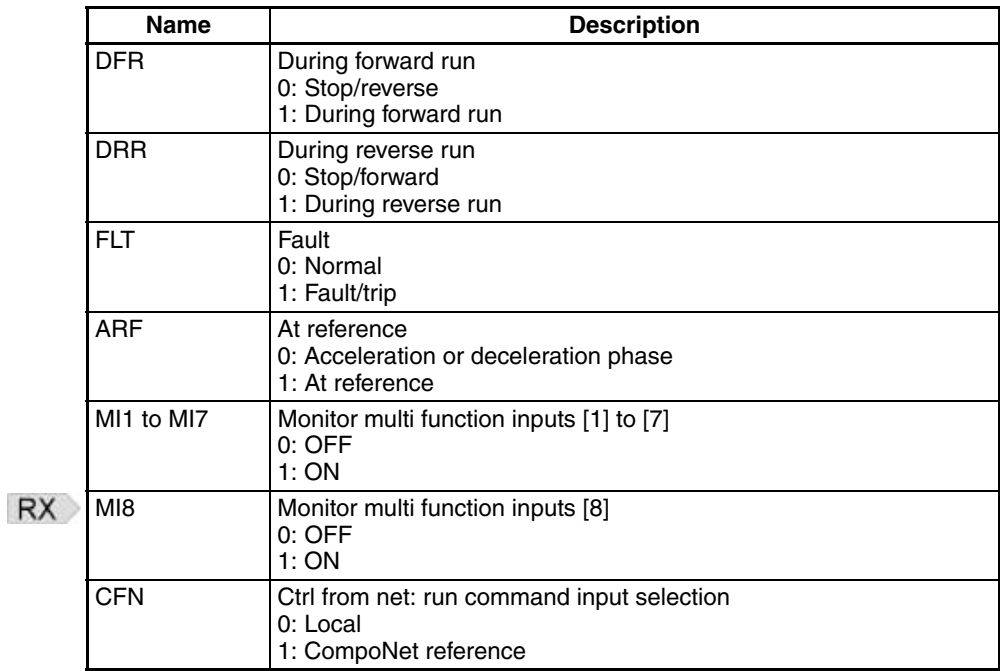

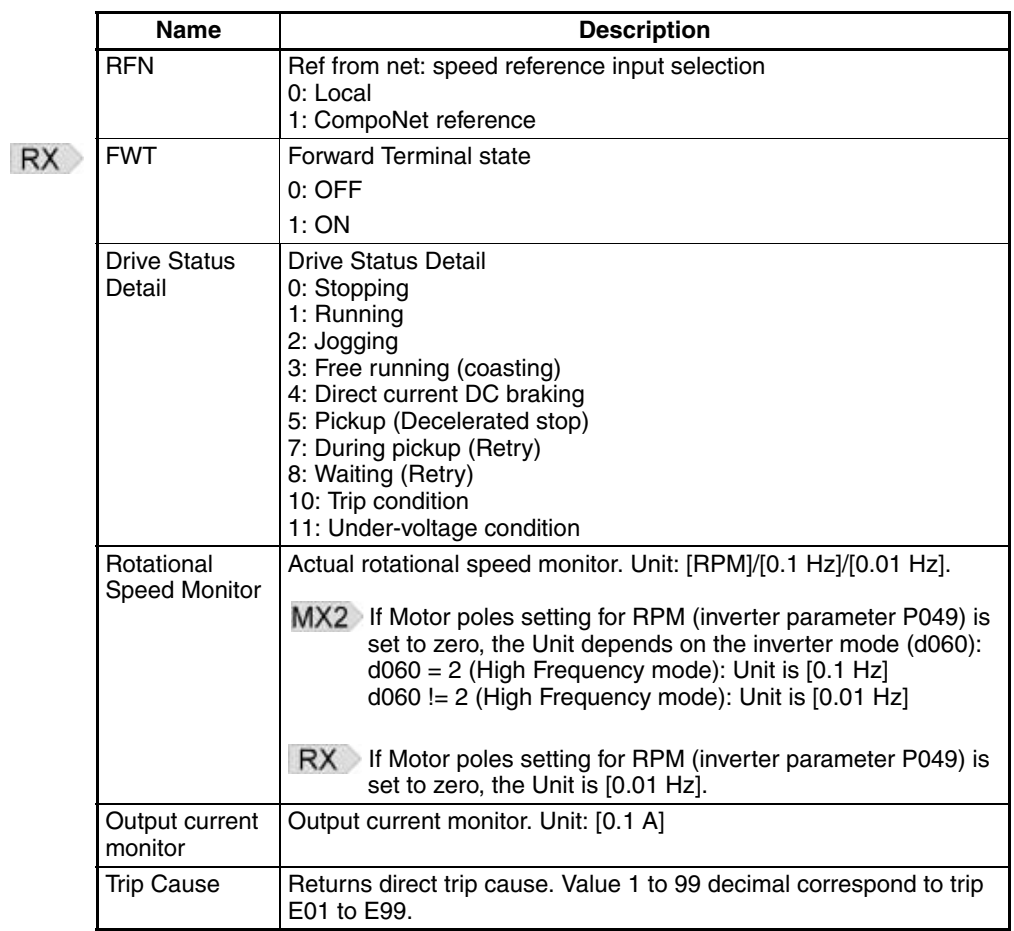

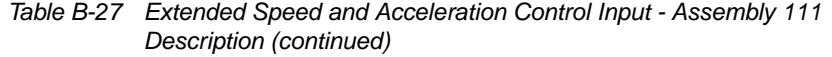

# **APPENDIX C General Object Specification**

# **C-1 Identity Object (Class 0x01)**

**Supported Service Codes** *Table C-1 Identity Object - Supported Service Codes*

<span id="page-82-0"></span>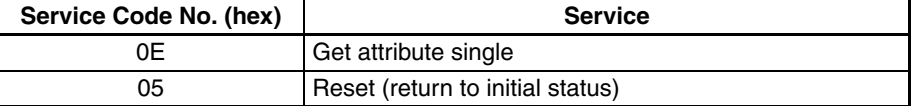

## <span id="page-82-1"></span>**Object Details**

*Table C-2 Identity Object - Object Details*

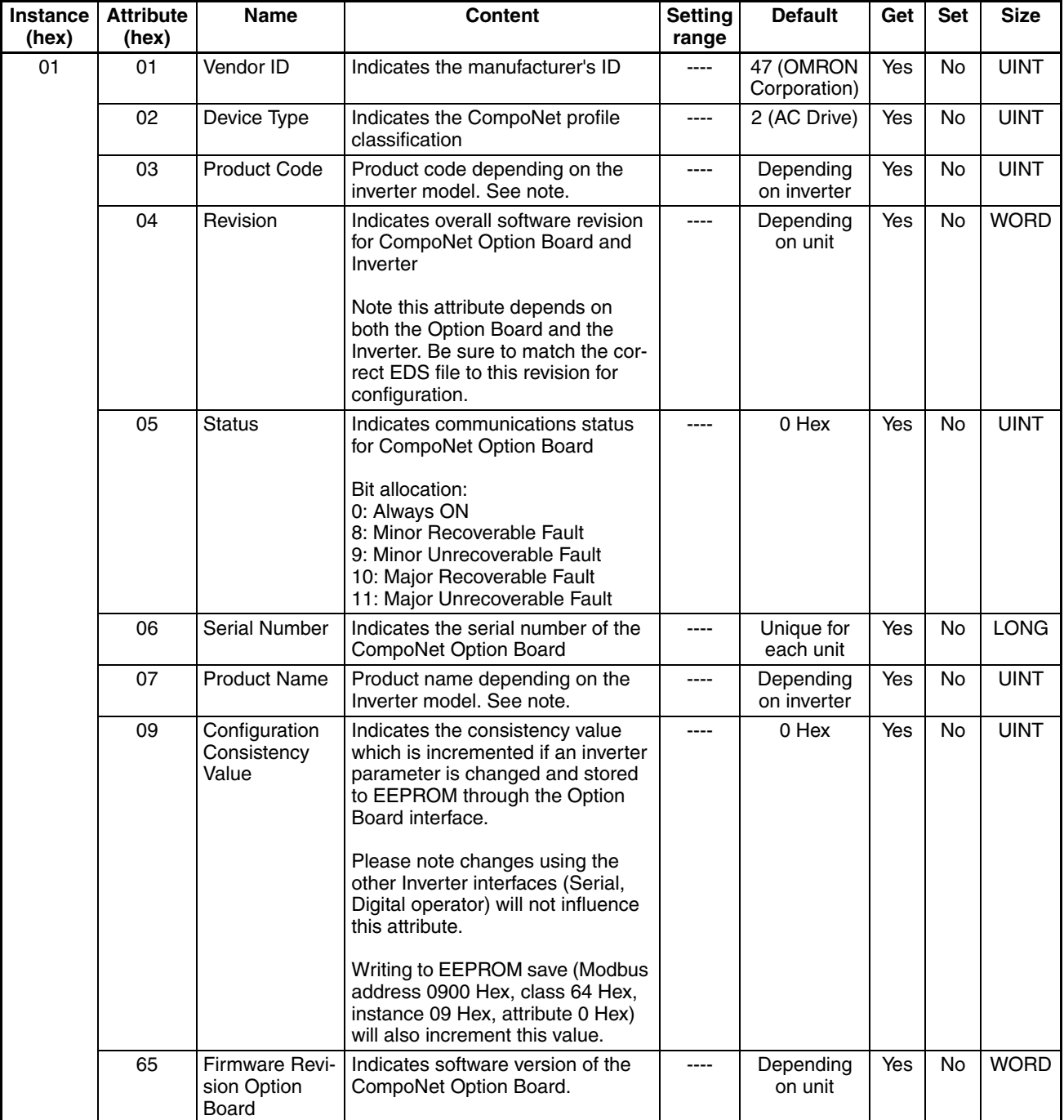

<span id="page-83-0"></span>**Note** The product code and the product name depend on the model of Inverter being used, as shown in the following two tables for MX2 Inverters and RX Inverters.

# *Table C-3 Model List MX2*

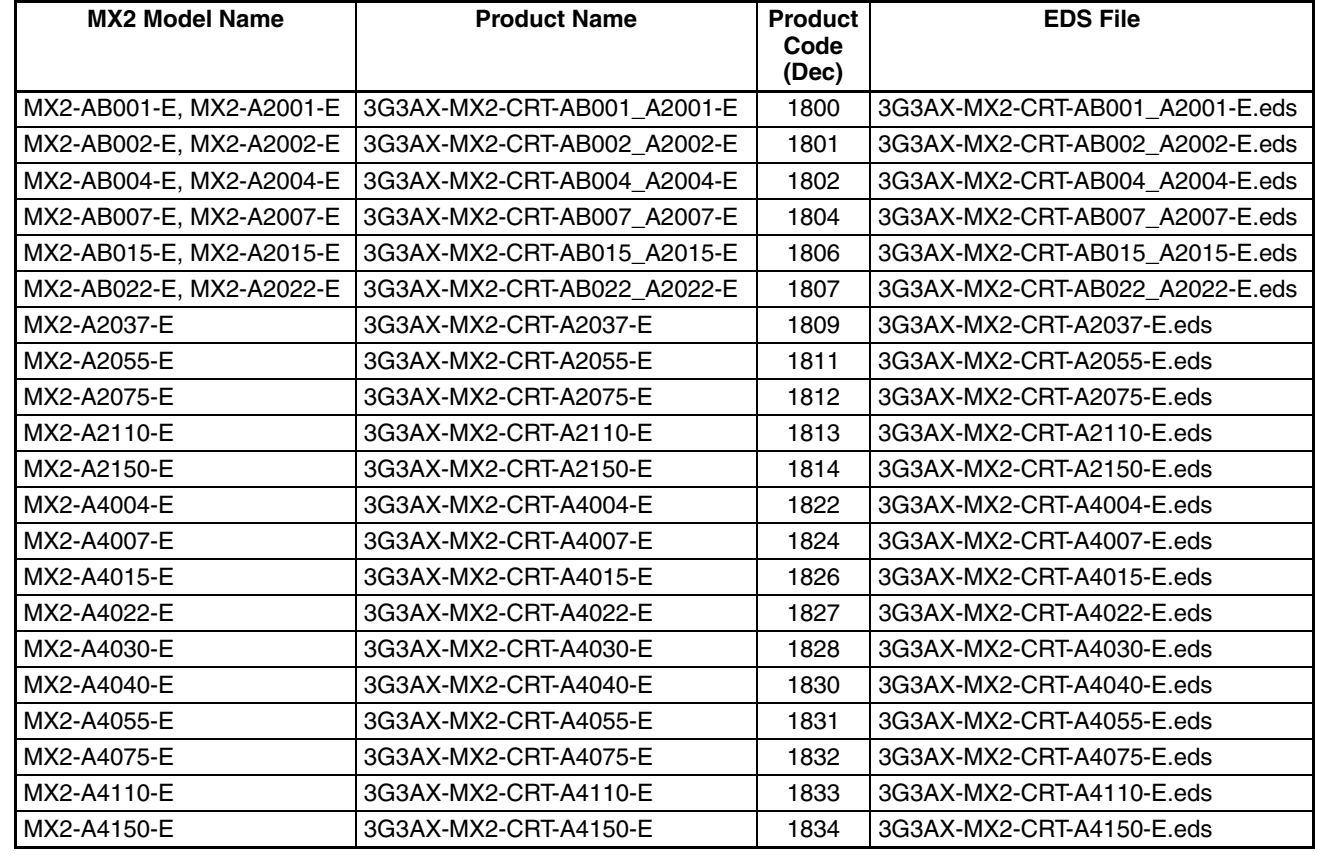

#### **RX**

<span id="page-83-1"></span>*Table C-4 Model List RX*

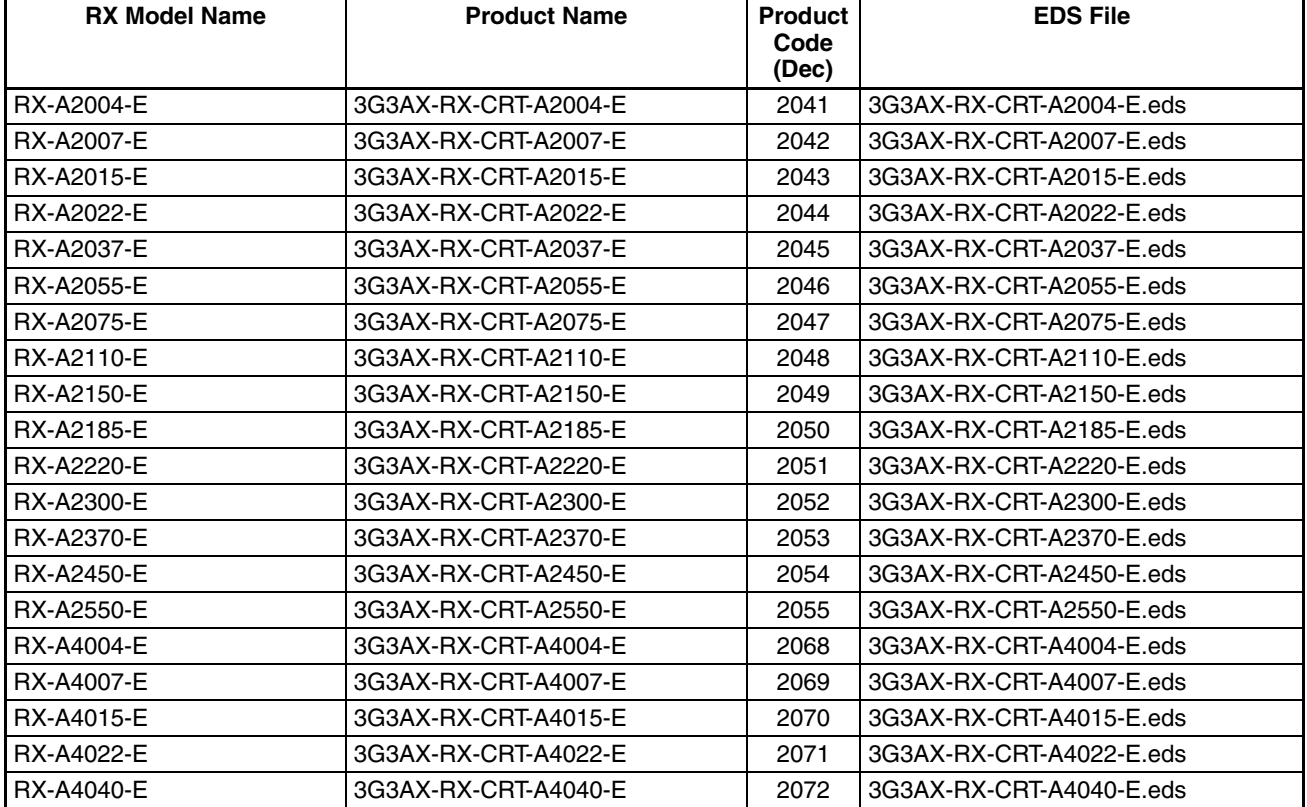

## *Table C-4 Model List RX*

**RX** 

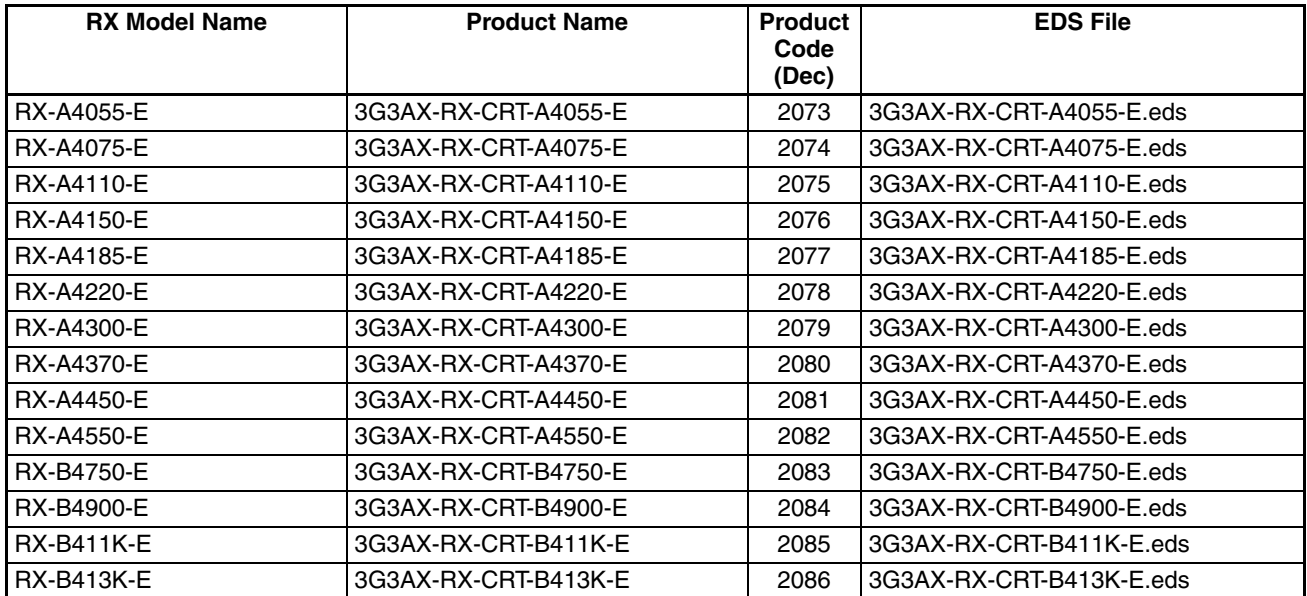

# **C-2 Message Router Object (Class 0x02)**

**Object Details** No vendor specific attributes are supported.

## **C-3 Assembly Object (Class 0x04)**

**Supported Service Codes** *Table C-5 Assembly Object - Supported Service Codes*

<span id="page-86-0"></span>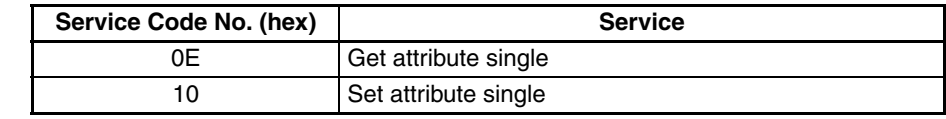

### <span id="page-86-1"></span>**Object Details**

*Table C-6 Assembly Object - Object Details*

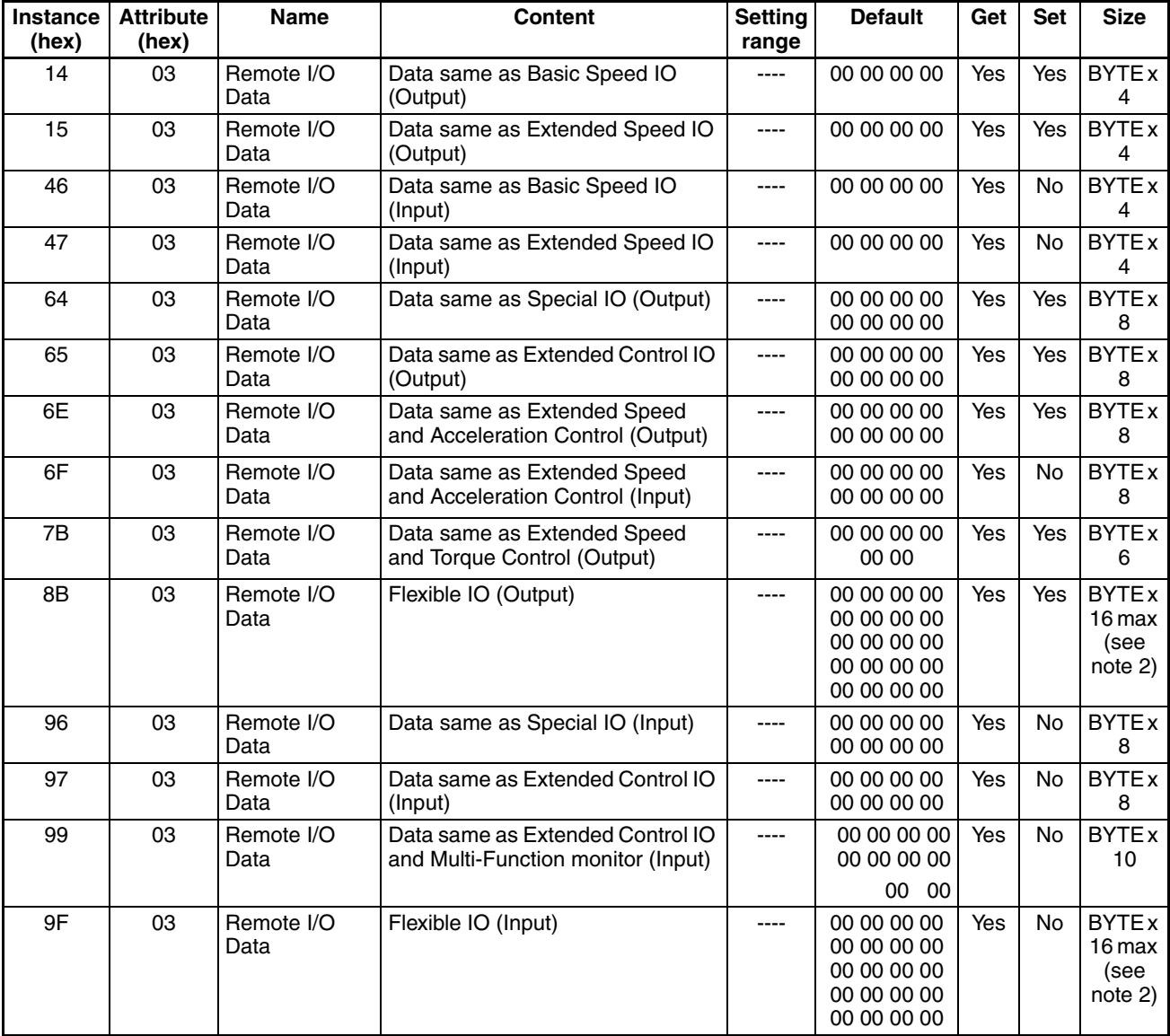

- **Note 1** The data allocation of the assembly in this objects are the same as defined in Appendix B.
- **Note 2** The size of the Flexible IO assemblies are depending on the actual configuration.

# **C-4 Connection Object (Class 0x05)**

**Supported Service Codes** *Table C-7 Connection Object - Supported Service Codes*

<span id="page-87-0"></span>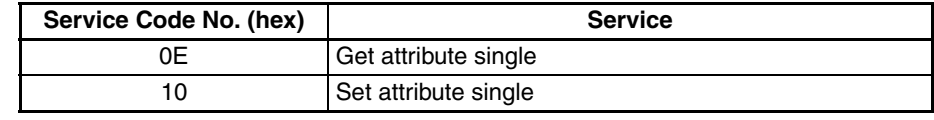

## <span id="page-87-1"></span>**Object Details**

*Table C-8 Connection Object - Object Details*

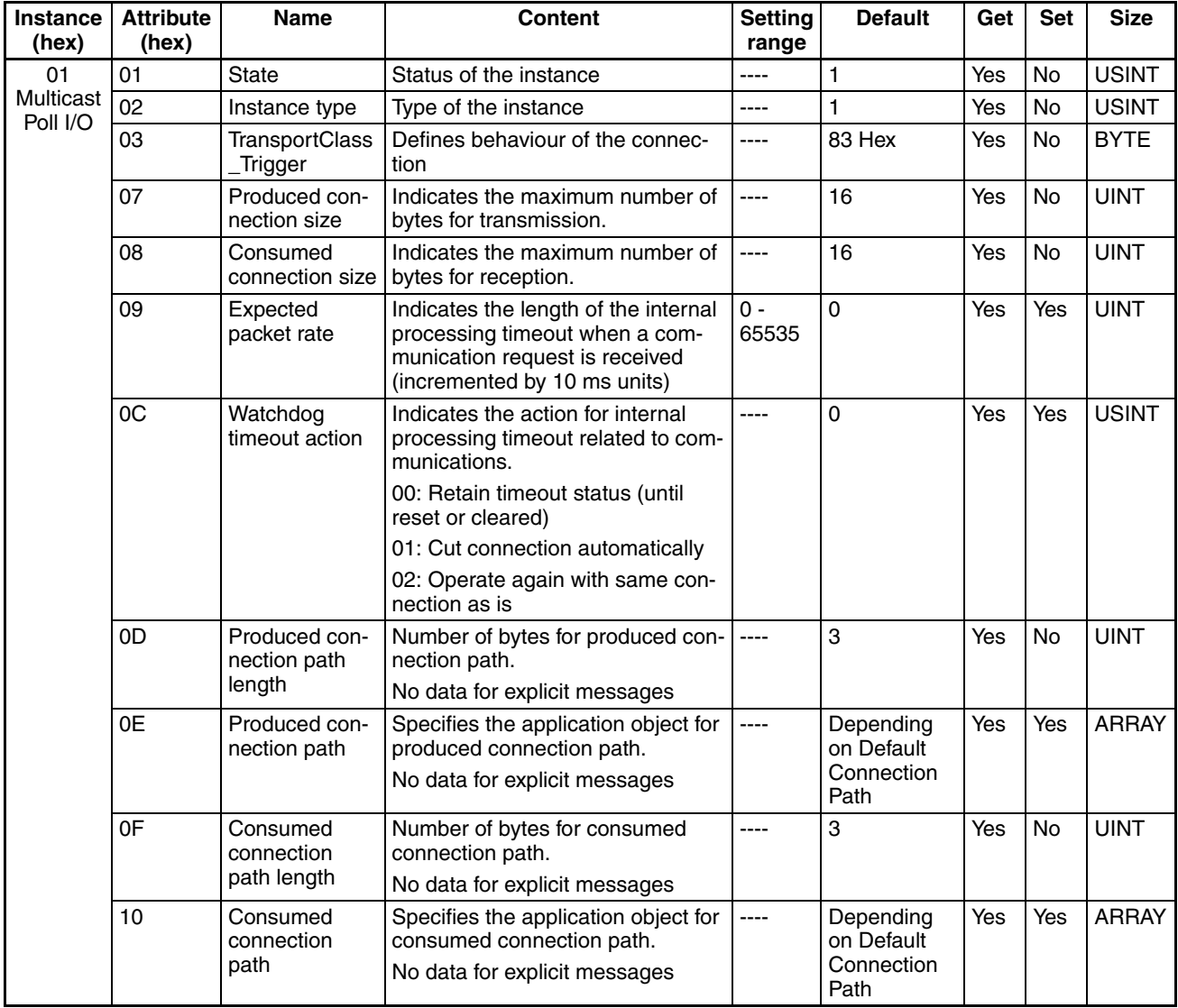

# **C-5 Discrete Input Point Object (Class 0x08)**

**Supported Service Codes** *Table C-9 Discrete Input Point Object - Supported Service Codes*

<span id="page-88-0"></span>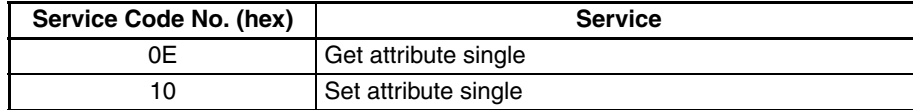

## <span id="page-88-1"></span>**Object Details**

*Table C-10 Discrete Input Point Object - Object Details*

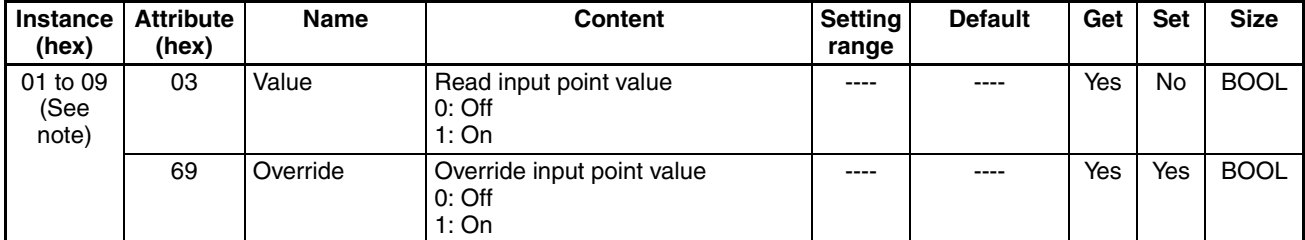

 $MX2$ The instance 1 to 7 correspond to the MX2 inverter input terminal [1] to [7].

RX The instance 1 to 8 correspond to the RX inverter input terminal [1] to [8]. Instance 9 corresponds to the FW input terminal.

# **C-6 Discrete Output Point Object (Class 0x09)**

**Supported Service Codes** *Table C-11 Discrete Output Point Object - Supported Service Codes*

<span id="page-88-2"></span>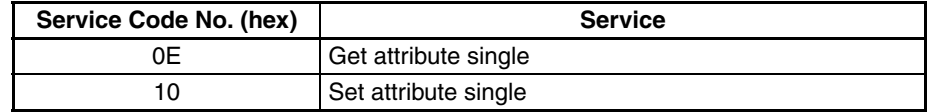

## <span id="page-88-3"></span>**Object Details**

*Table C-12 Discrete Output Point Object - Object Details*

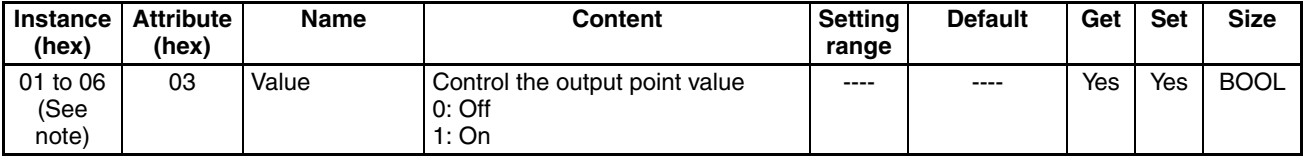

 $MX2$ The instance 1 to 3 correspond to the Inverter output terminals respectively output [11], output [12] and alarm relay contacts (AL0, AL1, AL2). See MX2 User Manual Section 4-6-3.

**RX** The instance 1 to 6 correspond to the RX inverter output terminals respectively output 1 [11] to output 5 [15] and alarm relay contacts (AL0, AL1, AL2). See RX User Manual section 4-2, "Specifications of the Relay Output Terminals".

## **C-7 Unit Parameter Object (Class 0x94)**

**Supported Service Codes** *Table C-13 Unit Parameter Object - Supported Service Codes*

<span id="page-89-0"></span>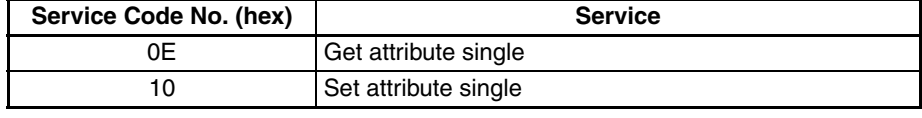

## <span id="page-89-1"></span>**Object Details**

*Table C-14 Unit Parameter Object - Object Details*

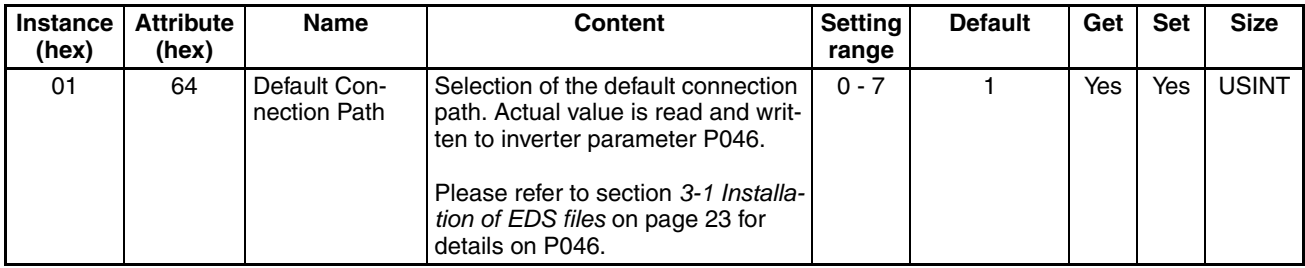

# **C-8 CompoNet Link Object (Class 0xF7)**

**Supported Service Codes** *Table C-15 CompoNet Link Object - Supported Service Code*

<span id="page-89-2"></span>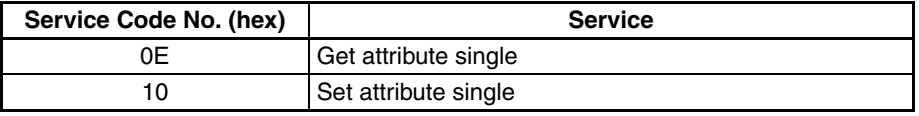

## <span id="page-89-3"></span>**Object Details**

*Table C-16 CompoNet Link Object - Object Details*

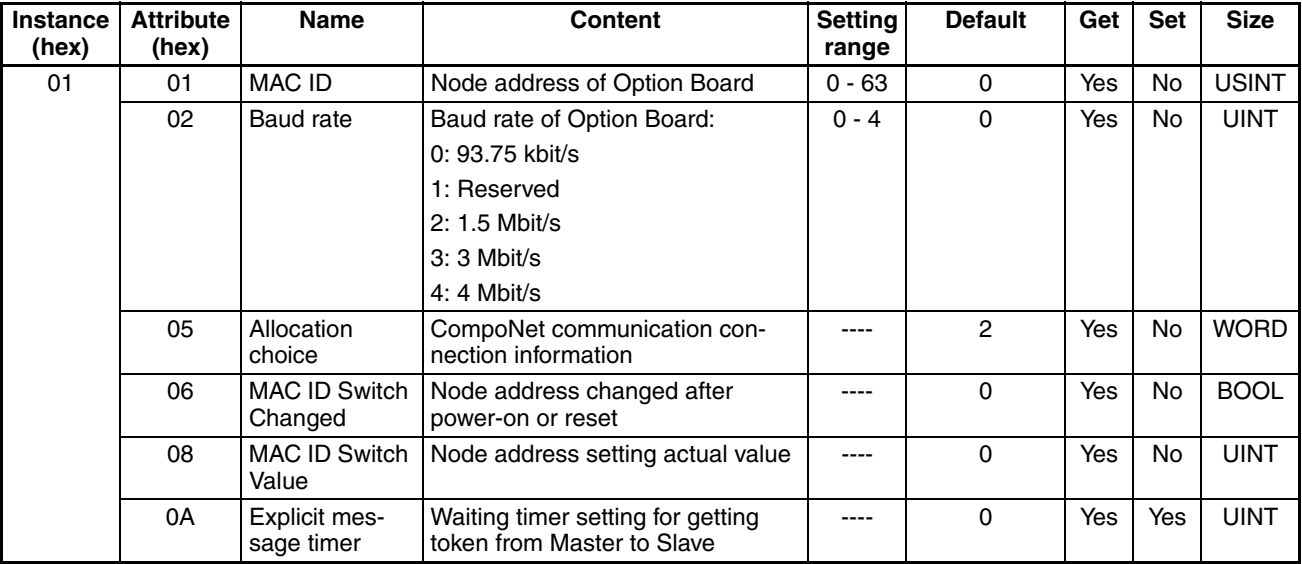

# <span id="page-90-0"></span>**APPENDIX D AC Drive Object Specification**

## **D-1 Motor Data Object (Class 0x28)**

**Supported Service Codes** *Table D-1 Motor Data Object - Supported Service Codes*

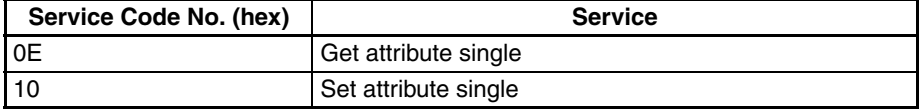

## <span id="page-90-1"></span>**Object Details**

*Table D-2 Motor Data Object - Object Details*

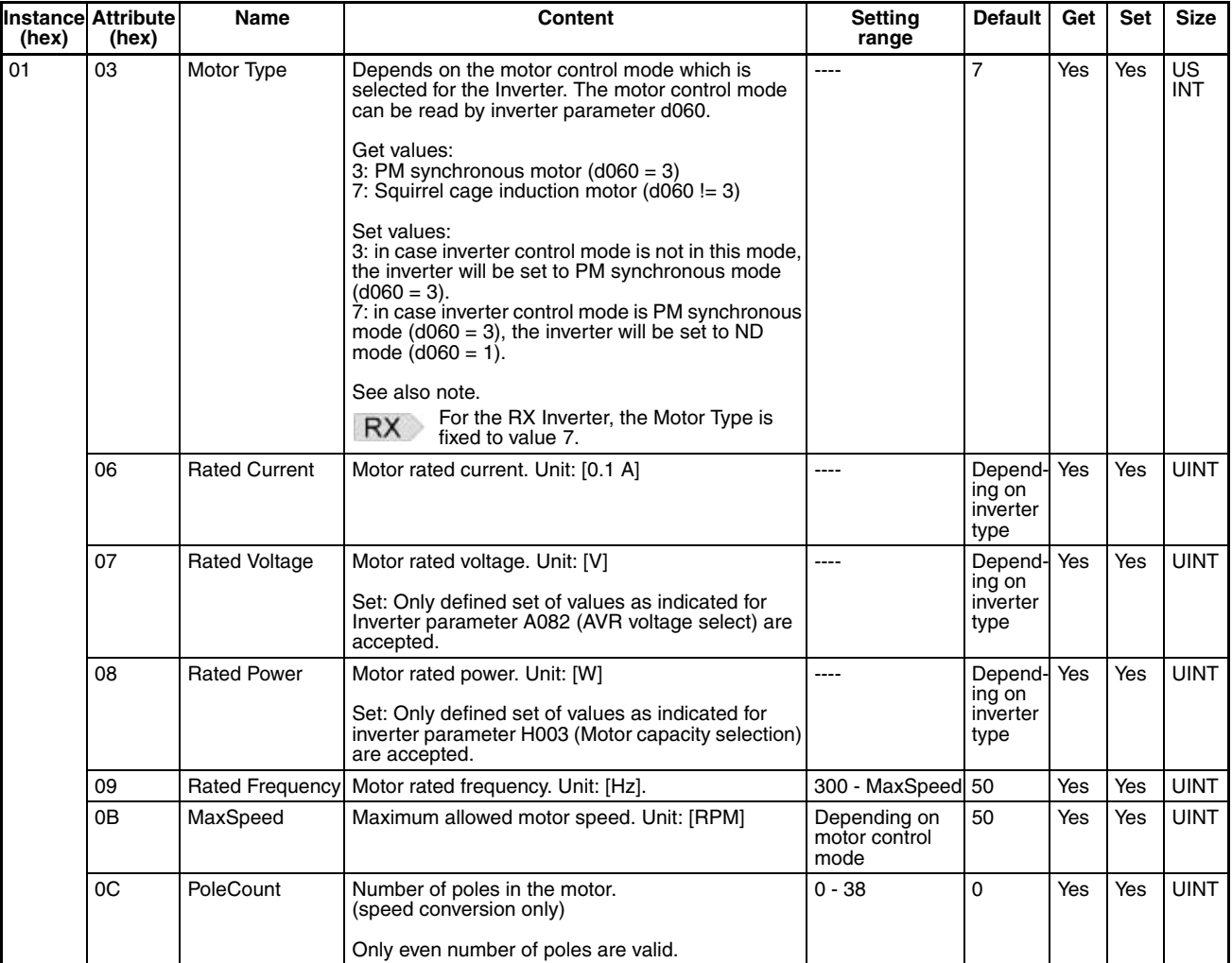

 $MX2$ 

A change of the Motor Type value will cause an inverter and an Option Board reset. This is equivalent to setting inverter parameters b171 (Inverter mode selection) and b180 (Parameter initialization trigger).

# **D-2 Control Supervisor Object (Class 0x29)**

**Supported Service Codes** *Table D-3 Control Supervisor Object - Supported Service Codes*

<span id="page-91-0"></span>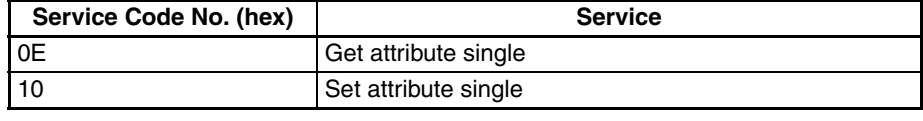

#### <span id="page-91-1"></span>**Object Details**

*Table D-4 Control Supervisor Object - Object Details*

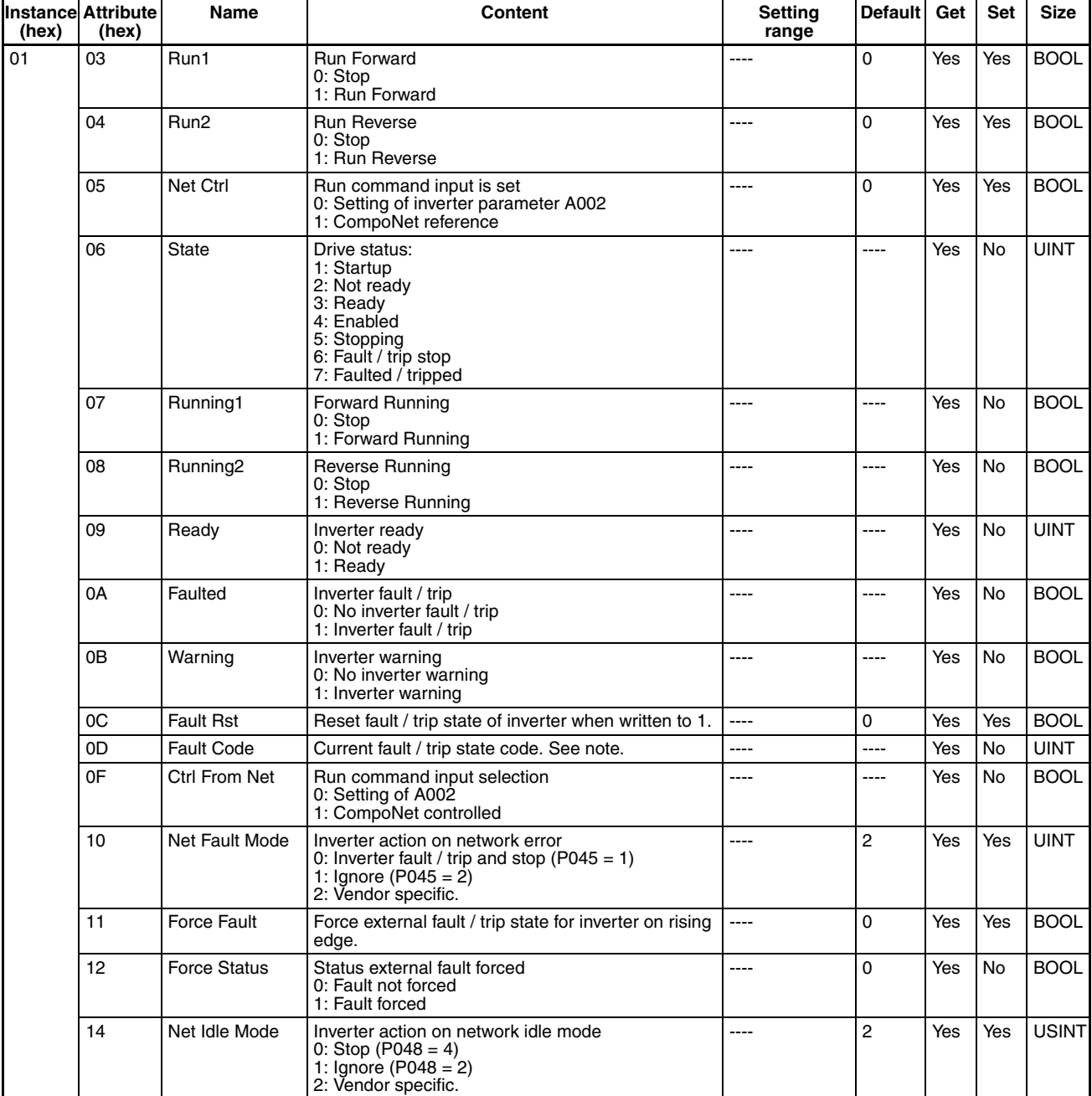

## **Control Supervisor Object (Class 0x29) APPENDIX D**

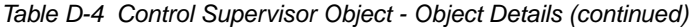

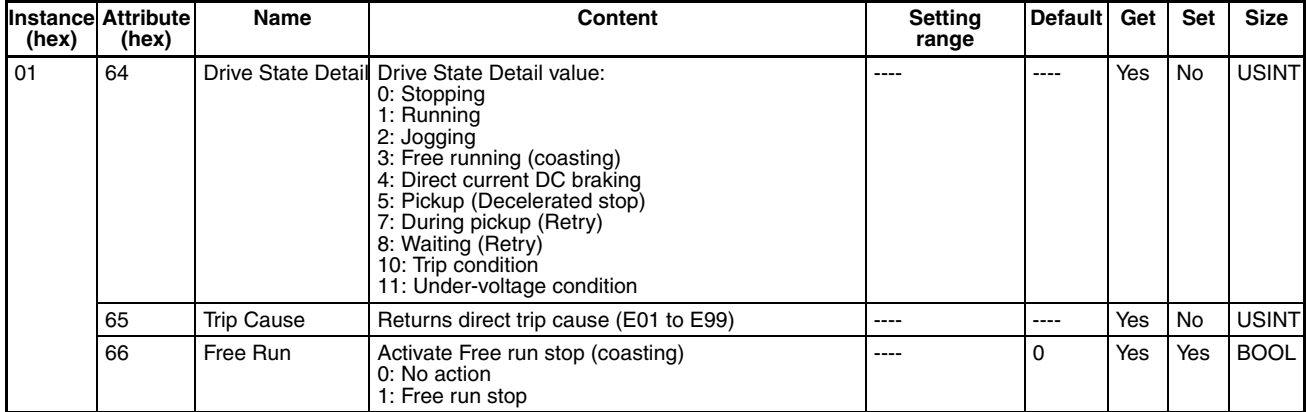

**Note** The following table shows the conversion between the Inverter Error or Trip code and the CIP Fault and Warning codes.

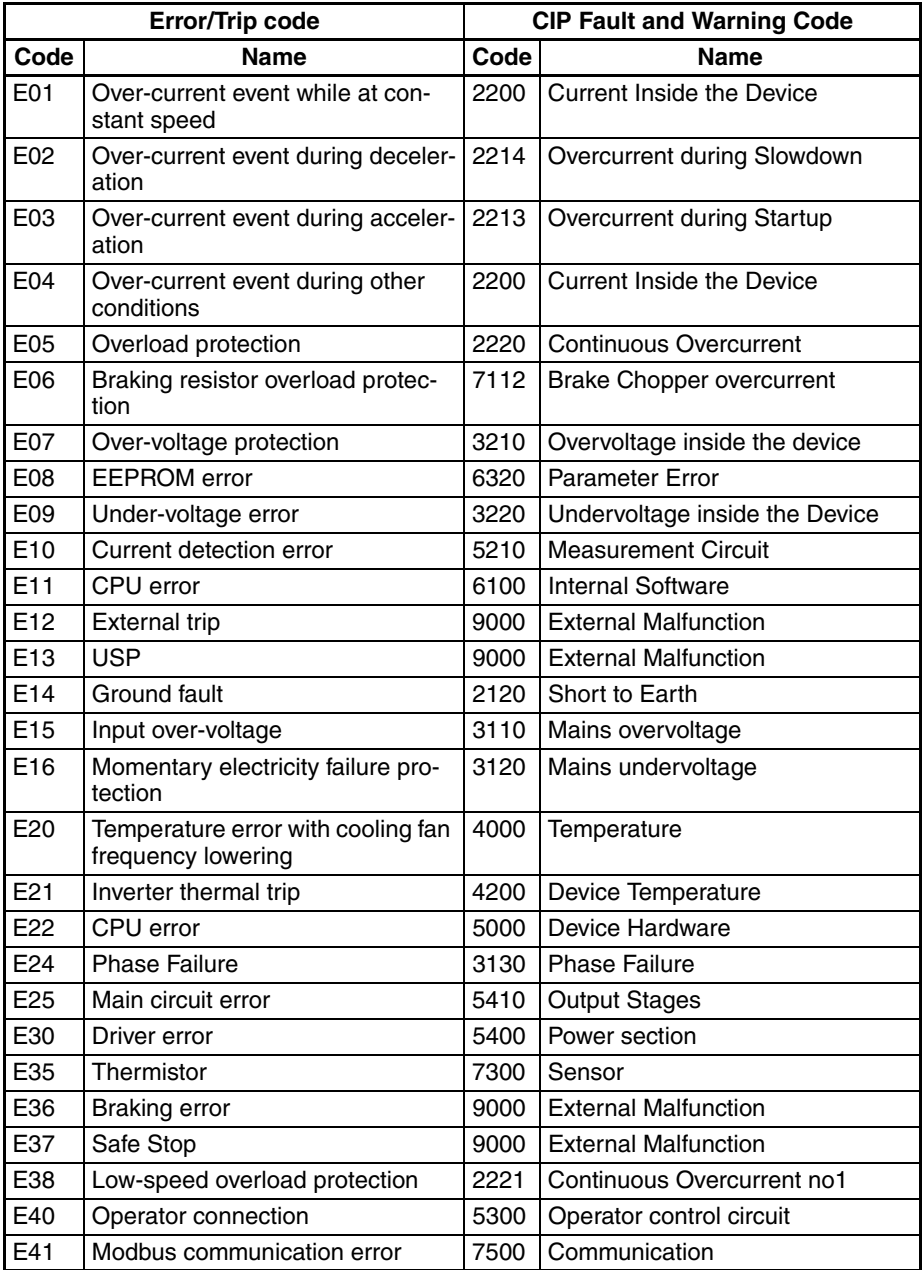

<span id="page-92-0"></span>*Table D-5 Error Code Conversion*

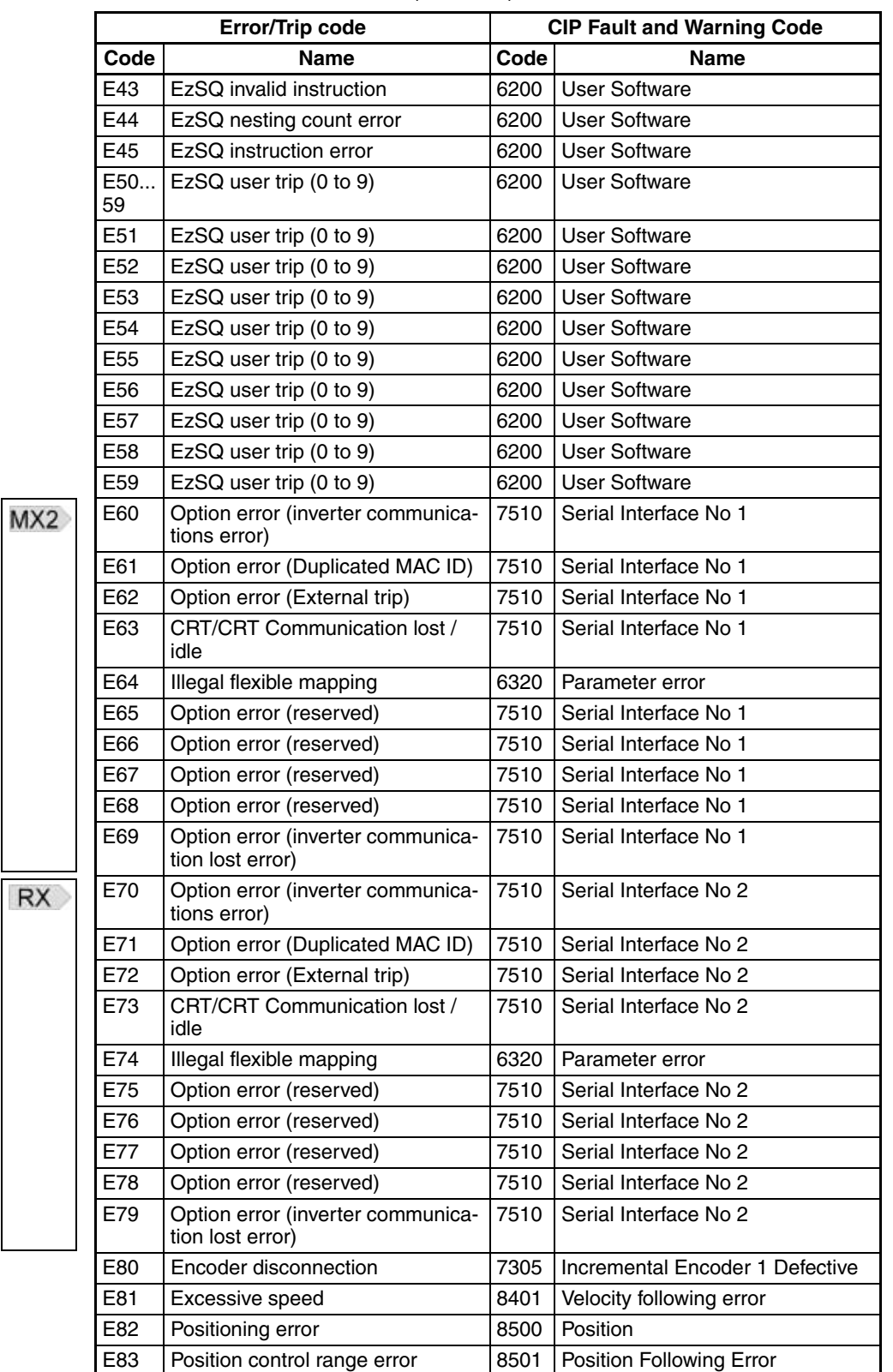

*Table D-5 Error Code Conversion (continued)*

# **D-3 AC/DC Drive Object (Class 0x2A)**

**Supported Service Codes** *Table D-6 AC/DC Drive Object - Supported Service Codes*

<span id="page-94-0"></span>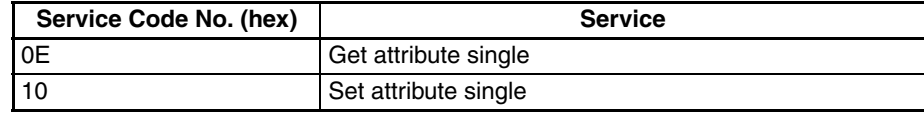

## <span id="page-94-1"></span>**Object Details**

*Table D-7 AC/DC Drive Object - Object Details*

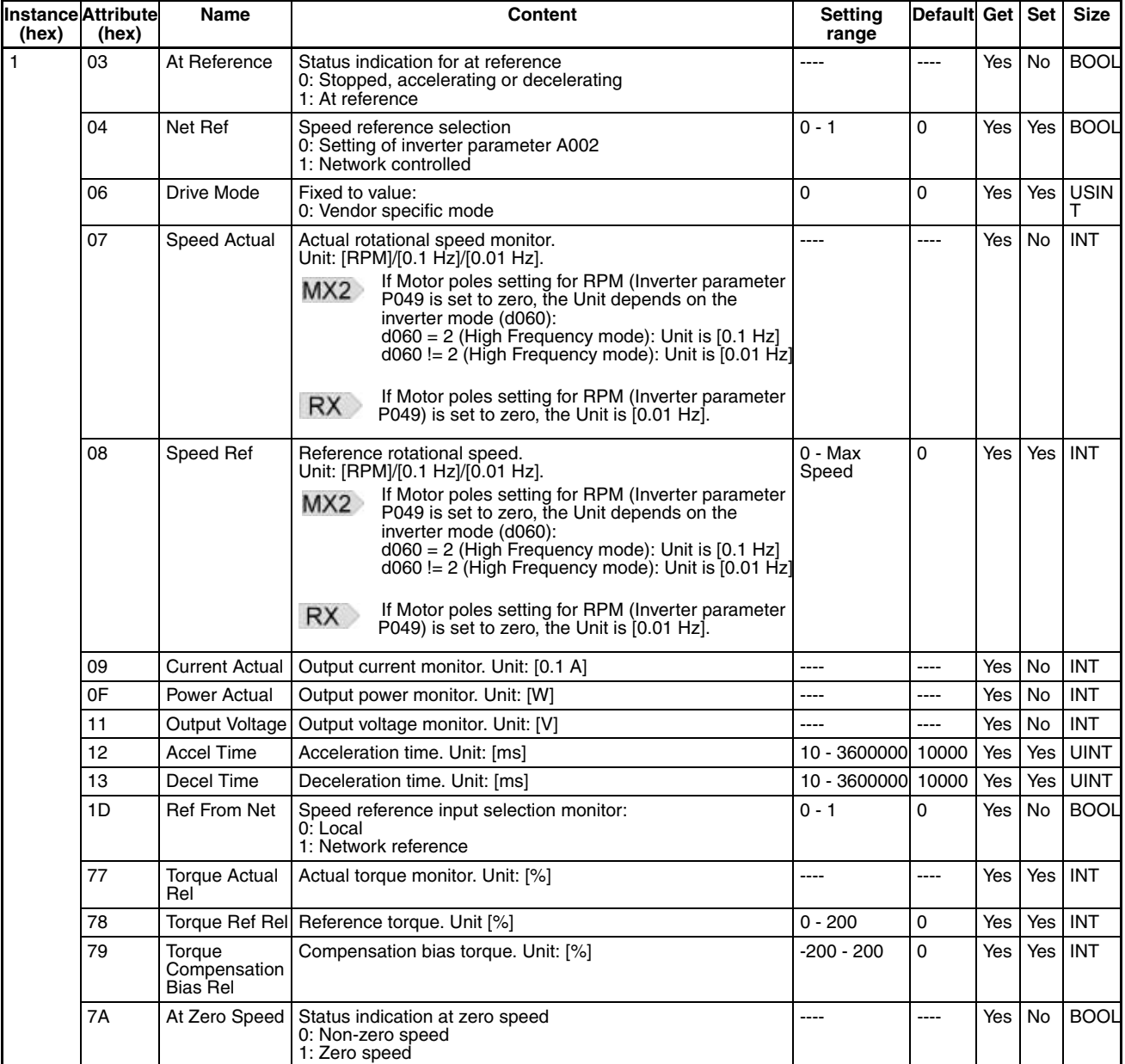

## <span id="page-96-0"></span>**APPENDIX E CompoNet Explicit Messages**

## **E-1 Basic Format of Explicit Messages**

The basic format of each command and response is shown below. Command:

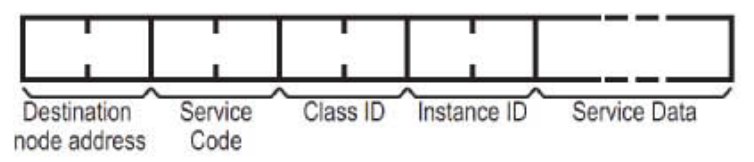

#### Response:

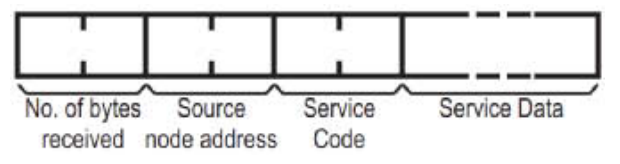

<span id="page-96-1"></span>Service codes supported by the Unit are

*Table E-1 Service Codes*

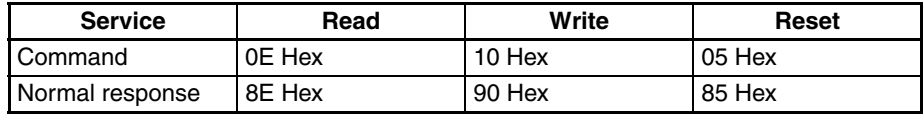

Destination / Source Node address indicates the Node address for the Explicit Message. For Word Mixed Units such as the 3G3AX-RX-CRT-E, the value is defined as 10@@ Hex, where @@ is the Slave Unit's node address (range 0 to 3F Hex).

**Example 1: Reset the Unit** Command:

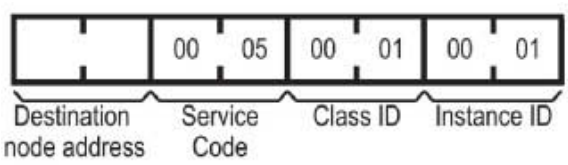

Response:

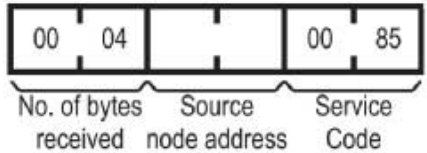

## **Basic Format of Explicit Messages <b>APPENDIX E**

**Example 2: Reading USINT Object Trip Cause**

### Parameter:Class 29 Hex, Instance 01 Hex, Attribute 65 Hex Command:

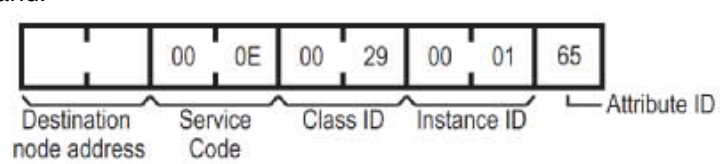

Response:

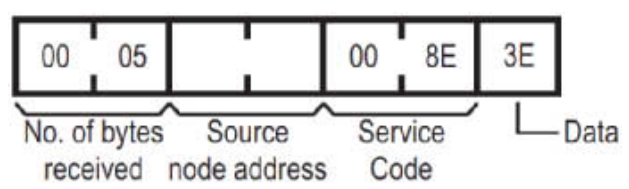

The latest trip of the inverter has been caused by E62 (value 3E Hex). This is Force fault/trip from the Option Board.

Parameter:Class 29 Hex, Instance 01 Hex, Attribute 11 Hex Command:

**Example 3: Writing BOOL Object ForceFault/Trip**

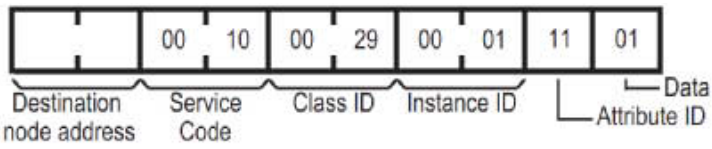

Response:

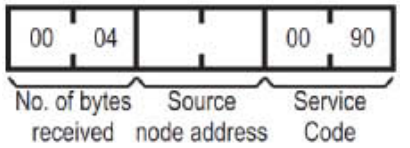

**Example 4: Read INT SpeedActual**

## Parameter:Class 2A Hex, Instance 01 Hex, Attribute 07 Hex

Command:

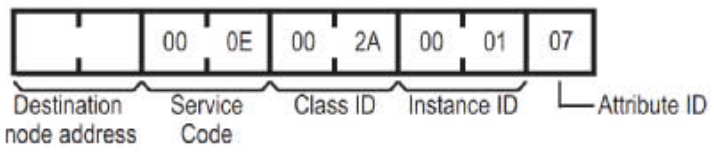

#### Response:

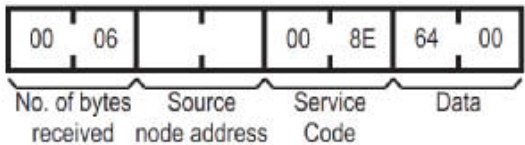

The actual speed is read as 10.0 Hz (0064 Hex). Please note the swapping of the data following CIP data type encoding.

## **E-2 Function Code Object (Class 0x65)**

## **E-2-1 Supported Service Codes**

<span id="page-98-0"></span>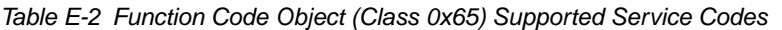

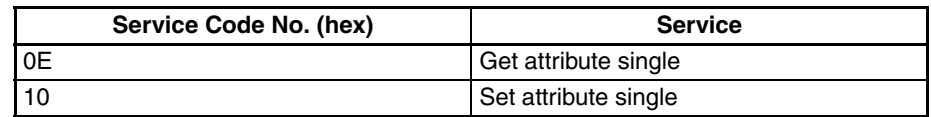

## **E-2-2 Supported Instance and Attribute Codes**

The inverter parameter Function code are mapped to the object's instance and attributes.

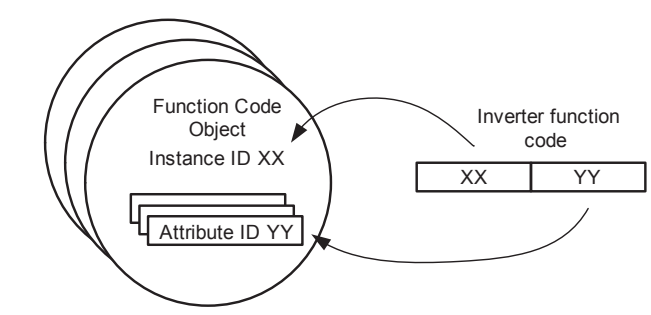

<span id="page-98-1"></span>The instance and attribute are calculated using a sequence number of the function group  $(A = 0, B = 1, etc)$  \* 1000 plus the function code value. The resulting value is allocated to the instance (high byte) and attribute (low byte).

*Table E-3 Function Code Object (Class 0x65) Supported Instance and Attribute Codes*

| <b>Function Code</b> | <b>Decimal base</b> | Decimal range | <b>Hexadecimal range</b> |
|----------------------|---------------------|---------------|--------------------------|
| A001 - A999          | 0                   | $1 - 999$     | $0001 - 03E7$            |
| b001 - b999          | 1000                | 1000 - 1999   | $03E9 - 07CF$            |
| C001 - C999          | 2000                | 2001 - 2999   | $07D1 - 0BB7$            |
| d001 - d999          | 3000                | 3001 - 3999   | $0BB9 - 0F9F$            |
| F001 - F999          | 5000                | 5001 - 5999   | $1389 - 176F$            |
| H001 - H999          | 7000                | 7001 - 7999   | $1B59 - 1F3F$            |
| P001 - P999          | 15000               | 15001 - 15999 | $3A99 - 3E7F$            |
| U001 - U999          | 20000               | 20001 - 20999 | $4E21 - 5207$            |

MX2 Please refer to Appendix B of the MX2 User's Manual (Cat. No. 1570)

Section 4.4 (Register number list) of the RX User's Manual (Cat. No. I560) **RX** for details about Function code references and data sizes.

**Note** All data written by Function Code or Modbus Register object are stored temporary in the memory of the inverter. Be sure to execute the ENTER command at the end of writing sequence to store the value in EEPROM.

> The ENTER command is executed by writing to EEPROM (write 01 Hex to Modbus address 0900 Hex). This operation can be performed by using Modbus Register Object Class.

> Function code F001 can not be written using the Function code object. The Function code B127 has a data size of 2 words (different from the Modbus register size of 1 word).

**Example 1: Reading single word Function Code**

Parameter:d005 Intelligent input terminal status

#### Command:

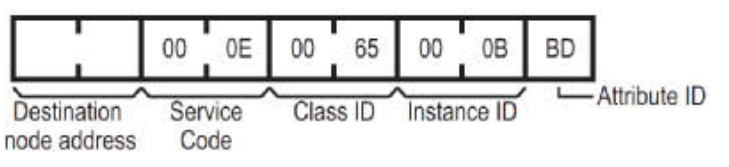

#### Response:

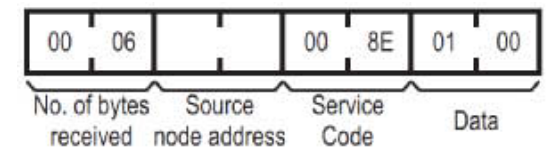

The instance and attribute are determined as value 3 (d)  $*$  1000 + 005 equals 3005 or 0BBD Hex. The response shows input 1 has been set. Please note the swapping of the data following CIP data type encoding.

**Example 2: Writing double word Function Code**

Parameter:P060 Multistage position 0 (value 128000, 01F400 Hex) Command:

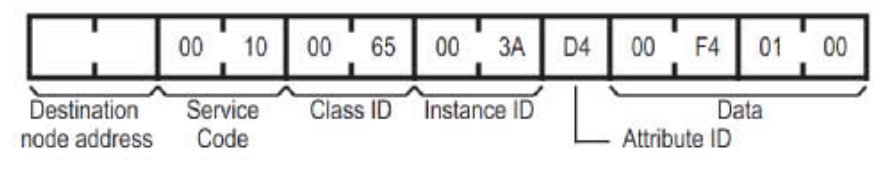

Response:

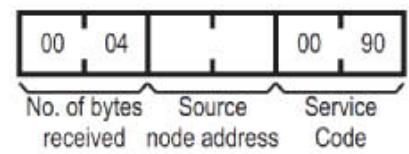

The instance and attribute are determined as value 15 (P)  $*$  1000 + 060 equals 15060 or 3AD4 Hex. Please note the swapping of the data following CIP data type encoding to set decimal value 128000.

## **E-3 Modbus Register Object (Class 0x64)**

## **E-3-1 Supported Service Codes**

<span id="page-100-0"></span>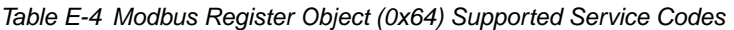

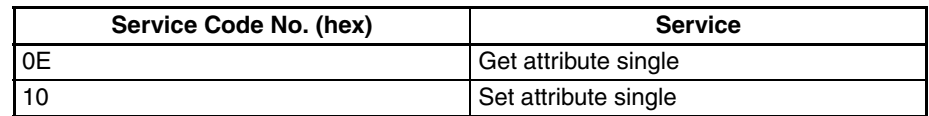

## **E-3-2 Supported Instance and Attribute Codes**

For this Object, the corresponding Modbus register of the inverter parameter are mapped to the object's instance and attribute.

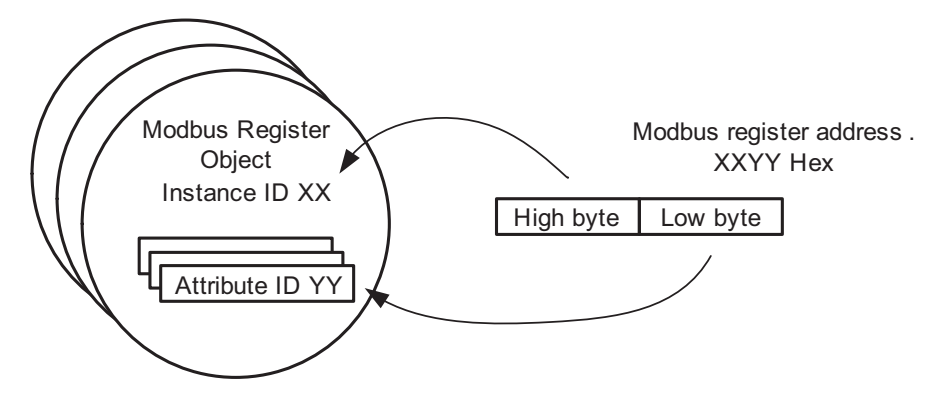

In case of the Modbus Address XXYY Hex, the instance of the object is mapped to XX and the attribute is mapped to YY.

MX2 Please refer to Appendix B of the MX2 User's Manual (Cat. No. 1570).

Please refer to Section 4.4 (Register number list) of the RX User's Manual (Cat. No. I560) for details about Modbus registers and data sizes.

**Note** All data written by Function Code or Modbus Register object are stored temporary in the memory of the inverter. Be sure to execute the ENTER command at the end of writing sequence to store the value in EEPROM.

> The ENTER command is executed by writing to EEPROM (write 01 Hex to Modbus address 0900 Hex). This operation can be performed by using Modbus Register Object Class.

#### **Example 1: Reading single word Modbus register**

## Parameter:Coil data 1 (address 1E01 Hex)

#### Command:

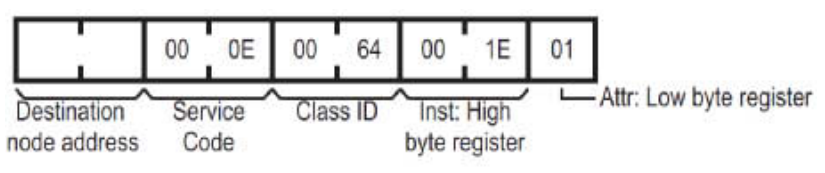

#### Response:

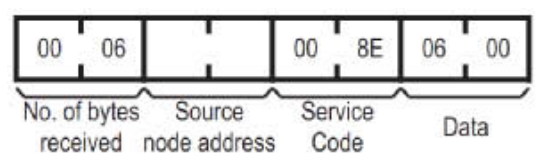

Please note the swapping of the data following CIP data type encoding.

#### **Example 2: Writing single word Modbus register**

## Parameter:EEPROM Save parameter 0900 Hex (value 1 Hex)

Command:

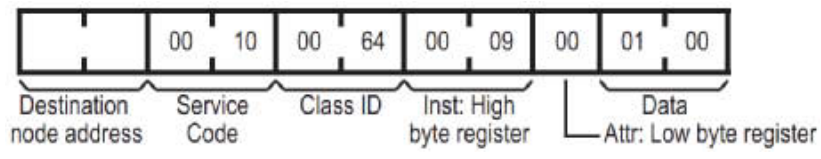

#### Response:

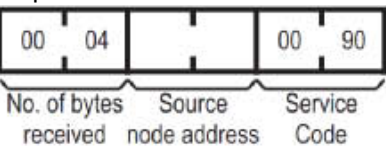

## **E-4 Explicit Message Error Codes**

When an error response has been returned for the executed explicit message, this response will have the following format.

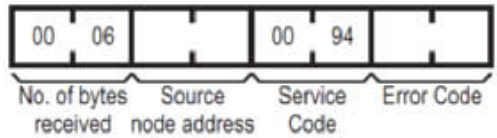

<span id="page-102-0"></span>Within the frame, one of the following error codes will be included.

#### *Table E-5 Error Response*

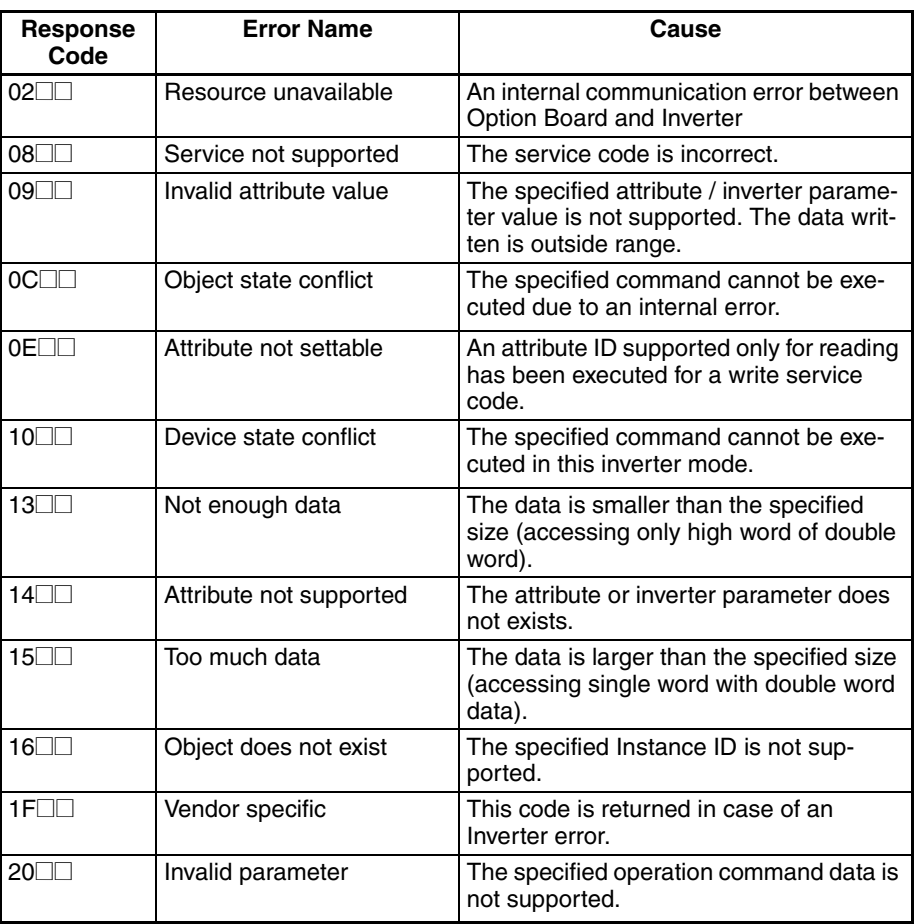

## **APPENDIX F Flexible Format**

The Flexible Format implements I/O data exchange that supports direct mapping of Inverter Modbus registers in the I/O area. The Flexible Format provides

- 1. User configurable allocation of the IO Data to any Modbus register
- 2. Flexibility to set the size of the IO data to only transfer the necessary data, minimising fieldbus traffic.

This offers fieldbus- and profile-independent control of the Inverter.

The exchanged registers are configured by setting Inverter registers P160 to P169 and P170 to P179 to the appropriate Inverter Modbus addresses.

- **Note** The Inverter places some restrictions on the Modbus register selection.
	- For a Modbus Register to be mapped for output data exchange, it must be both run-mode editable and writable.
	- Inverter parameters may not be accessible depending on the Inverter's mode (Constant Torque mode, Variable Torque mode, etc).
- Refer to the MX2 User's manual, section 3-2-3 and Appendix B-4-2.  $MX2$
- **RX** Refer to the RX User's manual Section "4.4 Register number list" and Appendix 1.
- **Tip** The Inverter parameter B031 (Sofware Lock Mode) determines the various protection levels. Be sure to set the appropriate value  $B031 = 10$  to be able to set parameter during run-mode.
- **Tip** When using Flexible Format, the Inverter is controlled via Modbus registers. Set  $A001/A201 = 3$  and  $A002/A202 = 3$  to make use of the Modbus control registers for typical Flexible Format use.

### **Flexible I/O Mapping**

<span id="page-104-0"></span>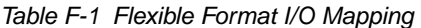

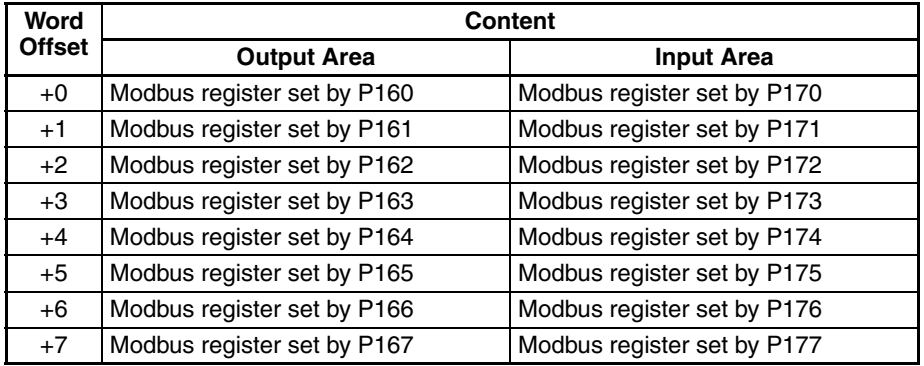

**Flexible I/O Settings** Please consider the following notes when setting the parameters P160 to P177.

> **Note 1** The parameters P160 to P167 and P170 to P177 determine the size of the input and output data. The IO size is determined by the highest non-zero parameter. For example for output: if P164 is the highest non-zero parameter, the output data size will be 5 words. Both output as input size should have a minimum size of 1 word and maximum size of 8 words.

- **Note 2** Setting specific parameters in the range to 0 (not at the end), can be used to reserve IO memory. If set to 0 (zero), an output register is ignored and a 0 (zero) is mapped into an input register.
- **Note 3** Double-word Inverter registers should be mapped with two Modbus registers in sequence: high-word following low-word. Mapping only the low word in output data will write zero in the high word of the Inverter register. Mapping only the low word in input data is not allowed.
- **Note 4** It is not allowed to map the same register more than once in the output area.
- **Note 5** An incorrect setting of P160 to P167 and P170 to P177 will lead to a Major Recoverable Fault (MS blinking Red) and Inverter trip state E64 (MX2) or E74 (RX). In such case, correct the parameter values and restart (or reset, see *[APPENDIX E CompoNet Explicit Messages](#page-96-0)*) the Unit.
- **Note 6** Be sure to keep parameters P168, P169, P178 and P179 always to zero.
	- **Tip** In case the trip state E64 for MX2 Inverter or E74 for RX is generated, multiple incorrect settings in range P160 - 179 can have caused this error. If the error persists after some changes: it would be convenient to start with a small configuration which is correct and add a new register one by one (checking by restarting the Unit).
	- **Tip** Set the following register values:
		- P160 = 1F01h: This gives you control over Modbus Coils 0000h through 000Fh using the first output word. These coils implement all the important control functions of the Inverter.
		- P161 = 0001h and P162 = 0002h: This gives you control over the frequency reference using output words 2 and 3.
		- P170 = 1E01h: This allows you to monitor Modbus Coils 0010h through 001Fh as the first input word. These coils implement the most important status information of the Inverter.
		- P171 = 1001h and P172 = 1002h: This allows you to monitor the output frequency using input words 2 and 3.

In case the output data is required to be as small as possilbe, please consider to only use register 0002h (instead of both 0001h and 0002h) as frequency reference. The resulting configuration is P160 = 1F01h and P161 = 0002h.

- The Modbus coil definitions for the MX2 Inverter are listed in section B-4-1 of  $MX2$ the MX2 User's manual (Cat. No. I570).
- The Modbus coil definitions for the RX Inverter are listed in section 4.4 of the **RX** RX User's manual (Cat. No. I560).

# **Table index**

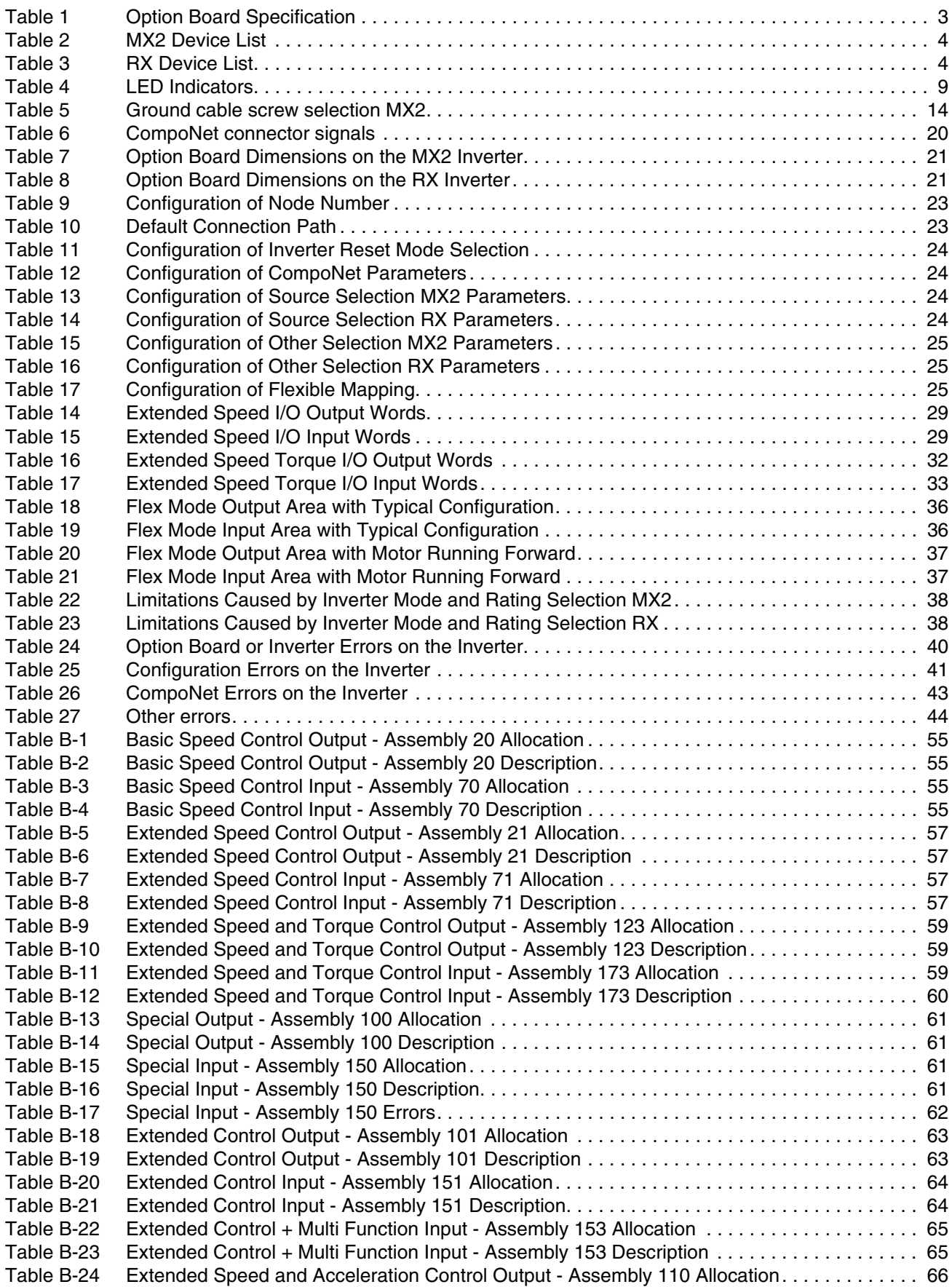

## **Table index**

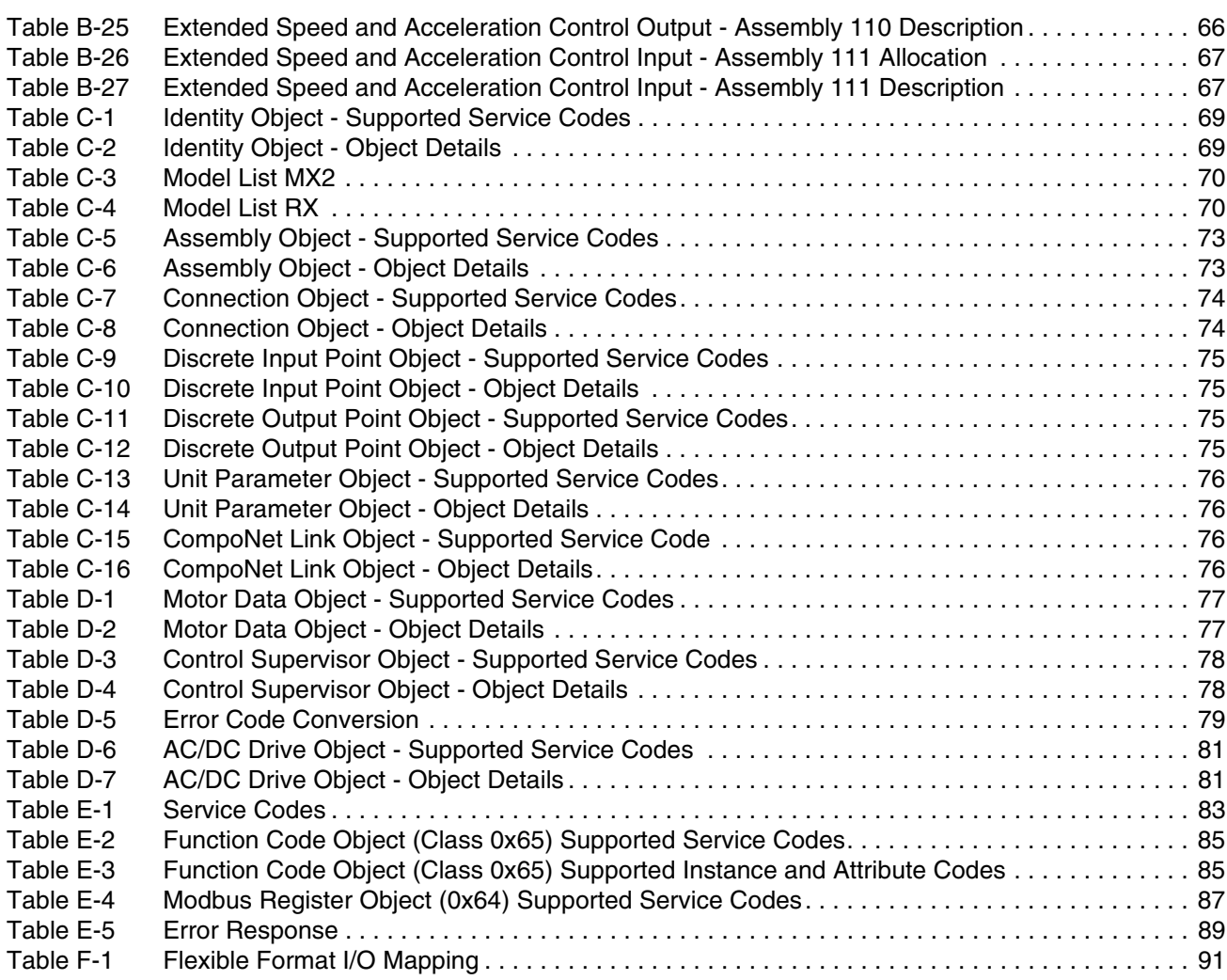
## **Revision history**

A manual revision code appears as a suffix to the catalog number on the front cover of the manual.

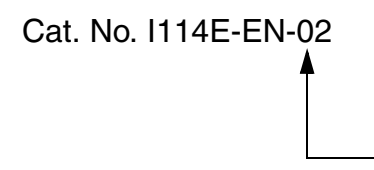

Revision code

The following table outlines the changes made to the manual during each revision. Page numbers refer to the previous version.

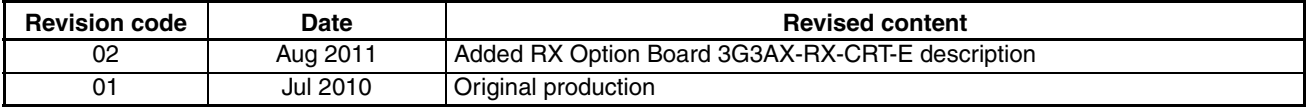